# **地方税お支払サイト** eLTAX for Payment

**操作マニュアル Ver.1.1**

令和5年3月

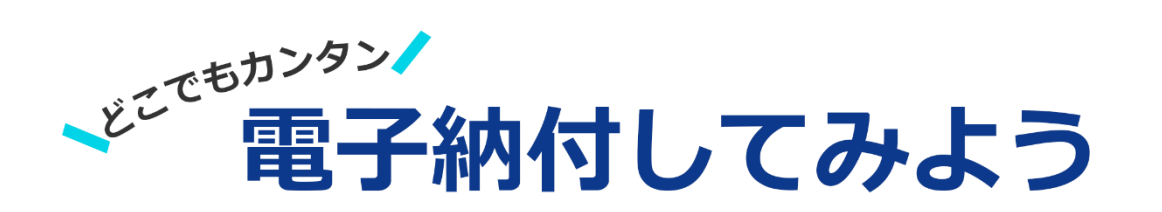

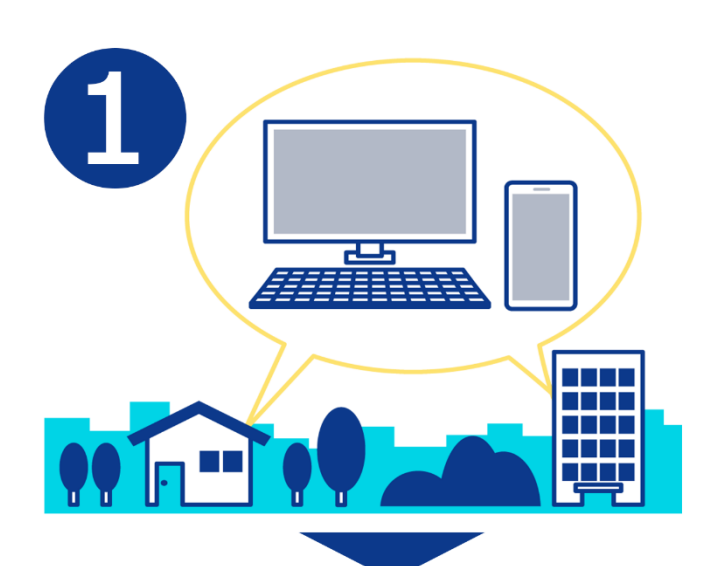

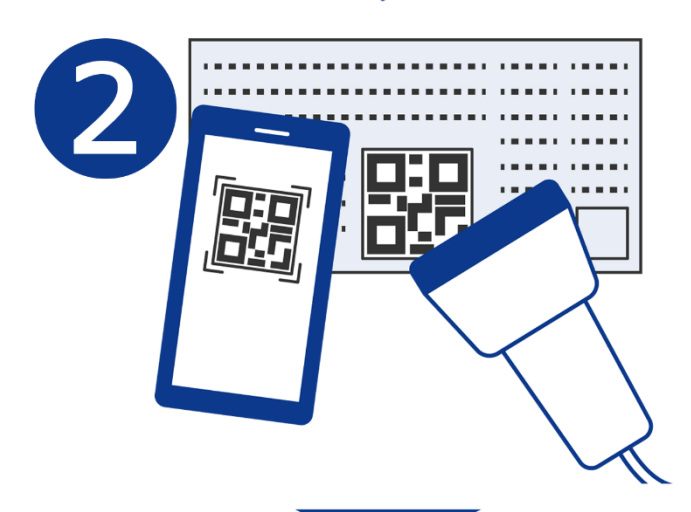

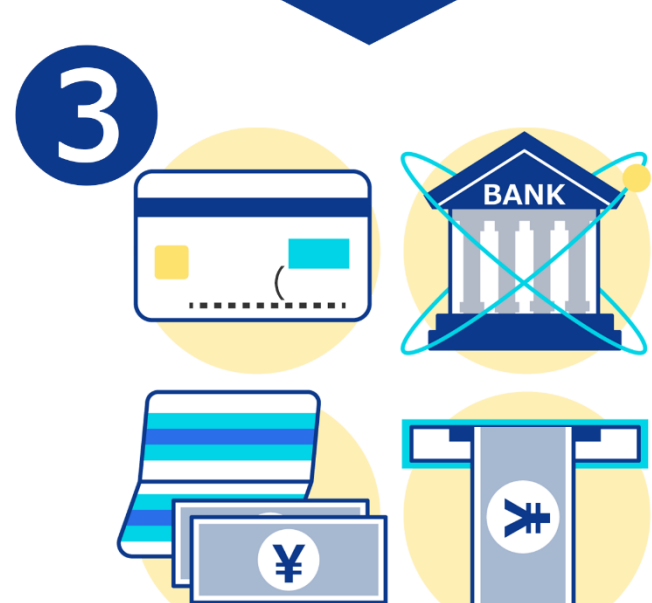

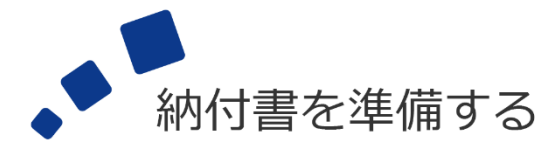

お持ちのパソコン・スマートフォ ンから「地方税お支払サイト」に アクセスして手続きできます。

[「地方税お支払サイトの概要」](#page-6-0)(P[.3](#page-6-0))

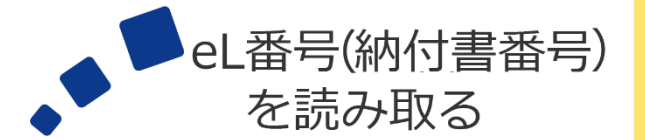

カメラまたはQRコードリーダで eL-QRを読み取る方法と、 eL番号 (納付書番号) を入力 する方法があります。

 $\blacktriangleright$ 「[2.3](#page-27-0) [納付書情報の読み取り」](#page-27-0)(P[.24](#page-27-0))

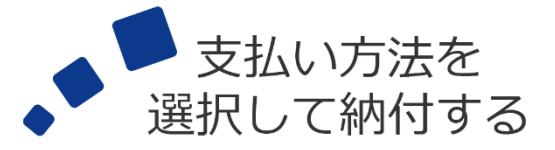

地方税お支払サイトには、4つの 支払い方法があります。

- ・クレジットカード
- ・インターネットバンキング
- ・口座振替(ダイレクト方式)
- ·ペイジー番号を発行しATM等で 支払う

# 目次

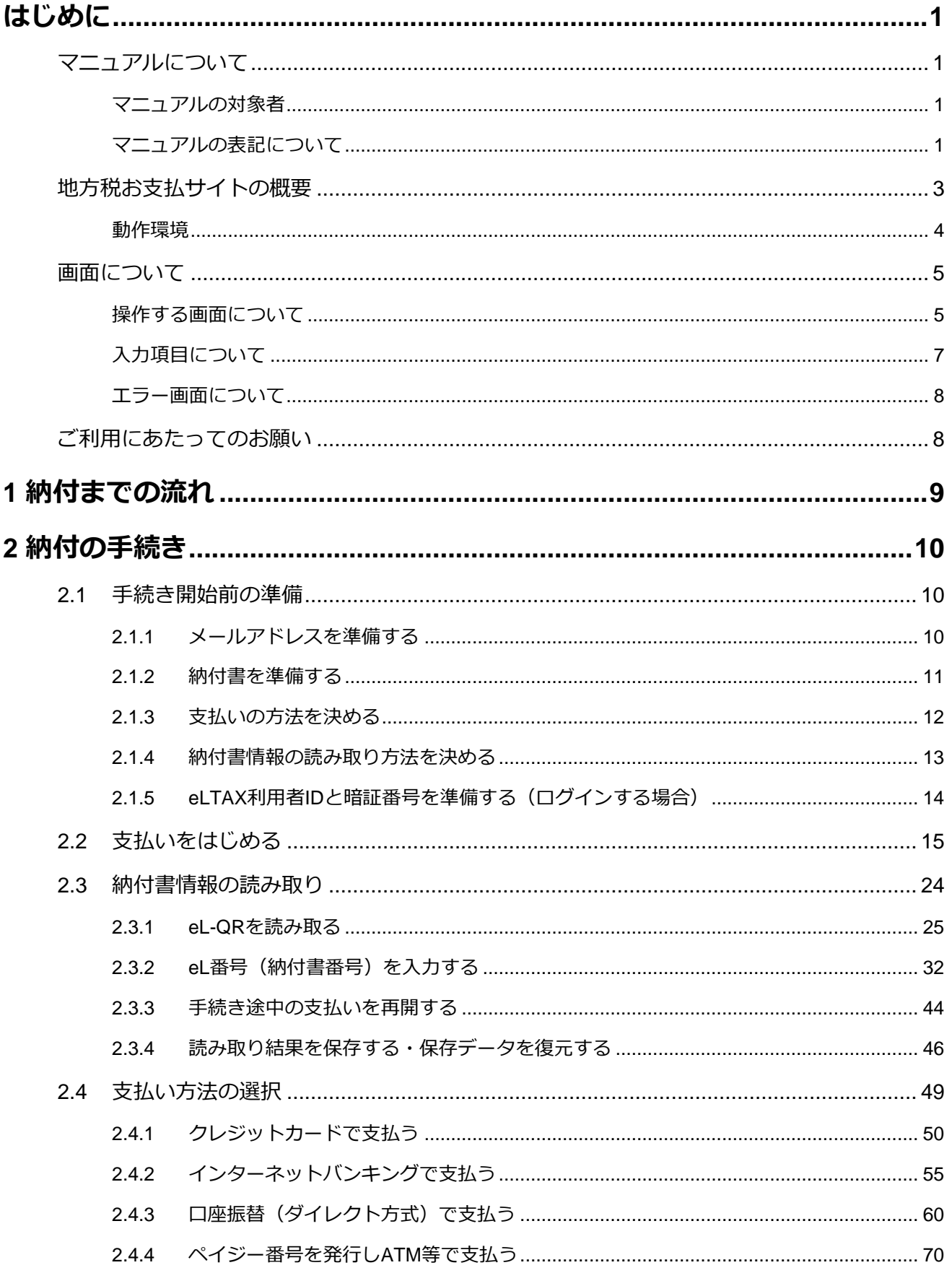

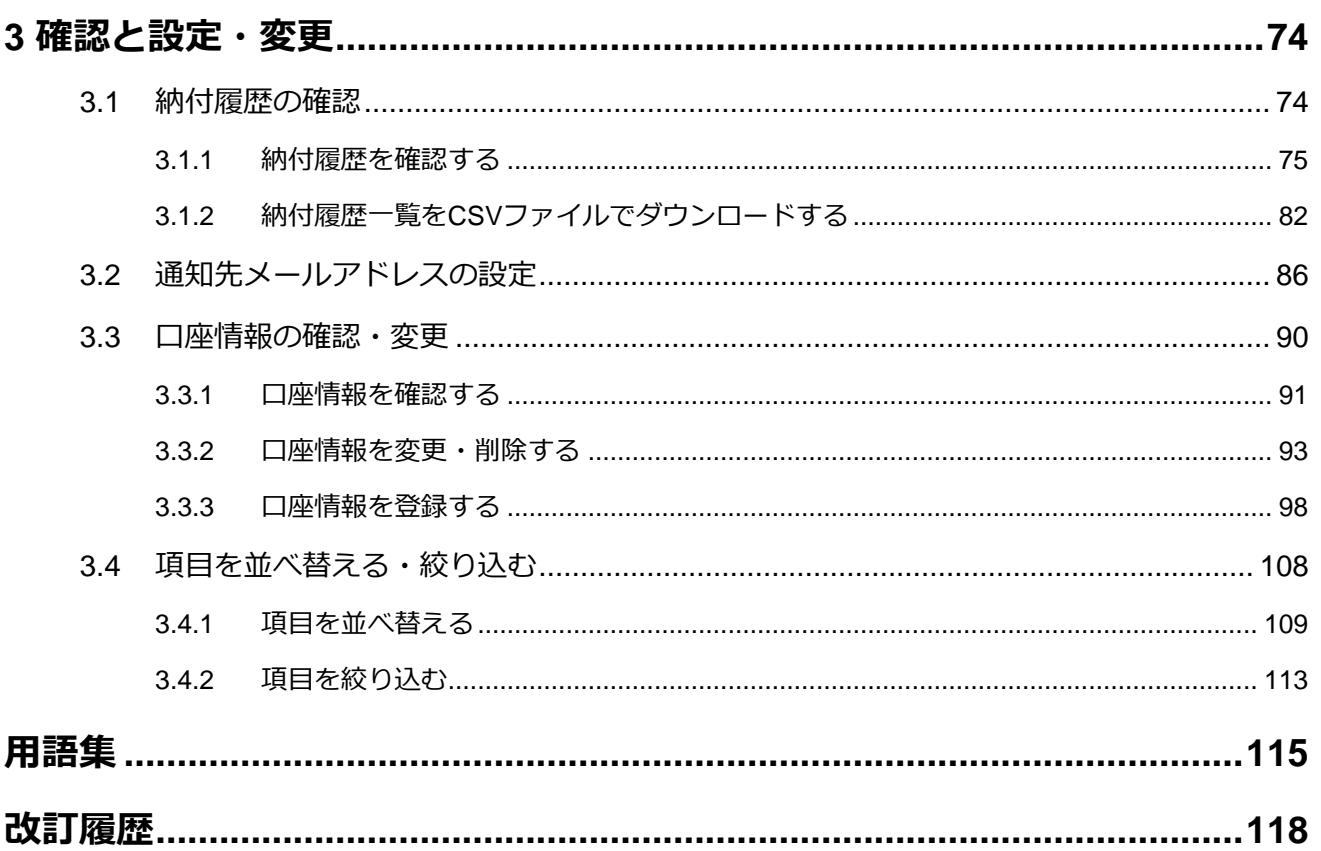

# <span id="page-4-0"></span>**はじめに**

<span id="page-4-1"></span>本マニュアルの基本情報と地方税お支払サイトの概要を説明します。

# **マニュアルについて**

本マニュアルは「地方税お支払サイト」の操作マニュアルです。 地方税お支払サイトの概要や利用イメージ、基本的な操作手順等を説明しています。

# <span id="page-4-2"></span>**マニュアルの対象者**

本マニュアルは、地方税お支払サイトを利用するすべての方を対象としています。

# <span id="page-4-3"></span>**マニュアルの表記について**

本マニュアル内で使用する表記を説明します。

**注意・補足**

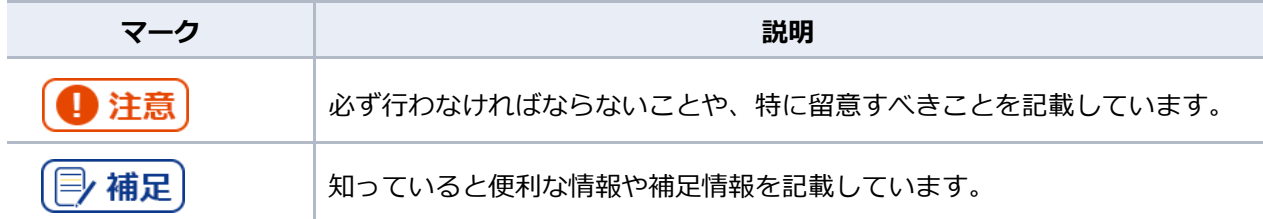

**操作に関するマーク**

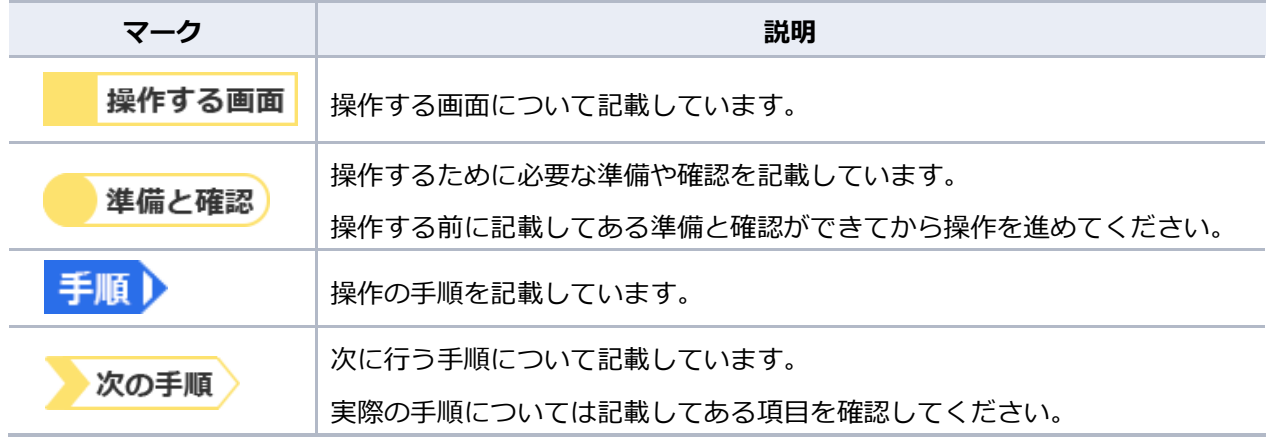

## **画面名・ボタン名・画面上の項目**

画面名やボタン名、画面上に表示される項目は[ ]で囲って表記しています。 参照先やマニュアル名等は「 」で囲って表記しています。

# **マニュアル内の画面について**

マニュアルの説明で使用している画面は、パソコン(Windows 10(64bit)、Google Chrome) を使用した場合の例です。

使用しているデバイス(パソコンやスマートフォン等)、OS(WindowsやmacOS等)によって表 示が異なる場合があります。あらかじめご了承ください。

# <span id="page-6-0"></span>**地方税お支払サイトの概要**

地方税お支払サイトは、パソコンやスマートフォンからインターネットを利用して支払いできるシス テムです。

システムに対応している納付書には、支払いに必要な情報が読み取れるeL-QRや、eL番号(納付書番 号)が記載されています。この情報をシステムに読み込み、支払い方法を選択して納付します。

eLTAXの利用者IDを利用して本サイトにログインし納付の手続きを行うことも、ログインせずに納付 の手続きを行うこともできます。

本サイトでの支払い方法は、大きく分けて4種類あり、利用時間やログインの有無により選択できる 支払い方法が異なります。

凡例 〇:利用できる、×:利用できない

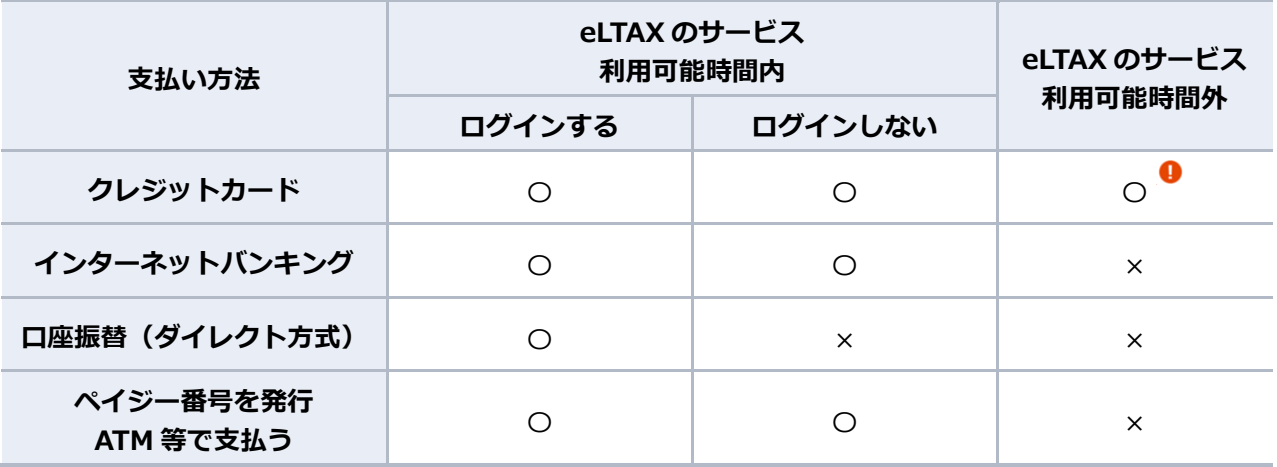

1注意

 支払い方法がクレジットカードで、複数の納付書をまとめて納付する場合は、eLTAXの サービス利用可能時間内に手続きする必要があります。

# $[\frac{1}{2}$ 補足

- eLTAXは、地方税における手続きを、インターネットを利用して行うシステムです。 詳しくは「eLTAX 地方税ポータルシステム」<https://www.eltax.lta.go.jp/>を参照く ださい。
- 「eLTAX」及び「地方税お支払サイト」は、地方公共団体が共同して運営する組織「地方 税共同機構」が開発・運用しています。 詳しくは「地方税共同機構」のホームページ<https://www.lta.go.jp/>を参照くださ い。
- eLTAXのサービス利用可能時間外は、地方税お支払サイトにログインできません。 eLTAXの利用可能時間は、「eLTAX 地方税ポータルシステム」 <https://www.eltax.lta.go.jp/>で確認ください。

# <span id="page-7-0"></span>**動作環境**

本サイトを利用する場合は、インターネットを利用できる環境が必要です。

## (2) 補足

 ハードウェアやソフトウェアの環境について、詳しくは地方税お支払サイト「このサイト について」を参照ください。

# 4注意

要件を満たさない環境で使用した場合は、本システムが正しく動作しないことがあります。

# <span id="page-8-0"></span>**画面について**

地方税お支払サイトは、使用している環境により表示画面が異なります。 パソコンとスマートフォンを使用した場合の基本的な画面の見かたや入力項目を説明します。

# <span id="page-8-1"></span>**操作する画面について**

基本的な画面の見かたを説明します。

ここでは、最初に開く「納付書読み取り]画面を例に説明します。

### ■ **パソコン**

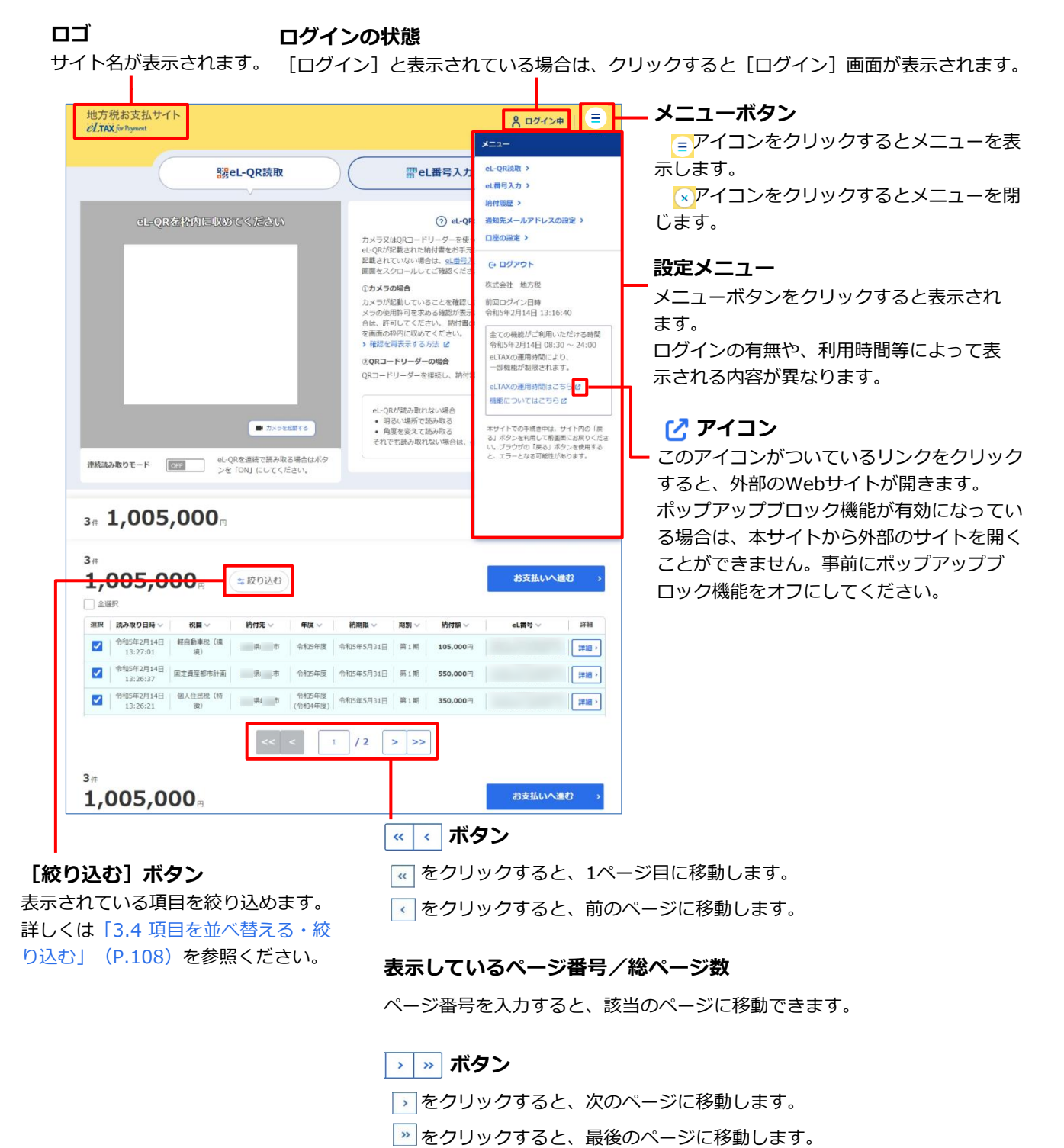

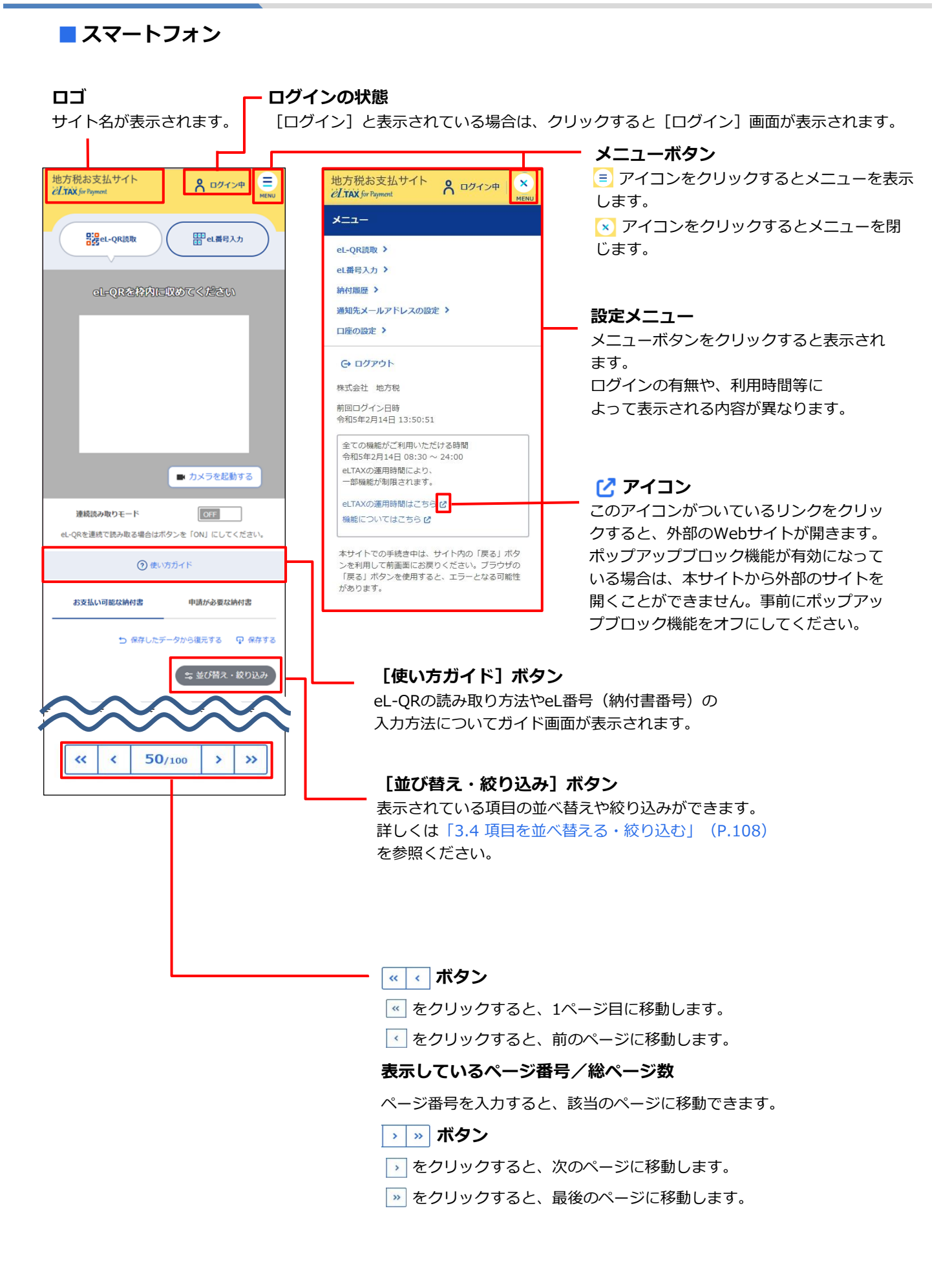

# <span id="page-10-0"></span>**入力項目について**

入力項目のマークや記載を説明します。

ここでは、パソコンで表示した場合の画面を例として説明します。

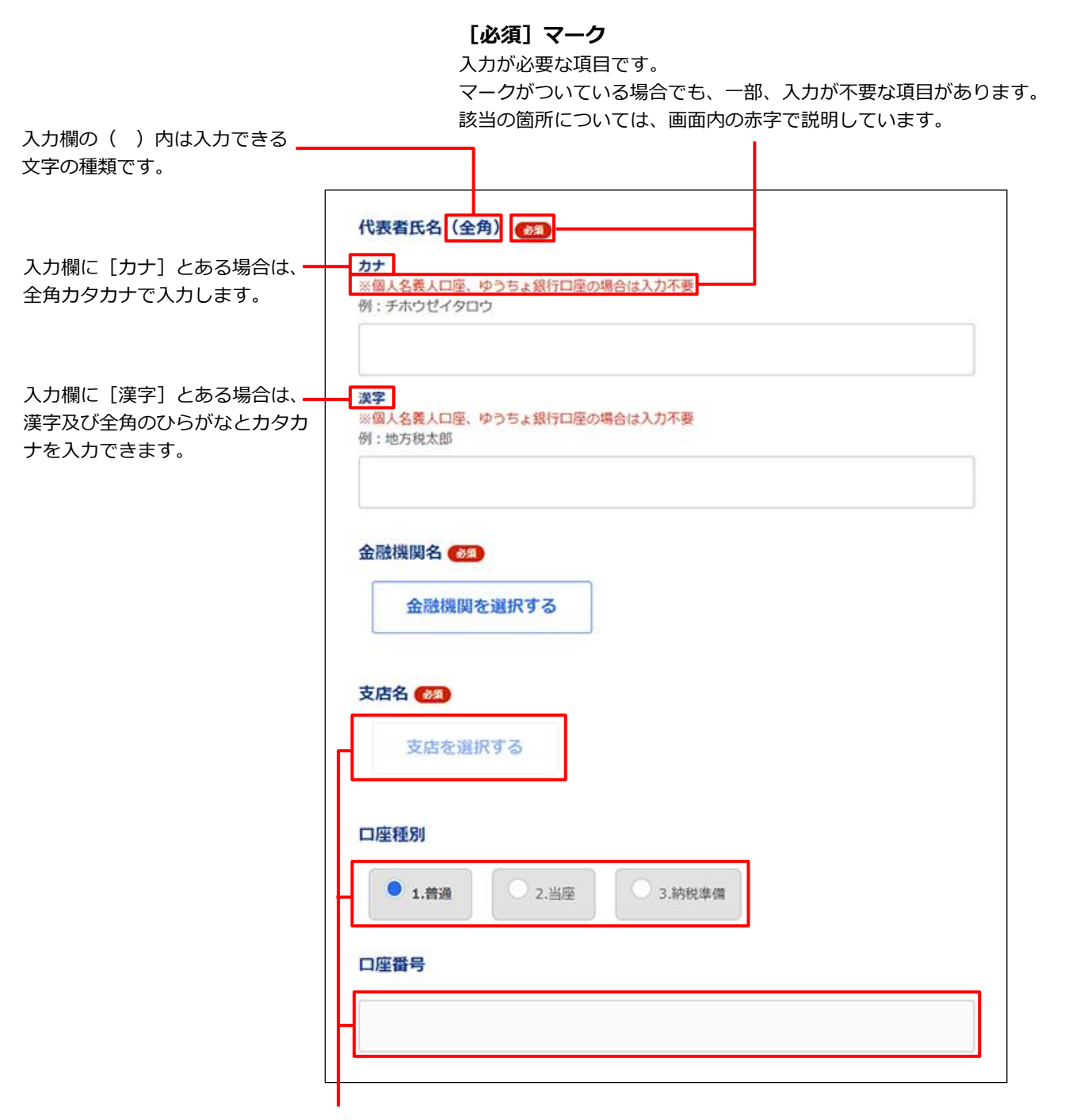

薄く表示されている項目の選択や入力はできません。

# <span id="page-11-0"></span>**エラー画面について**

エラーが発生した場合は、エラーの説明と[画面ID]が表示されます。

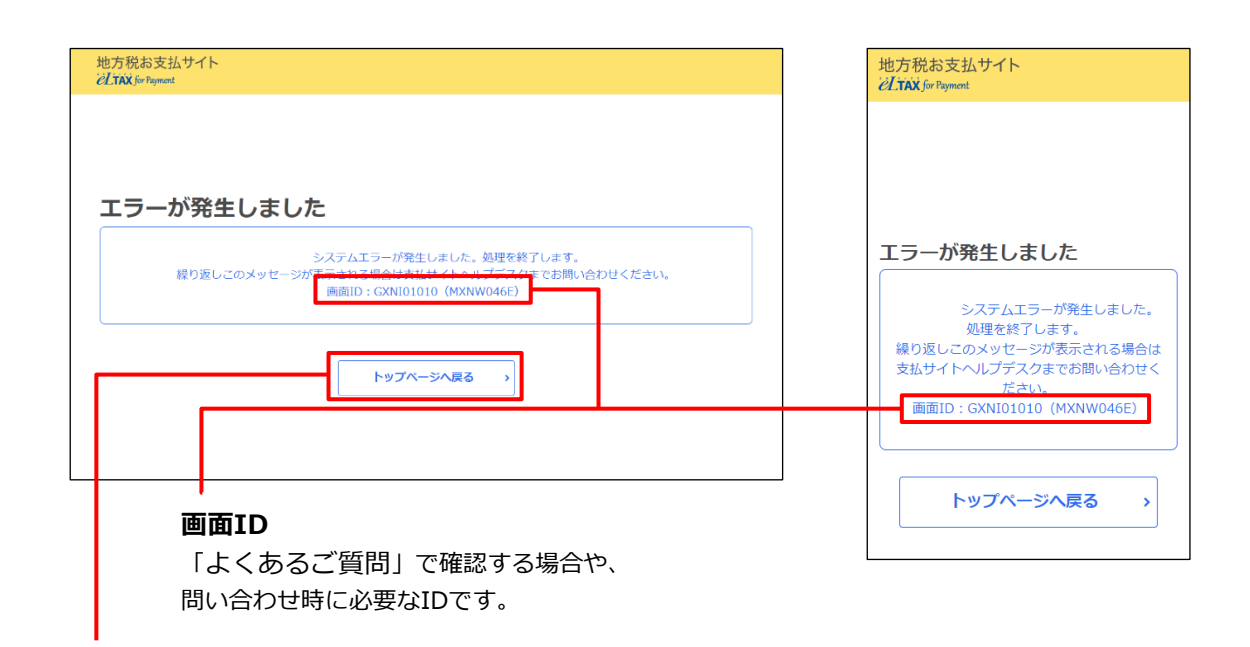

### **[トップページへ戻る]ボタン**

クリックすると「地方税お支払サイトホームページ」に戻ります。

### | 厚 補足 |

エラーコードや対応方法について、詳しくは地方税お支払サイト「よくあるご質問」

<https://www.payment.eltax.lta.go.jp/pbuser?id=kb\_search&kb\_knowledge\_base =52fd847b1b3e4550bf1587f7cc4bcb3a>を参照ください。

# <span id="page-11-1"></span>**ご利用にあたってのお願い**

- ●Web ブラウザの戻るボタンや進むボタン、更新ボタンは、使用しないでください。
- ●前のページに戻る場合は、キーボードのバックスペース (Backspace) キーを使用しないでくださ い。
- ●本サイトの画面を印刷する場合は、Web ブラウザの印刷機能を使用してください。
- ⚫操作途中で処理を行わず一定時間が過ぎた場合は、システムとの接続が切れる場合があります。そ の場合は、再度操作が必要です。
- ●ポップアップブロック機能が有効になっている場合は、本サイトから外部のサイトを開くことがで きません。事前にポップアップブロック機能をオフにしてください。

# <span id="page-12-0"></span>**1 納付までの流れ**

### 地方税お支払サイトを利用して納付する流れをフローチャートで説明します。

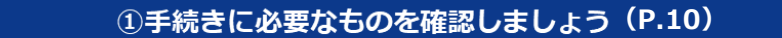

メールアドレス/納付書/支払い方法の確認/納付書情報の読み取り方法/eLTAXのログイン情報

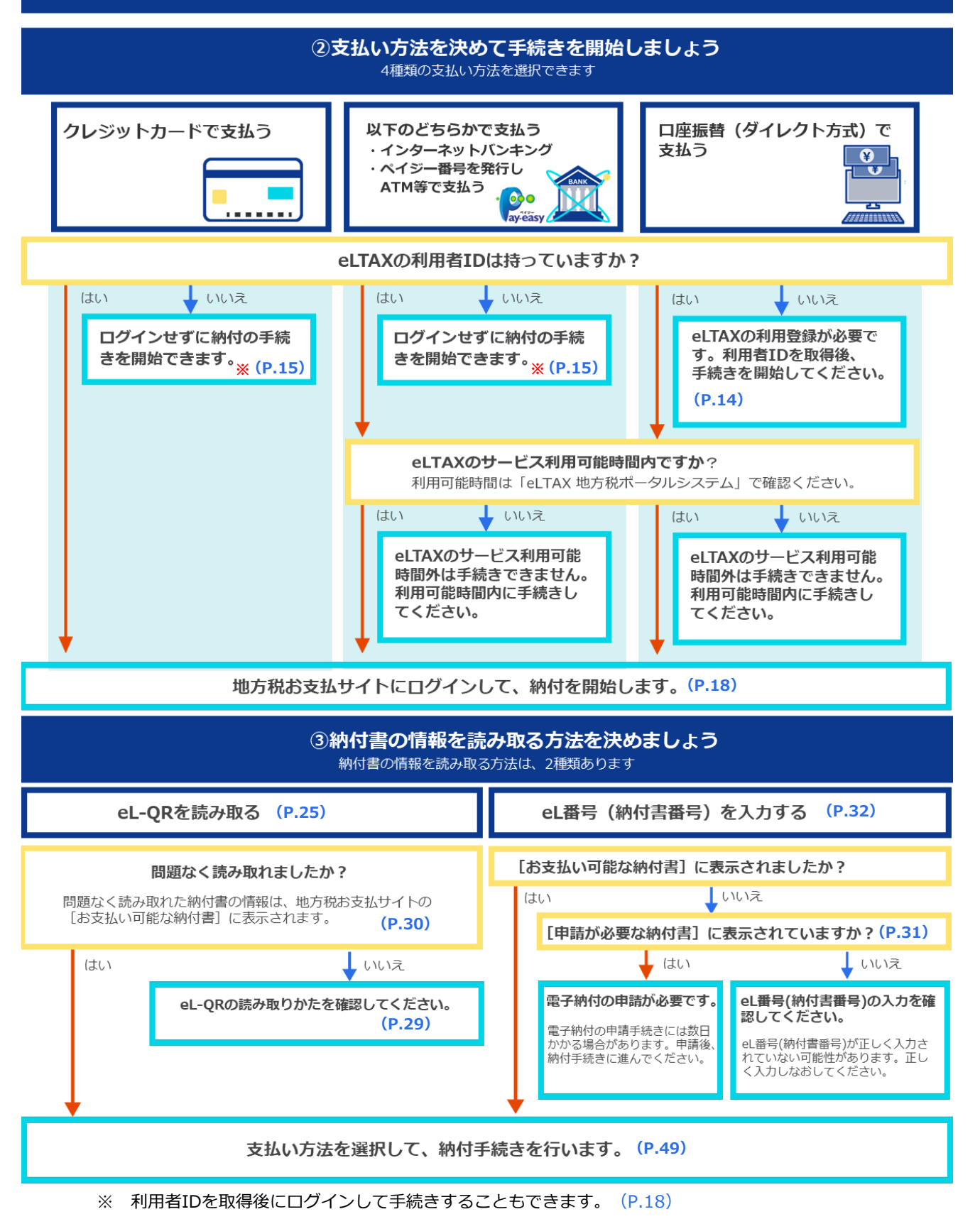

# <span id="page-13-0"></span>**2 納付の手続き**

<span id="page-13-1"></span>地方税お支払サイトを使用した納付の方法を説明します。

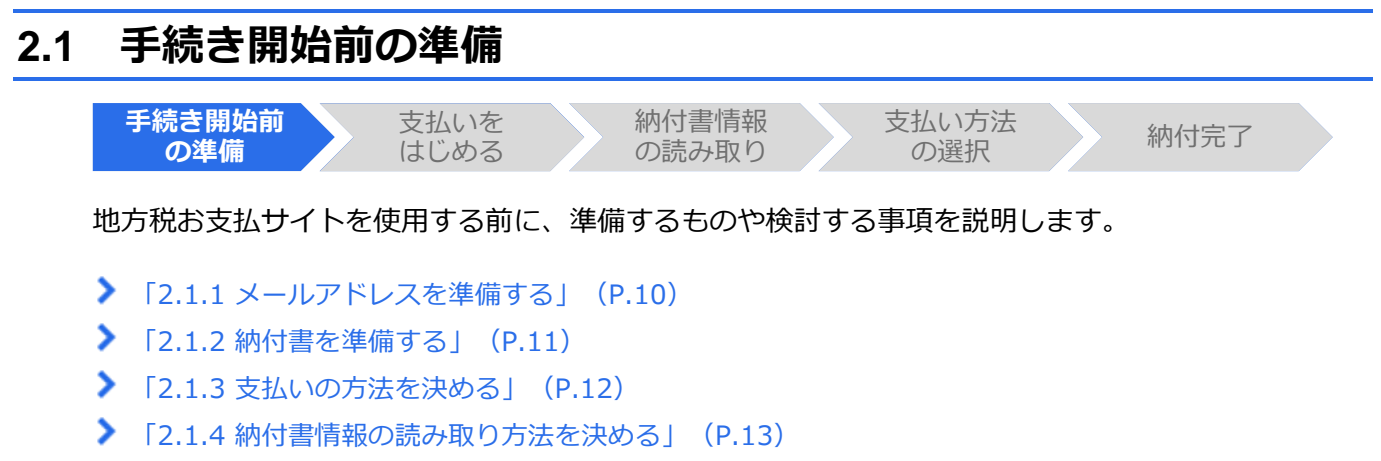

▶ 「[2.1.5](#page-17-0) eLTAX利用者ID[と暗証番号を準備する\(ログインする場合\)」](#page-17-0) (P[.14](#page-17-0))

# <span id="page-13-2"></span>**2.1.1 メールアドレスを準備する**

納付の完了通知や手続き処理の結果等は、設定したメールアドレスに届きます。

eLTAXの利用者IDと暗証番号で地方税お支払サイトにログインする場合は、eLTAXの利用届出によ り登録したメールアドレスを利用できます。

ログインせずに納付の手続きを行う場合は、手続きの途中でメールアドレスを入力する必要があり ます。

通知を受け取るメールアドレスを事前に準備してください。

# <span id="page-14-0"></span>**2.1.2 納付書を準備する**

納付の手続きをする納付書を準備します。

本サイトで支払いができる納付書には、以下のような目印のマークや番号がついています。 納付書により記載位置等は異なります。

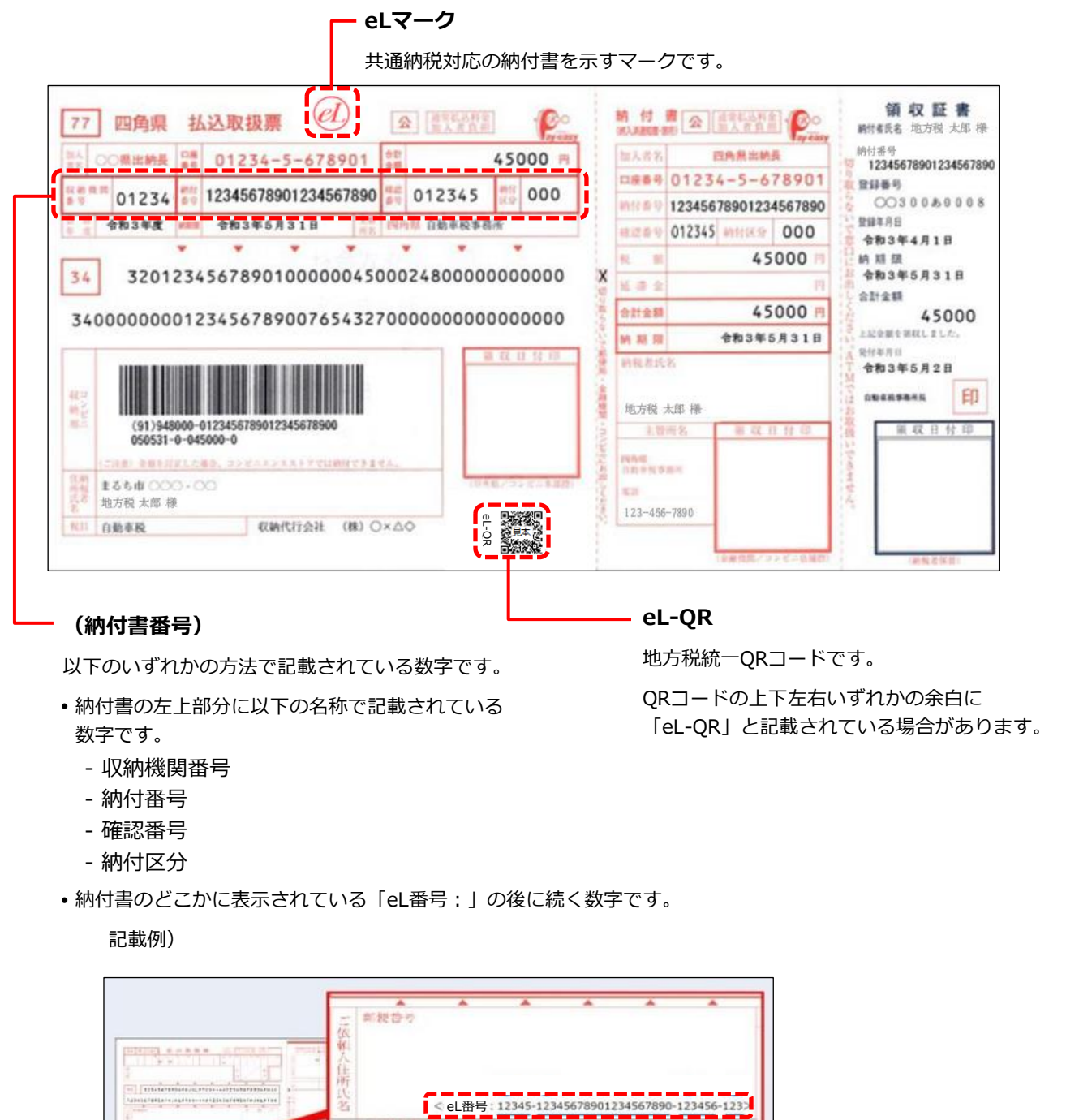

この<mark>読取情報</mark><br>ください、また

疆

水素香机

ったりはげたりしない

# <span id="page-15-0"></span>**2.1.3 支払いの方法を決める**

地方税お支払サイトでの納税方法は、大きく分けて以下の4種類があります。

本サイトにログインするかしないか、及び手続きをする時間帯によって、選択できる支払い方法が異 なります。

同補足 スマートフォン決済アプリで支払う方法について、詳しくは「地方税お支払サイトホーム

- ページ」で確認ください。
- ●クレジットカード

クレジットカードの情報を入力して納付します。 事前に、利用するクレジットカードを準備してください。

- 手続きする時間帯の制限なし
- ログインしなくても使用可能

# 4 注意

- クレジットカード決済には、システム利用料がかかります。
- 複数の納付書をまとめて納付する場合は、eLTAXのサービス利用可能時間内に手続きする 必要があります。

## ⚫インターネットバンキング

インターネットバンキングの口座を利用して納付します。

インターネットを利用した銀行等の金融取引のサービスです。 事前に金融機関でインターネットバンキングの登録を行い、認証を 受けるためのIDやパスワードを準備してください。

- eLTAXのサービス利用可能時間内であれば、手続き可能
- ログインしなくても使用可能

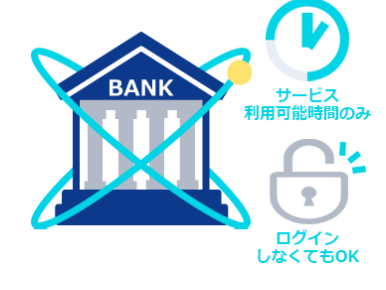

ログイン<br>しなくてもOK

●口座振替(ダイレクト方式)

指定した預貯金口座から、引き落とし日を指定して直接納付します。 指定できる口座は、eLTAXで登録済みの口座です。ログインすると、 eLTAXに登録されている口座情報が本サイトにも引き継がれ、その まま使用できます。eLTAXに登録されていない口座を使用する場合 は、事前に口座の登録が必要です。

詳しくは「[3.3](#page-93-0) [口座情報の確認・変更」](#page-93-0)(P[.90](#page-93-0))を参照ください。

- eLTAXのサービス利用可能時間内であれば、手続き可能
- ログインが必要

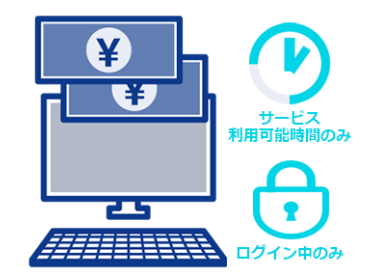

●ペイジー番号を発行し ATM 等で支払う

本サイトで発行したペイジー番号を使用してATMやインターネッ トバンキング等で納付します。

- eLTAXのサービス利用可能時間内であれば、手続き可能
- ログインしなくても使用可能

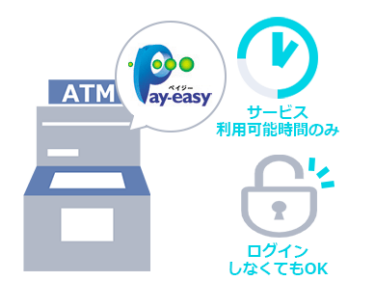

# <span id="page-16-0"></span>**2.1.4 納付書情報の読み取り方法を決める**

納付書の情報を読み取る方法には、以下の2つがあります。

●eL-OR を読み取る

カメラやQRコードリーダを使用して、納付書のeL-QRから納付書情報を読み取れます。 事前に、パソコンに接続できるカメラ、スマートフォン、QRコードリーダのいずれかを準備してく ださい。

●eL 番号(納付書番号)を入力する

納付書に記載されている「eL番号(納付書番号)」を入力して納付できます。 eL番号(納付書番号)は地方公共団体により記載が異なります。

記載例)「収納機関番号」「納付番号」「確認番号」「納付区分」の名称で記載されている場合

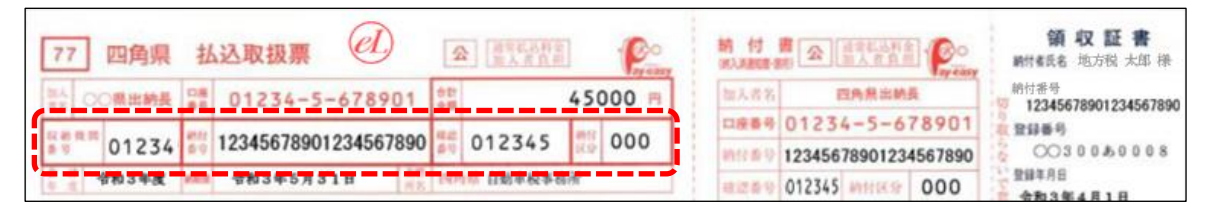

### 記載例)「eL番号」の名称で記載されている場合

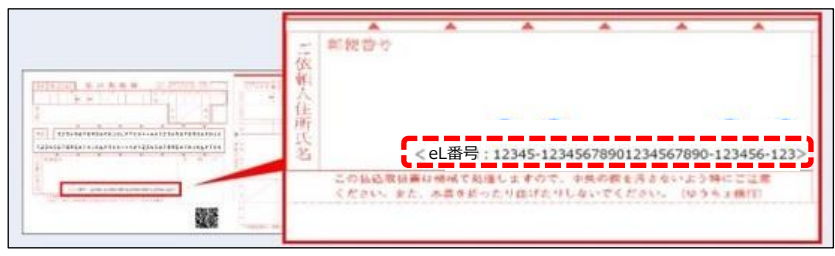

# 1 注意

 納付書情報が地方税お支払サイトのデータベースに登録されていない場合は、納付の前に 申請が必要です。納付書の情報を読み取った後に、納付先に電子納付の申請を行う手順が あります。申請後、申請先で処理が完了してから納付手続きを再開してください。 この処理には数日かかる場合がありますので、納付の期限にご注意ください。 eL-QRが表示されている納付書の場合は、eL-QRを読み取ることで、申請せずに納付でき ます。 詳しくは「[2.3.1](#page-28-0) eL-QR[を読み取る」](#page-28-0)(P[.25](#page-28-0))を参照ください。

# <span id="page-17-0"></span>**2.1.5 eLTAX 利用者 ID と暗証番号を準備する(ログインする場合)**

地方税お支払サイトにログインするには、eLTAXの利用者IDと暗証番号が必要です。

利用者IDを新しく取得する場合や、利用者IDまたは暗証番号を忘れた場合は、[ログイン]画面から 登録や再発行の手続きができます。

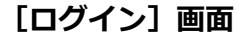

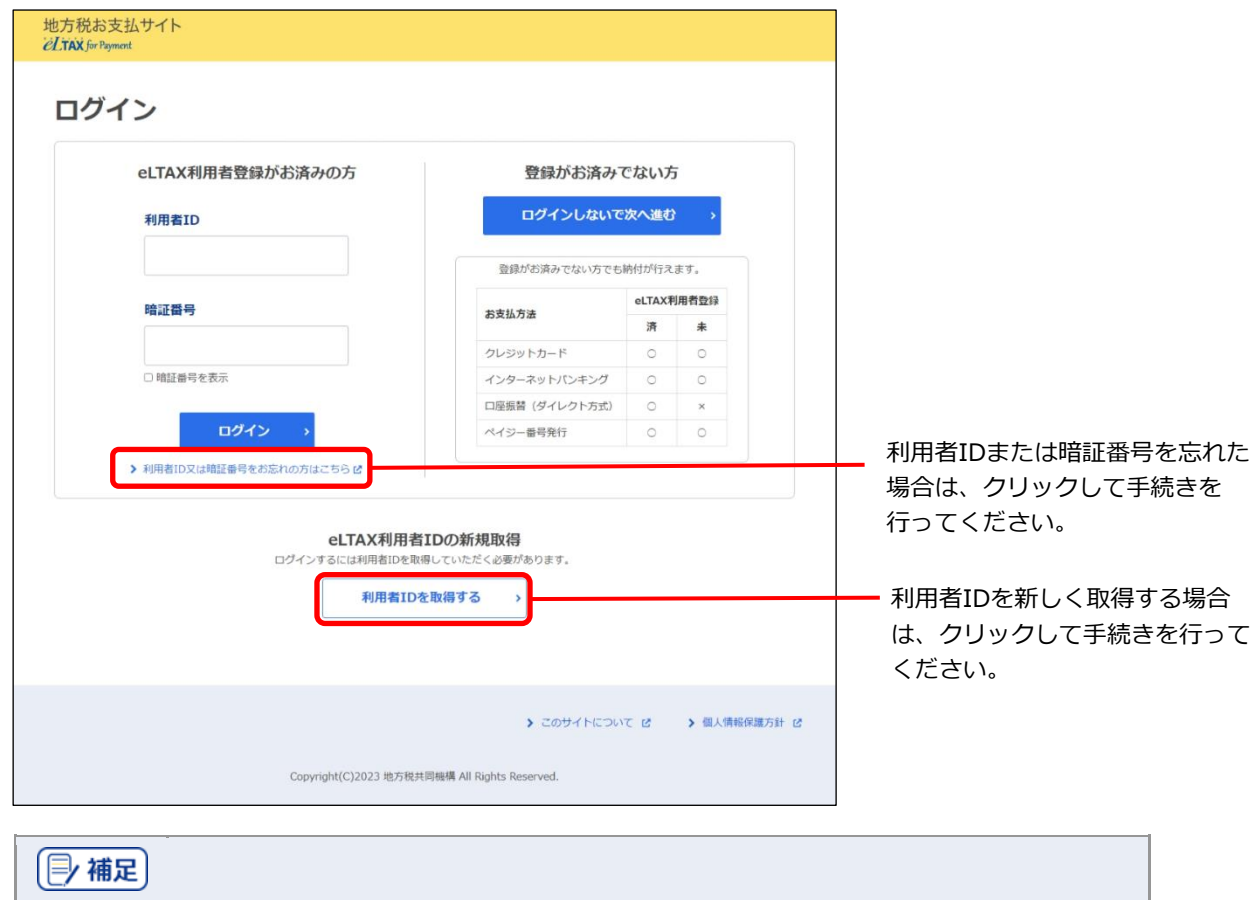

 ログインしない場合でも、本サイトで納付の手続きを行えます。ただし、ログインする場 合と比べて、使用できる機能が制限されます。

詳しくは[「地方税お支払サイトの概要」](#page-6-0)(P[.3](#page-6-0))を参照ください。

 [ログイン]画面を表示するには、本サイト右上の[ログイン]をクリックしてくださ い。

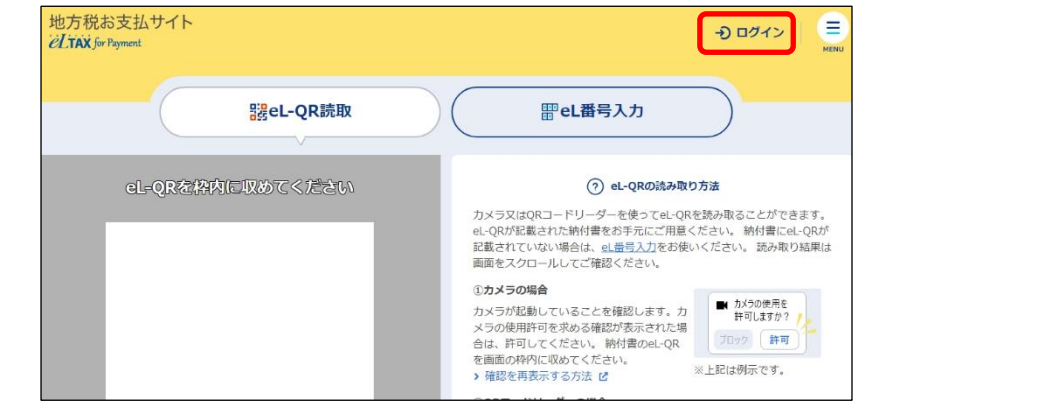

# <span id="page-18-0"></span>**2.2 支払いをはじめる**

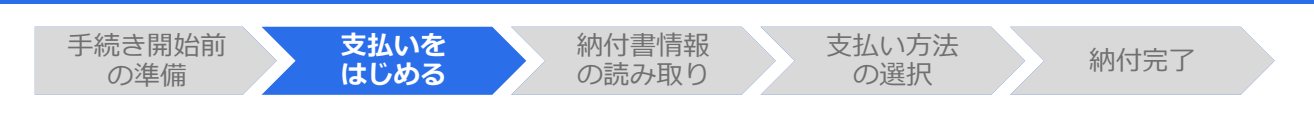

地方税お支払サイトで納付の手続きをはじめます。

手続きは、本サイトにログインして行う方法とログインせずに行う方法があり、選択できる支払い方 法が下表のとおり異なります。

## **選択できる支払い方法**

凡例 〇:利用できる、×:利用できない

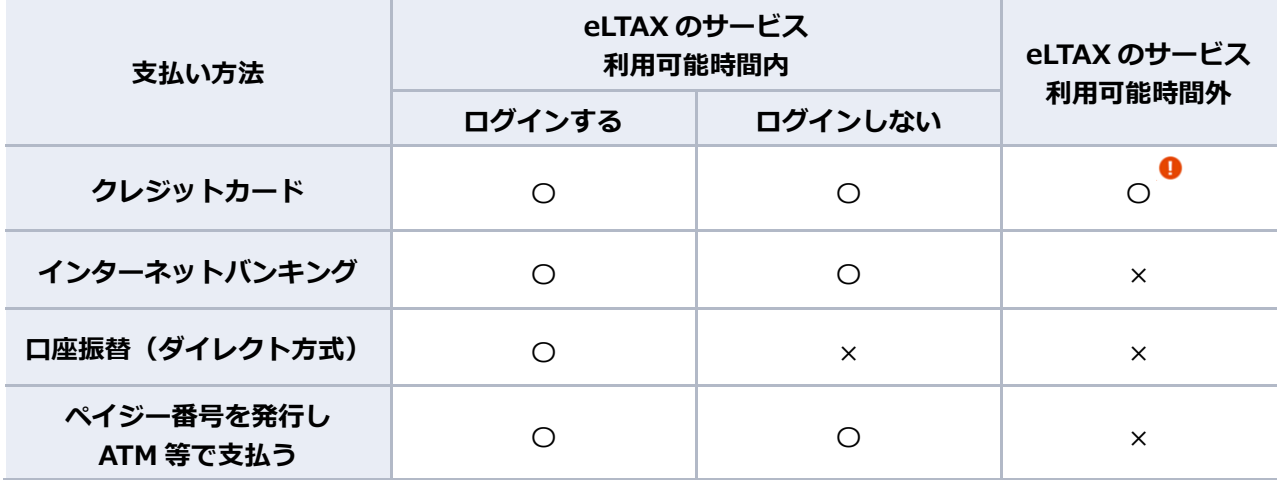

1注意

 支払い方法がクレジットカードで、複数の納付書をまとめて納付する場合は、eLTAXの サービス利用可能時間内に手続きする必要があります。

#### | 厚 補足 | **本サイトにログインするとできること**

- ログインすると、eLTAXの利用届出により登録した金融機関の口座情報やメールアドレス を地方税お支払サイトでも利用できます。金融機関の口座情報は、口座振替(ダイレクト 方式)で納付の手続きを行う場合に使用でき、メールアドレスは、手続き完了時の連絡を 受けるときに使用できます。
- ログインには、eLTAXの利用者IDと暗証番号が必要です。 詳しくは「[2.1.5](#page-17-0) eLTAX利用者ID[と暗証番号を準備する\(ログインする場合\)」](#page-17-0)(P[.14](#page-17-0)) を参照ください。

準備と確認

1. 納付書の準備はできましたか? 納付書の準備について、詳しくは「[2.1.2](#page-14-0) [納付書を準備する」](#page-14-0)(P[.11](#page-14-0))を参照ください。

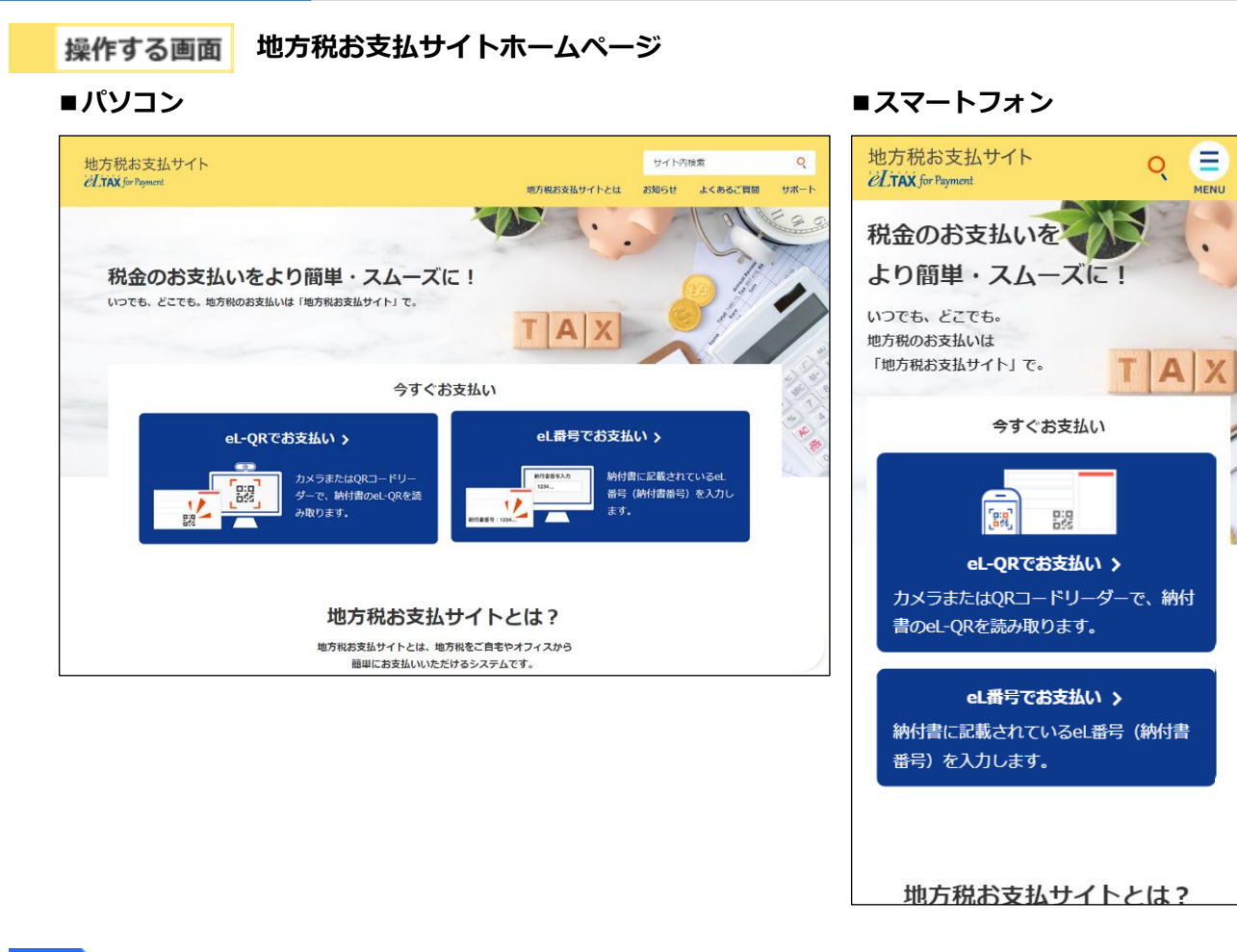

手順

**1. 地方税お支払サイトホームページ内「今すぐお支払い」の[eL-QRでお支払い]または[eL番 号でお支払い**】をクリックします。

**----------------------------------------------------------------------------------------------------**

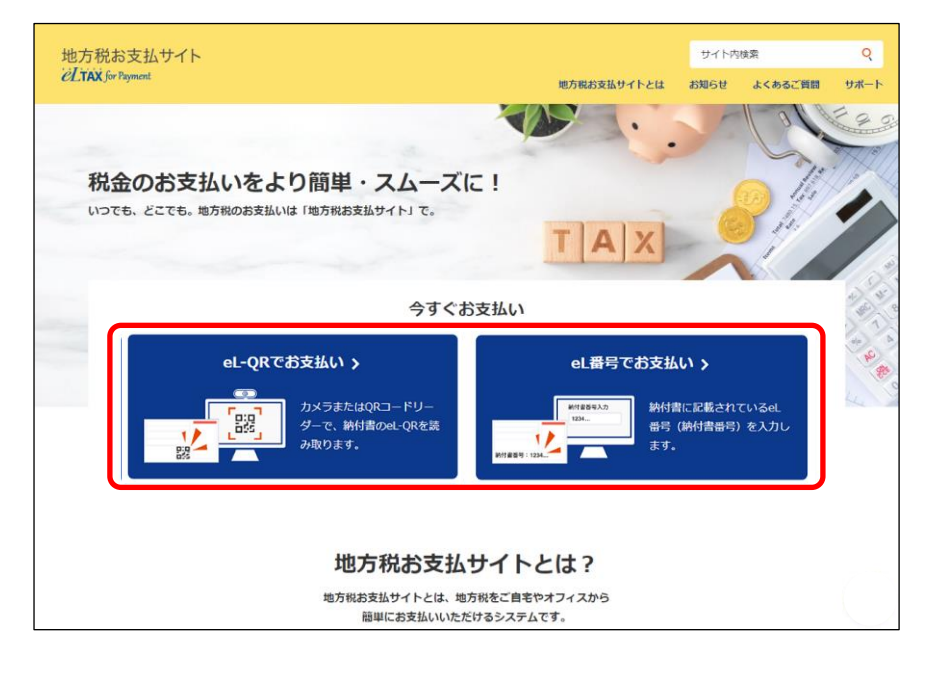

→ 納付書の読み取り方法選択画面が表示されます。

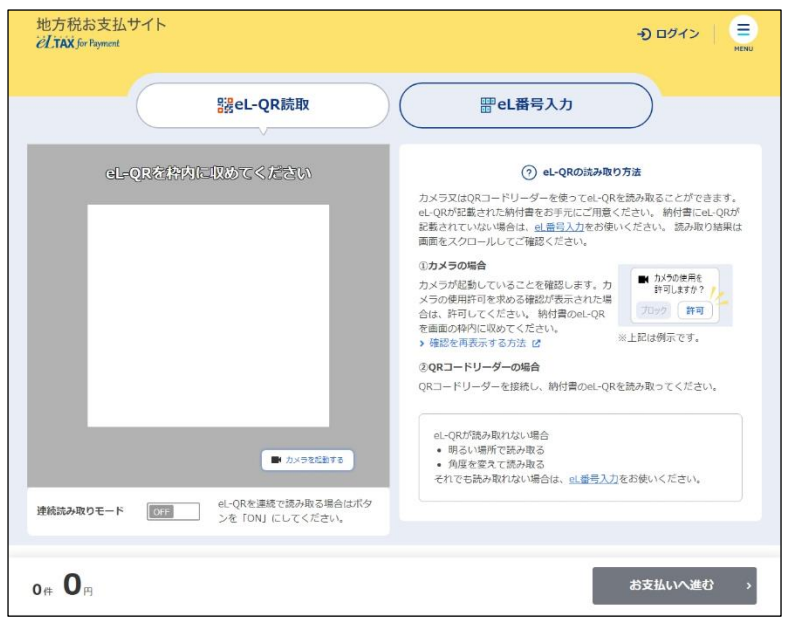

# 次の手順 コグインして手続きをはじめる場合

eLTAXの利用者IDを使用して支払いを開始します。

▶ 「ログインしてはじめる (eLTAXの利用者登録が済んでいる場合) 」 (P[.18](#page-21-0)) に進んでください。

# **ログインしないで手続きを続ける場合**

eLTAXの利用者IDを取得していない場合や、eLTAXのサービス利用可能時間外でも、ログインせずに 納付の手続きを行えます。読み取り方法に応じて、以下のいずれかに進んでください。

- **▶** 「[2.3.1](#page-28-0) eL-QR[を読み取る」](#page-28-0) (P[.25](#page-28-0))
- **▶** [[2.3.2](#page-35-0) eL番号(納付書番号)を入力する| (P[.32](#page-35-0))

# <span id="page-21-0"></span>◼ **ログインしてはじめる(eLTAXの利用者登録が済んでいる場合)**

ログインすると、eLTAXの利用届出により登録した金融機関の口座情報やメールアドレスを地方税 お支払サイトでも利用できます。

準備と確認)

1. 納付書の準備はできましたか?

**1. [ログイン]をクリックします。**

- 2. eLTAXのサービス利用可能時間内ですか?
- 3. eLTAXの利用者IDと暗証番号は準備できましたか?

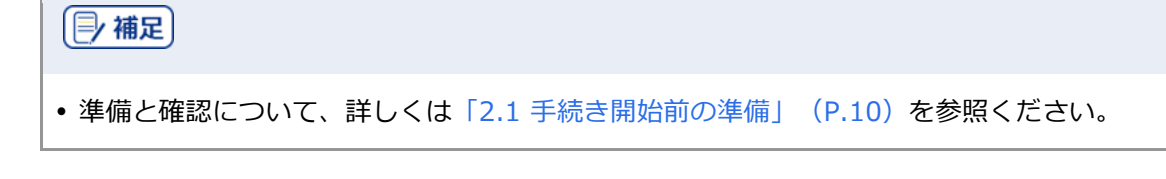

**----------------------------------------------------------------------------------------------------**

手順》

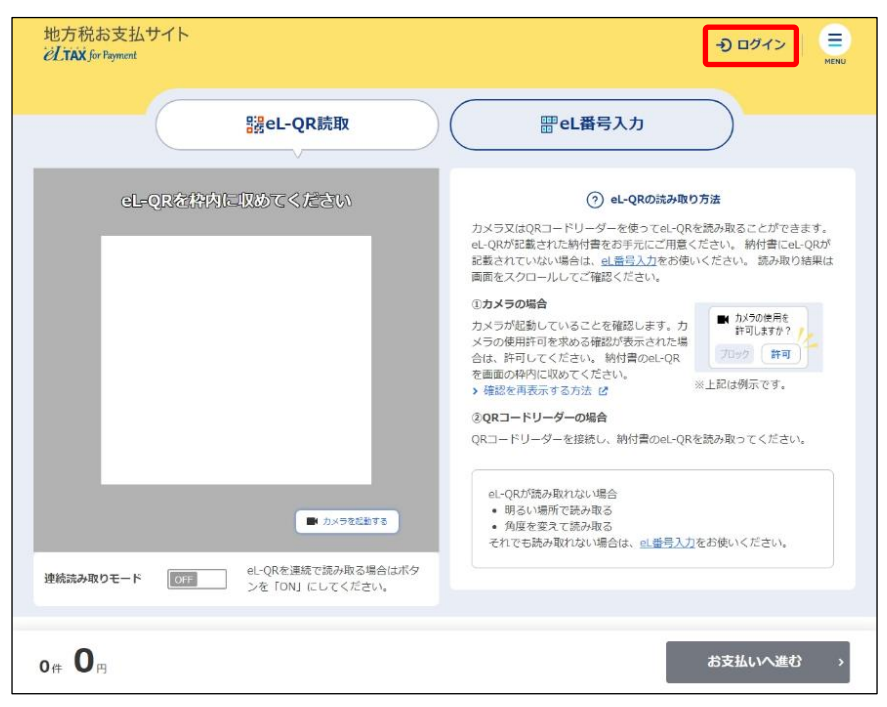

→ [ログイン]画面が表示されます。

**2. [利用者ID]と[暗証番号]を入力します。**

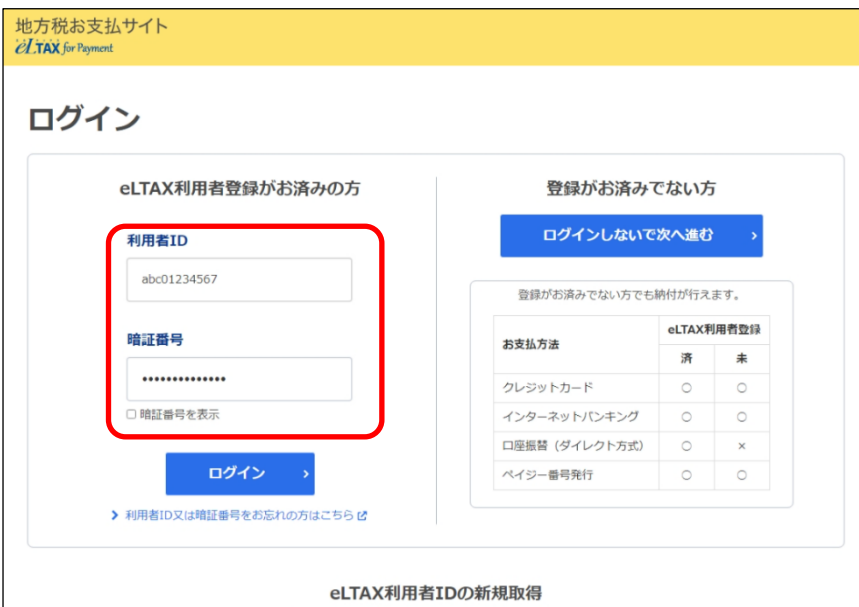

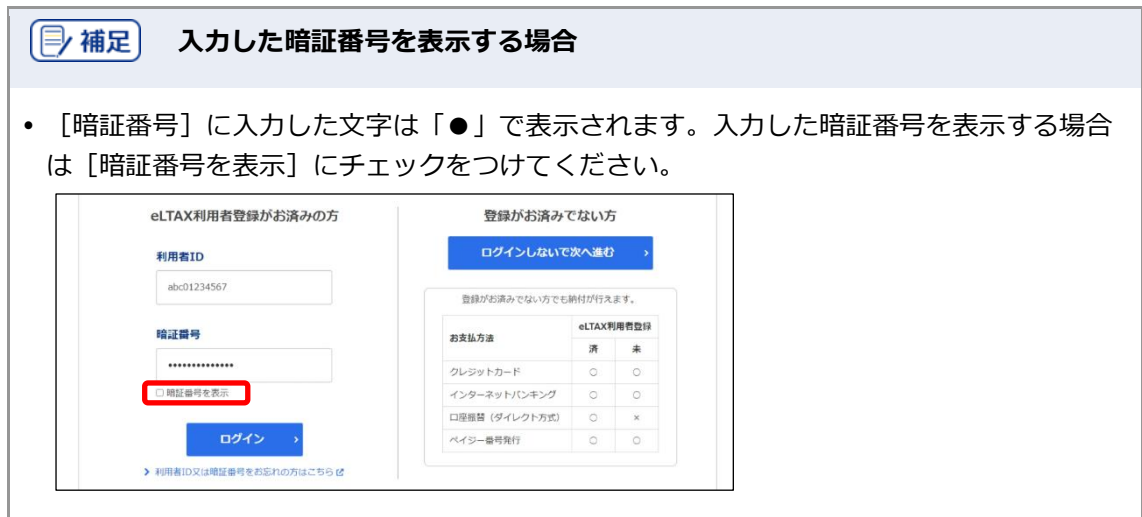

**3. [ログイン]ボタンをクリックします。**

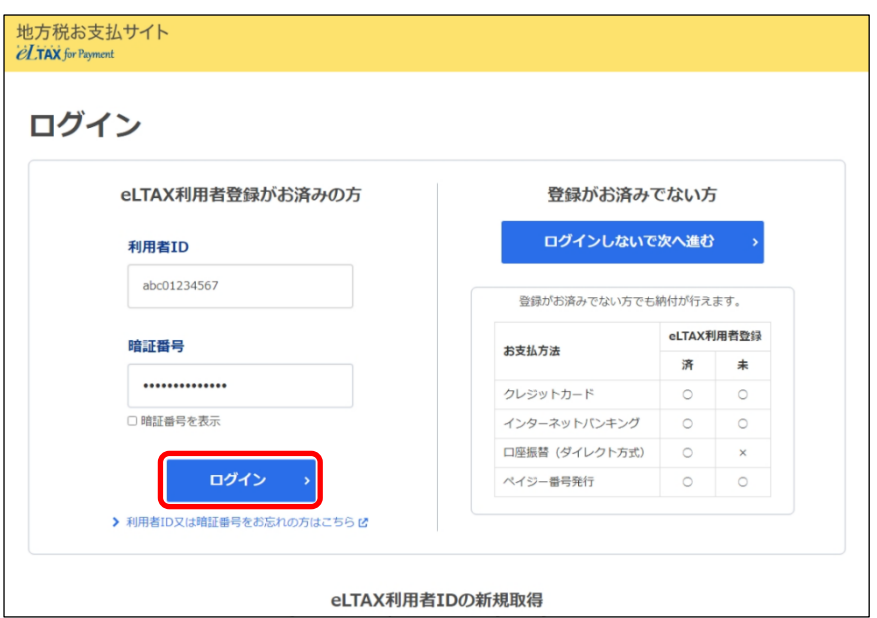

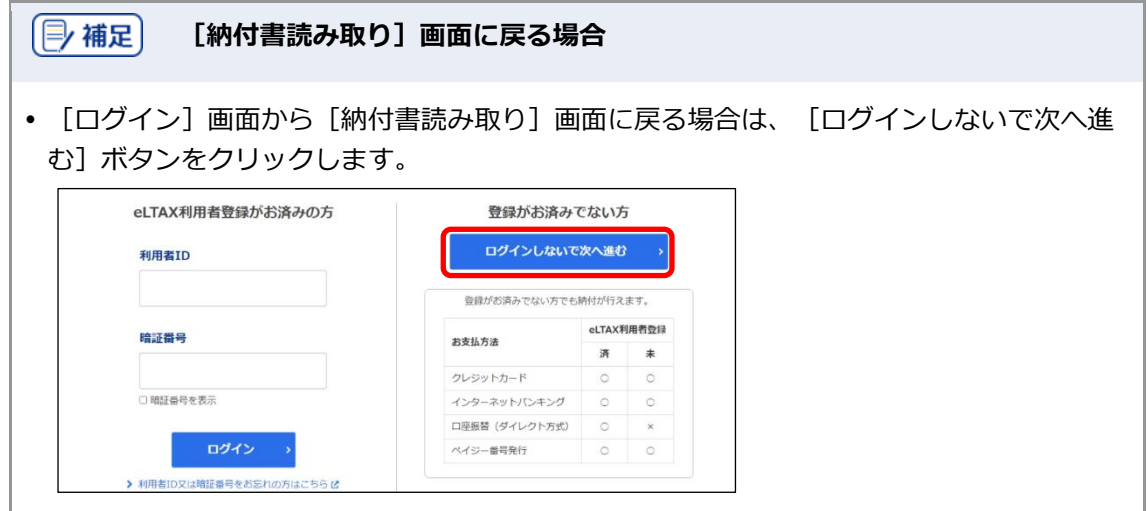

# 次の手順 初めてのログインの場合

手続き完了時等に通知を受け取るメールアドレスを設定します。

**▶ [「通知先メールアドレスの設定\(初めてのログイン\)」](#page-24-0) (P[.21](#page-24-0)) に進んでください。** 

# 次の手順 2回目以降のログインの場合

納付書情報の読み取り方法に応じて、以下のいずれかに進んでください。

- **▶** [[2.3.1](#page-28-0) eL-ORを読み取る| (P[.25](#page-28-0))
- **▶** 「[2.3.2](#page-35-0) eL[番号\(納付書番号\)を入力する」](#page-35-0) (P[.32](#page-35-0))

# <span id="page-24-0"></span>**通知先メールアドレスの設定(初めてのログイン)**

初めて本サイトにログインした場合は、[通知先メールアドレスの設定]画面が表示されます。 手続き完了時等に通知を受け取るメールアドレスを設定します。

**----------------------------------------------------------------------------------------------------**

手順

## **1. 通知先メールアドレスを選択します。**

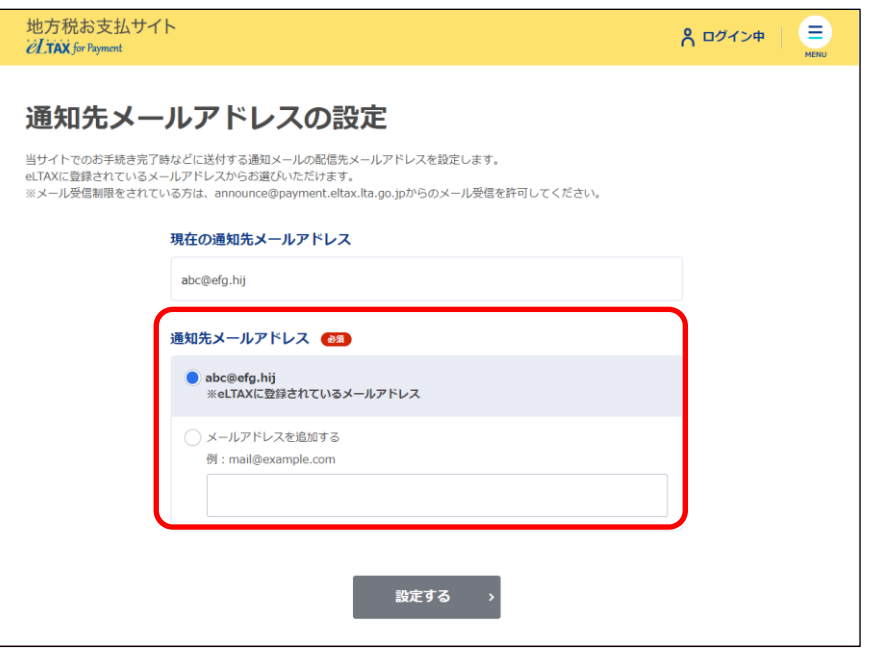

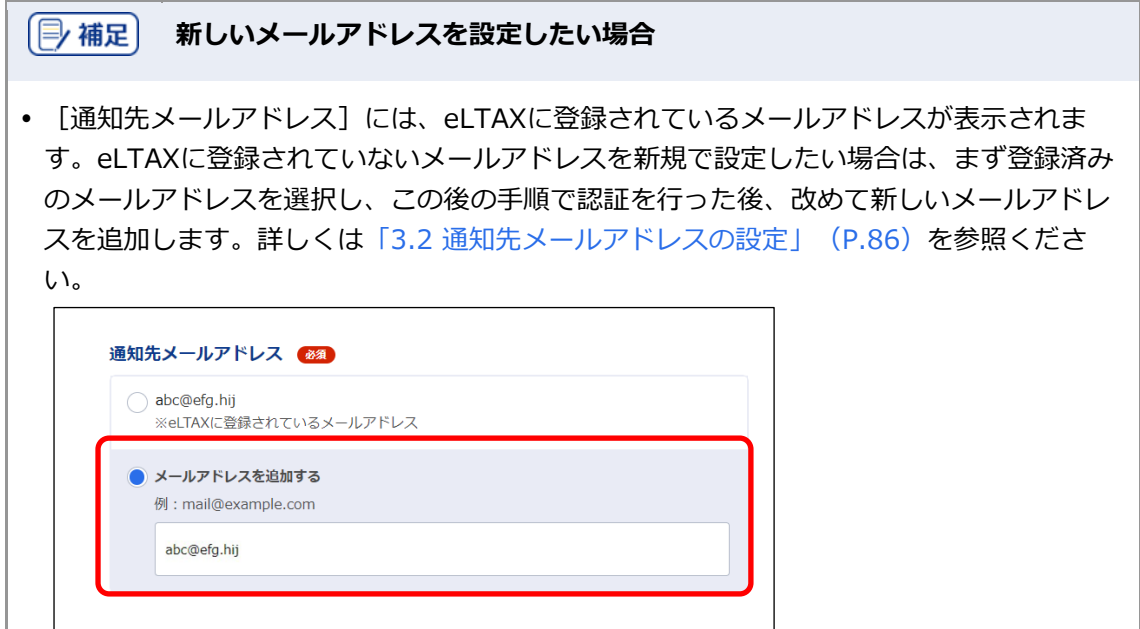

**2.** [設定する] ボタンをクリックします。

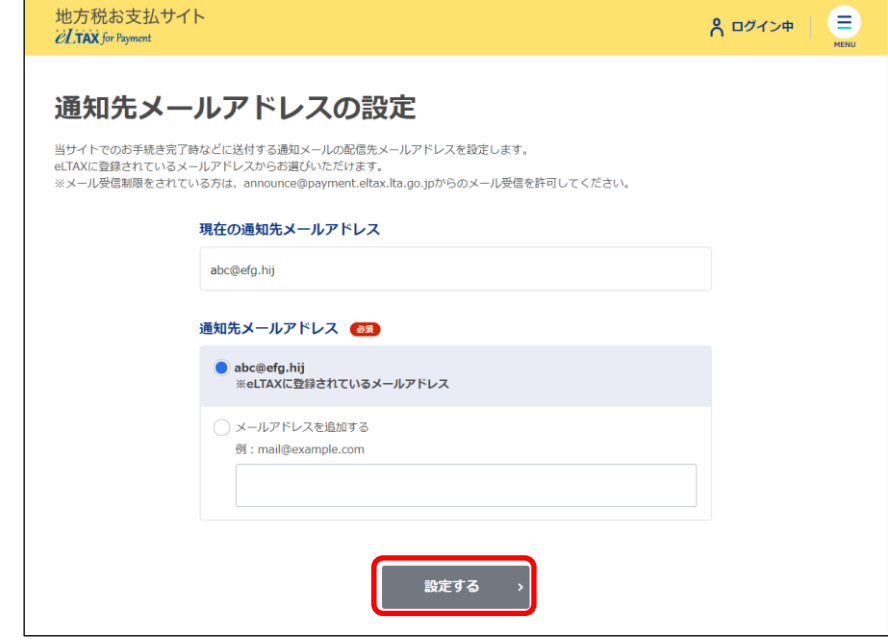

→ [確認コードを入力]画面が表示されます。

設定したメールアドレスに確認コードが通知されます。

**3. メールに届いた数字6桁を半角で[確認コード]に入力します。**

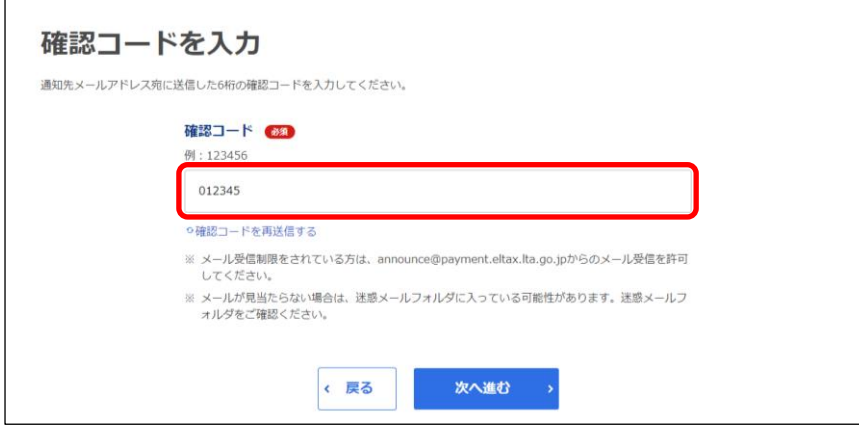

**4. [次へ進む]ボタンをクリックします。**

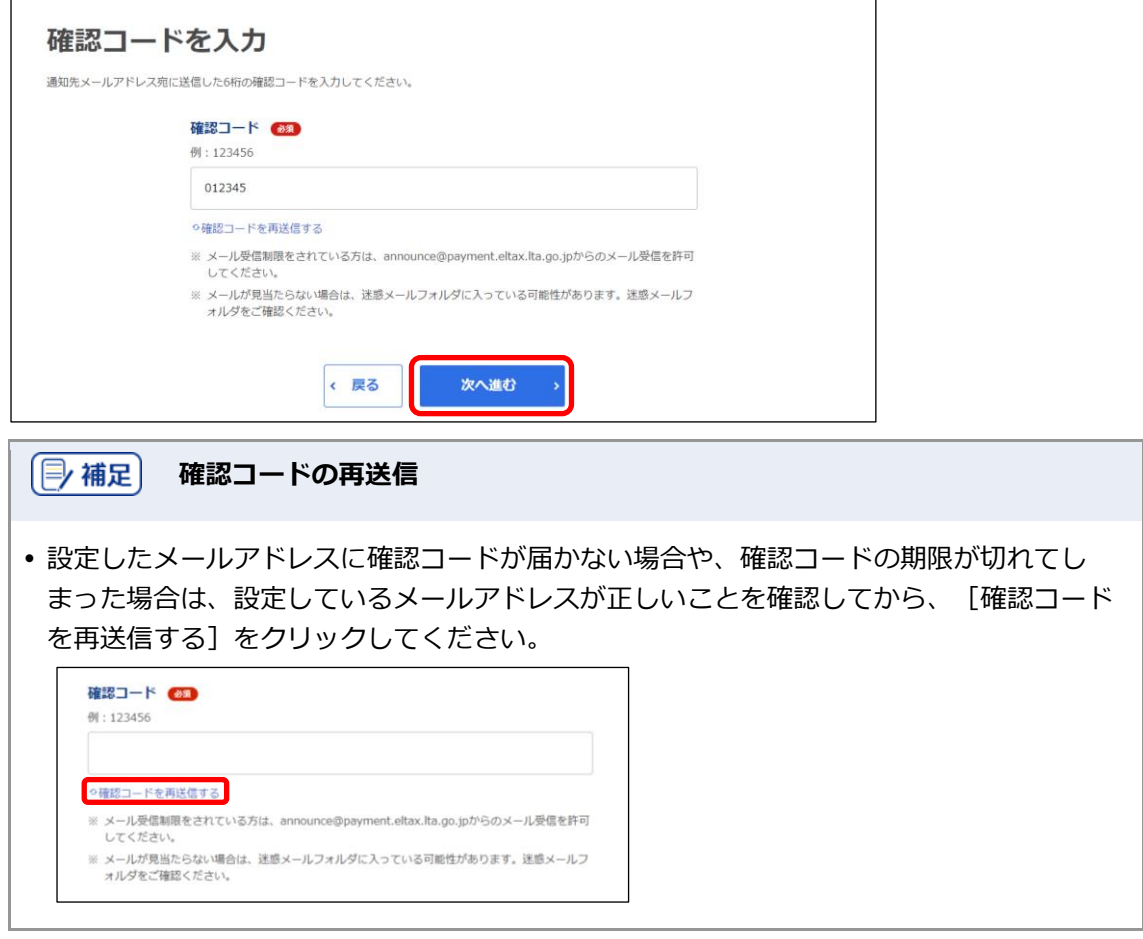

# 次の手順 〉

納付書情報の読み取り方法に応じて、以下のいずれかに進んでください。

- **▶** 「[2.3.1](#page-28-0) eL-QR[を読み取る」](#page-28-0) (P[.25](#page-28-0))
- **▶** 「[2.3.2](#page-35-0) eL[番号\(納付書番号\)を入力する」](#page-35-0) (P[.32](#page-35-0))

<span id="page-27-0"></span>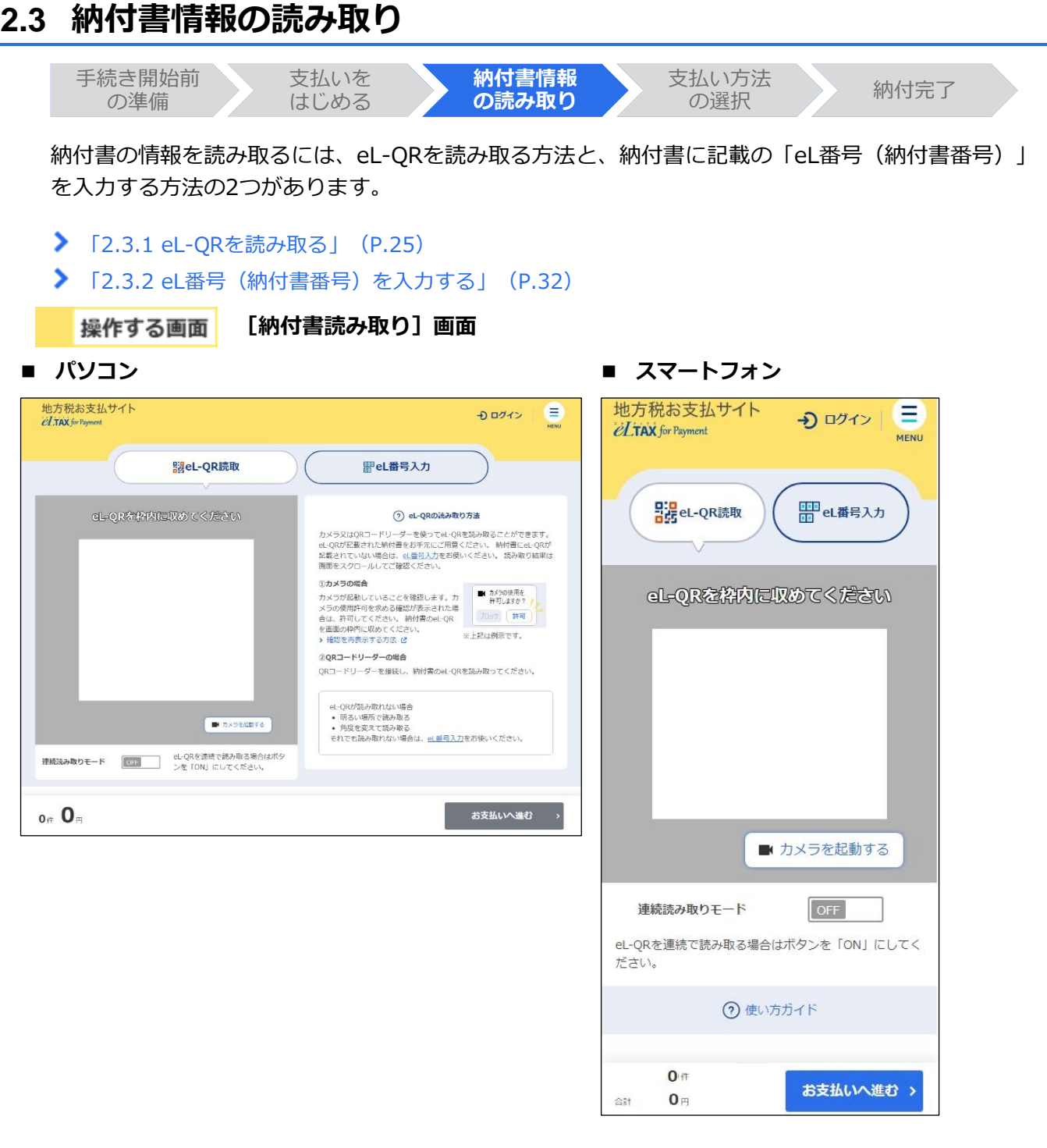

# <span id="page-28-0"></span>**2.3.1 eL-QR を読み取る**

パソコンに接続されたカメラやQRコードリーダ、またはQRコードを読み取るスマートフォンのアプ リを使って、納付書に記載されているeL-QRから納付書の情報を読み取ります。

**----------------------------------------------------------------------------------------------------**

準備と確認

- 1. 納付書にeL-QRは記載されていますか?
	- 記載されていない場合は、納付書に記載の「eL番号(納付書番号)」を入力します。 詳しくは「[2.3.2](#page-35-0) eL[番号\(納付書番号\)を入力する」](#page-35-0)(P[.32](#page-35-0))を参照ください。
- 2. カメラまたはQRコードリーダの準備はできましたか?

## 手順

**1. [eL-QR 読取]タブが表示されていることを確認します。**

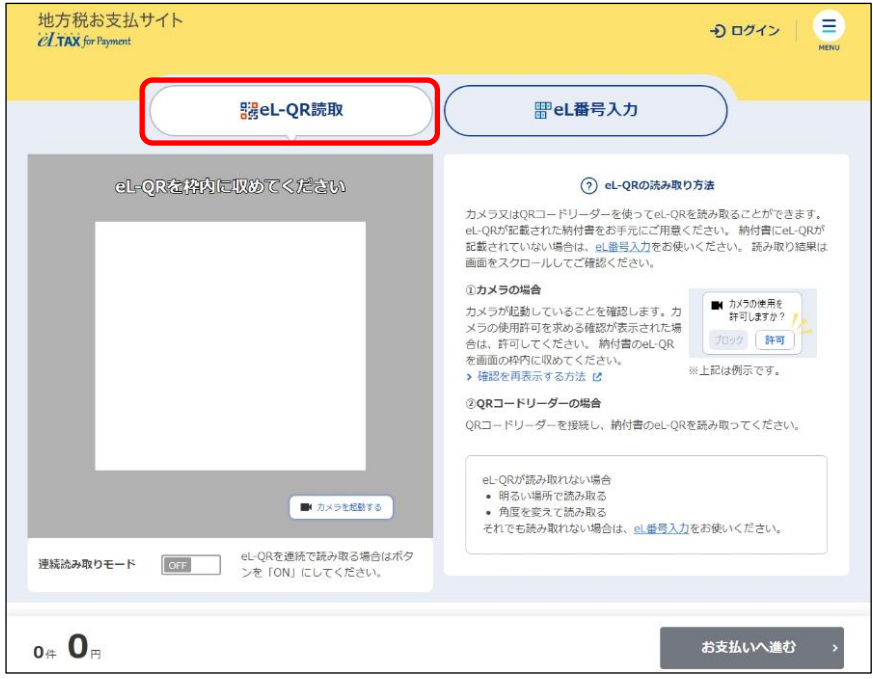

### **カメラで読み取る場合**

使用するカメラが起動していることを確認します。 起動していない場合は、[カメラを起動する]ボタンをクリックします。

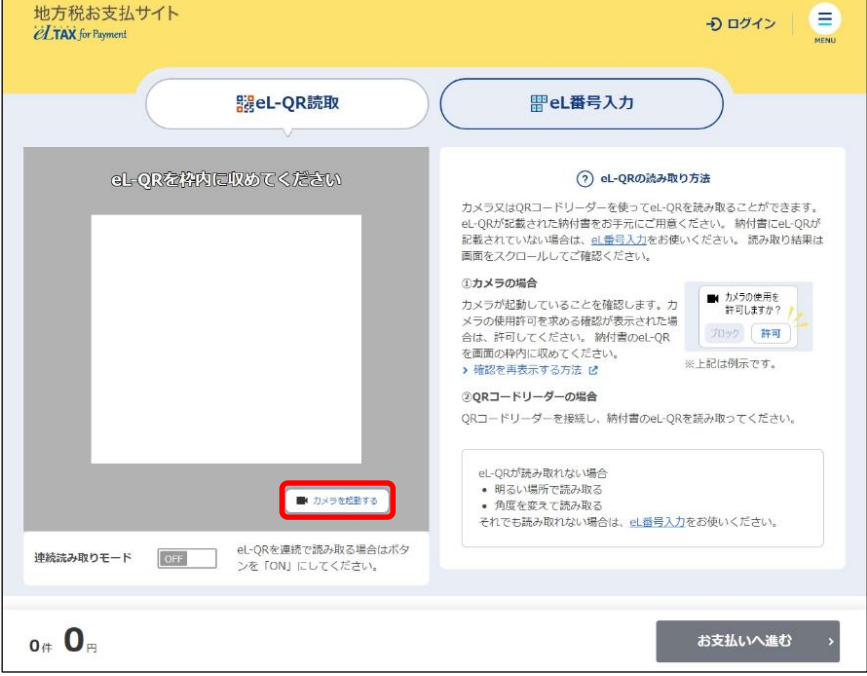

### | 厚 補足 | 以下の例のようにカメラの使用許可を求めるメッセージが表示された場合は、[許可]ボ タンをクリックしてください。表示される画面は、使用しているWebブラウザや機種等に より異なります。 ■ カメラの使用を 許可しますか? ブロック 許可 カメラの使用許可を求めるメッセージを再度表示する場合は、[確認を再表示する方法] をクリックしてください。?) eL-QRの読み取り方法 カメラ又はQRコードリーダーを使ってeL-QRを読み取ることができま す。eL-QRが記載された納付書をお手元にご用意ください。納付書にeL-てい。ここです。<br>結果は画面をスクロールしてご確認ください。 ①カメラの場合 ■ カメラの使用を<br>許可しますか? / カメラが起動していることを確認します。 カメラの使用許可を求める確認が表示され プロック (許可) た場合は、許可してください。納付書のeL-ORを画面の枠内に収めてください。 ※上記は例示です。 > 確認を再表示する方法 【 2QRコードリーダーの場合

### **納付書が複数ある場合**

納付書が複数あり、まとめて納付する場合は、 [連続読み取りモード]を [ON]にすると、eL-QRを連 続で読み取れます。

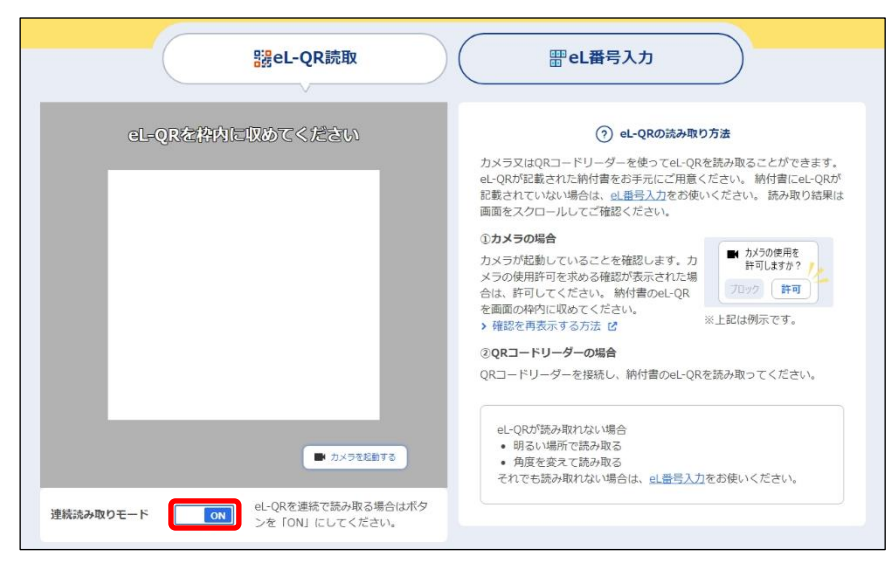

### **2. eL-QRを読み取ります。**

### **カメラで読み取る場合**

納付書のeL-QRを画面の枠に合わせて読み取ります。

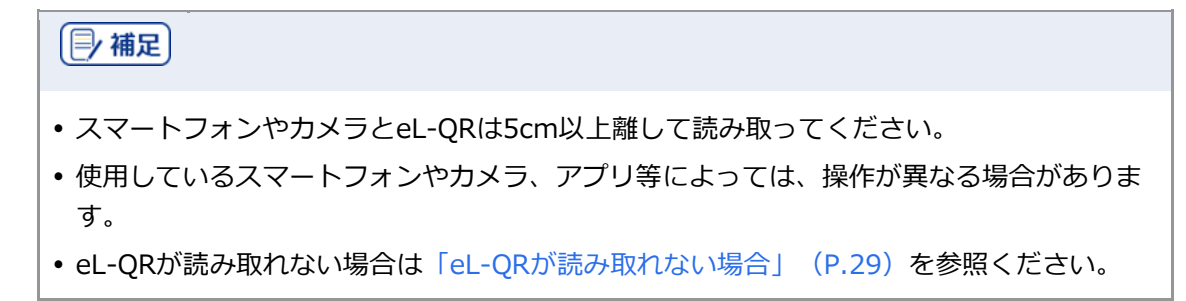

### **QRコードリーダで読み取る場合**

QRコードリーダまたはスマートフォン等のアプリを開き、読み取ります。

→ [連続読み取りモード]が [OFF] の場合は、 [お支払い可能です] ダイアログが表示されます。

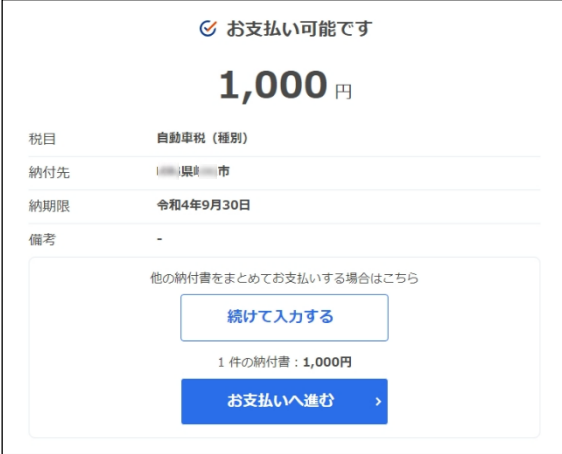

| 厚 補足 |

- 他の納付書の支払いもまとめて行う場合は、 [続けて入力する]ボタンをクリックして残 りの納付書を読み取ります。
- → 「連続読み取りモード1 が「ON1 の場合は、読み取った納付書の情報が「お支払い可能な納付 書]の先頭行に表示されます。

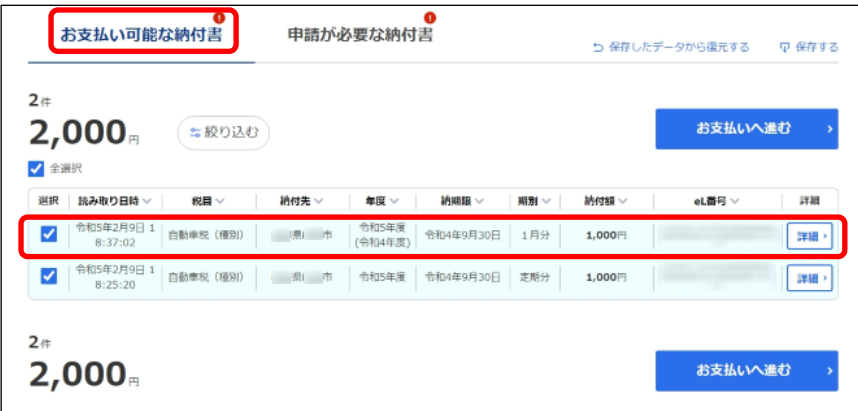

続けて他の納付書も読み取ります。最後の納付書の読み取りが終了したら、次の手順に進みます。

### **3. 納付する内容を確認し、[お支払いへ進む]ボタンをクリックします。**

まとめて納付する場合は、納付する納付書にチェックをつけてから「お支払いへ進む〕ボタンをクリッ クします。

納付書の読み取り結果の確認について、詳しくは[「読み取り結果の確認」](#page-33-1)(P[.30](#page-33-1))を参照ください。

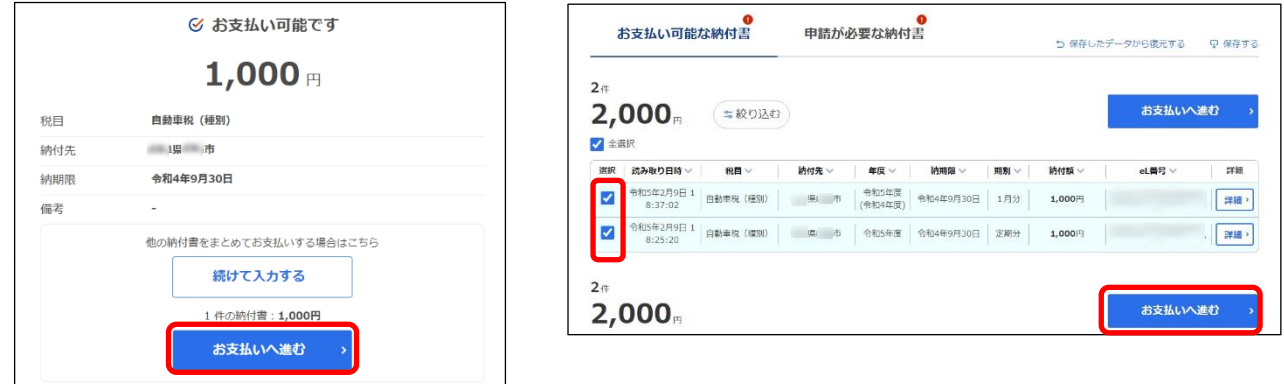

### 次の手順

支払い方法に応じて、以下のいずれかに進んでください。

- **▶ 「[2.4.1](#page-53-0) [クレジットカードで支払う」](#page-53-0) (P[.50](#page-53-0))**
- **▶ 「[2.4.2](#page-58-0) [インターネットバンキングで支払う」](#page-58-0) (P[.55](#page-58-0))**
- **▶ 「[2.4.3](#page-63-0) [口座振替\(ダイレクト方式\)で支払う」](#page-63-0) (P[.60](#page-63-0))**
- ◆ 「[2.4.4](#page-73-0) [ペイジー番号を発行し](#page-73-0)ATM等で支払う」 (P[.70](#page-73-0))

# <span id="page-32-0"></span>■ eL-QRが読み取れない場合

以下のことを試してください。

●スマートフォンやカメラに表示されている枠内に eL-QR が収まるように読み取る

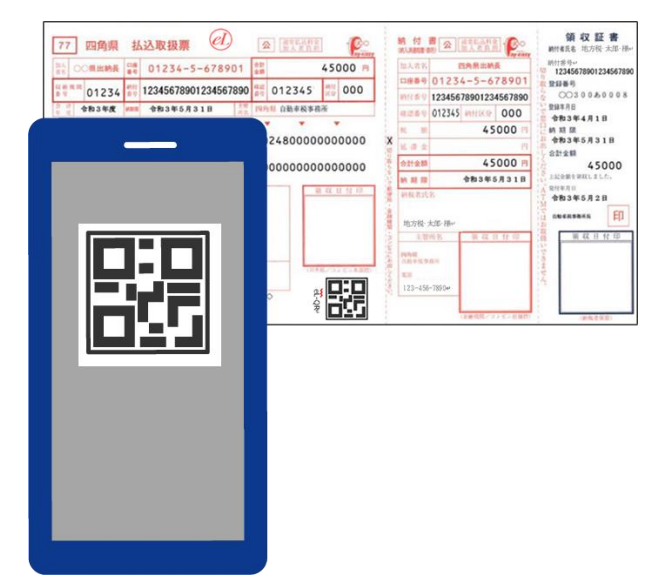

●明るい場所で読み取る

●角度を変えて読み取る

●スマートフォンやカメラを eL-OR から 5cm 以上離して読み取る (最短撮影距離:5cm を推奨)

上記の方法を試してもうまく読み取れない場合は、eL番号(納付書番号)を入力する方法で納付の手 続きを行ってください。

詳しくは「[2.3.2](#page-35-0) eL[番号\(納付書番号\)を入力する」](#page-35-0)(P[.32](#page-35-0))を参照ください。

## <span id="page-33-1"></span>■ 読み取り結果の確認

納付書の情報を読み取った結果は、[お支払い可能な納付書]または[申請が必要な納付書]で確認 できます。

納付書の支払いが可能な場合は[お支払い可能な納付書]に、支払う前に電子納付の申請が必要な納 付書の場合は[申請が必要な納付書]に表示されます。

### **[お支払い可能な納付書]の見かた**

支払い可能な納付書がある場合は、マークがつきます。

<span id="page-33-0"></span>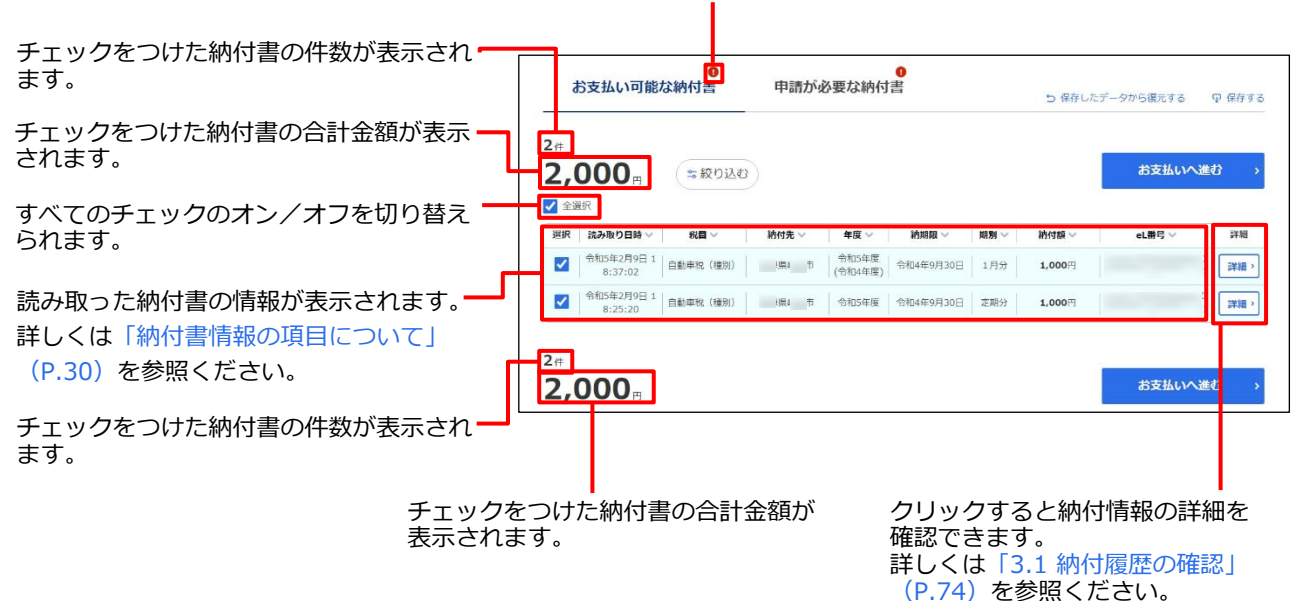

### <span id="page-33-2"></span>**納付書情報の項目について**

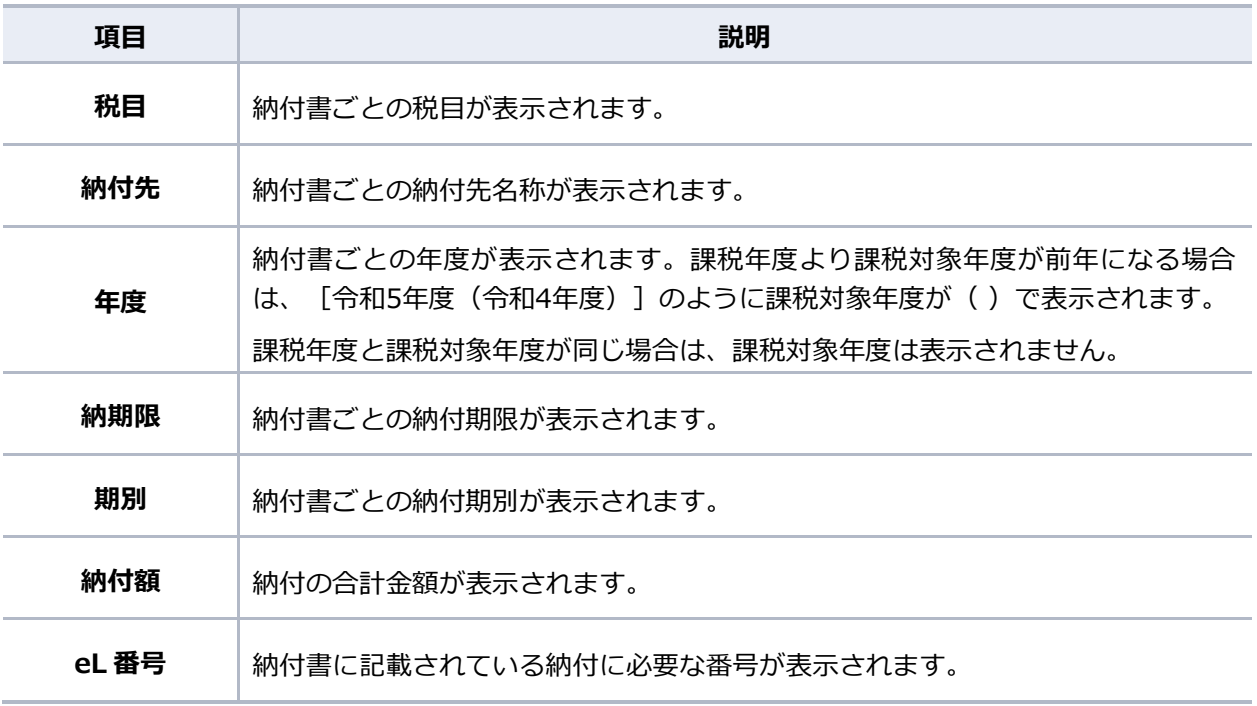

# <span id="page-34-0"></span>**[申請が必要な納付書]の見かた**

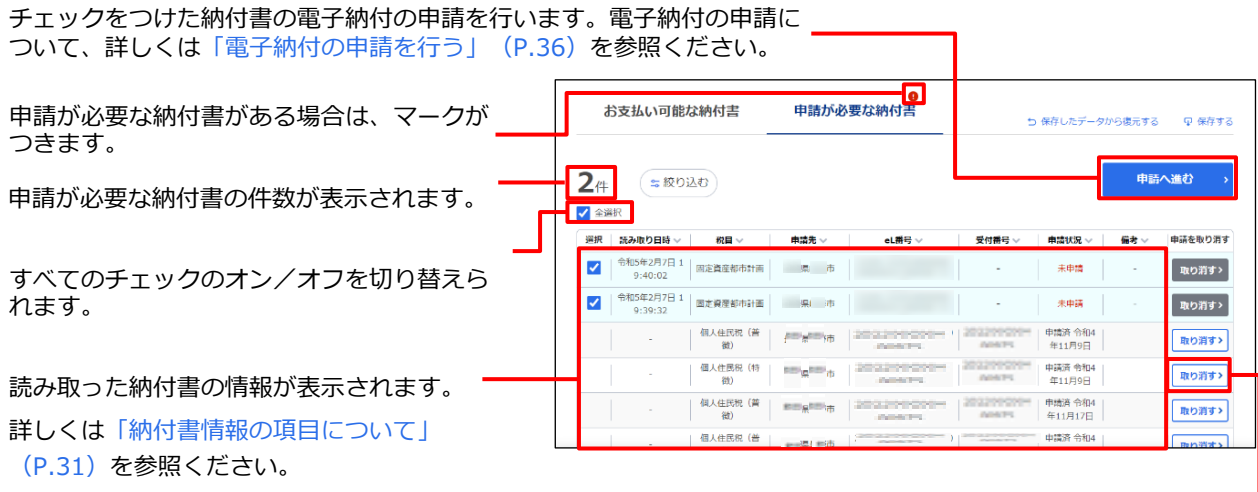

電子納付の申請を取り消します。

### <span id="page-34-1"></span>**納付書情報の項目について**

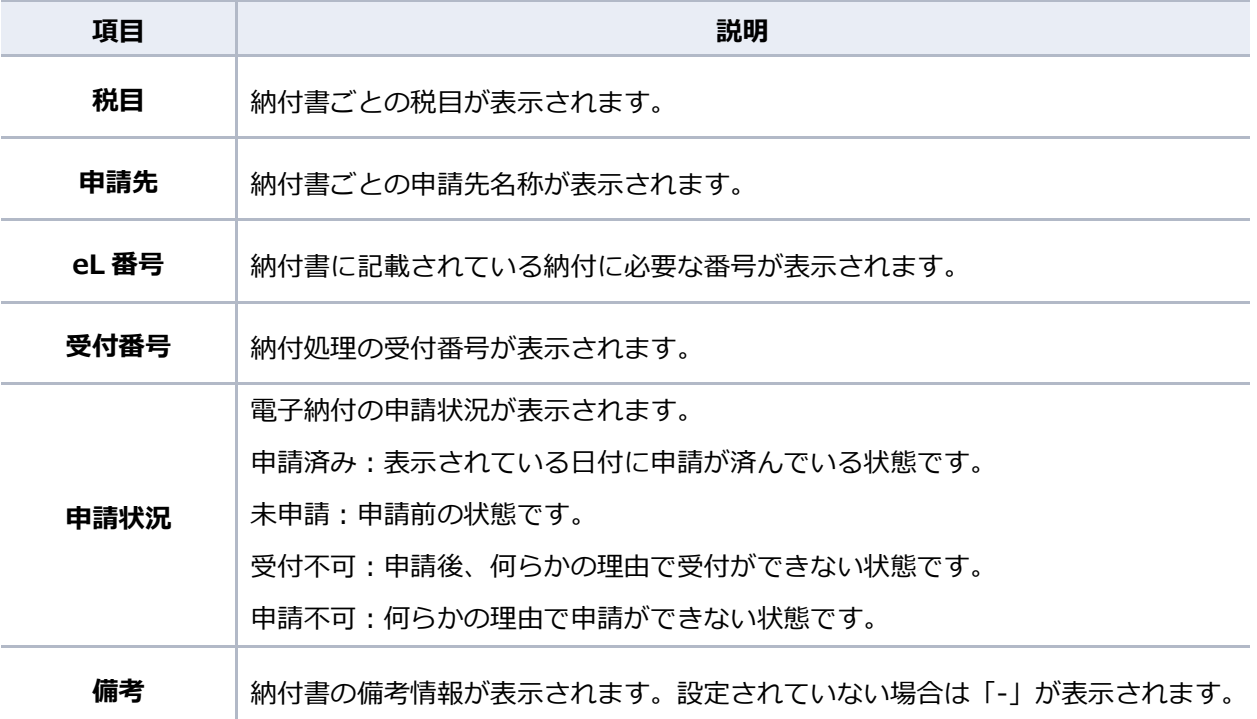

### **手続き途中の納付書の確認**

読み取り後に操作を中断した納付書の情報は[お手続き途中の納付書]に表示されます。

 ログインしている場合は、[お支払い可能な納付書]の情報を保存できます。複数の納付 書の読み取り途中で操作を中断する場合等に、保存しておくと便利です。詳しくは 「[2.3.4](#page-49-0) [読み取り結果を保存する・保存データを復元する」](#page-49-0)(P[.46](#page-49-0))を参照ください。

# <span id="page-35-0"></span>**2.3.2 eL 番号(納付書番号)を入力する**

納付書に記載されているeL番号(納付書番号)を入力します。

### 4 注意

 納付書情報が地方税お支払サイトのデータベースに登録されていない場合は、納付の前に 申請が必要です。納付書の情報を読み取った後に、納付先に電子納付の申請を行う手順が あります。申請後、申請先で処理が完了してから納付手続きを再開してください。 この処理には数日かかる場合があります。

### 準備と確認

1. 納付書は準備できましたか?

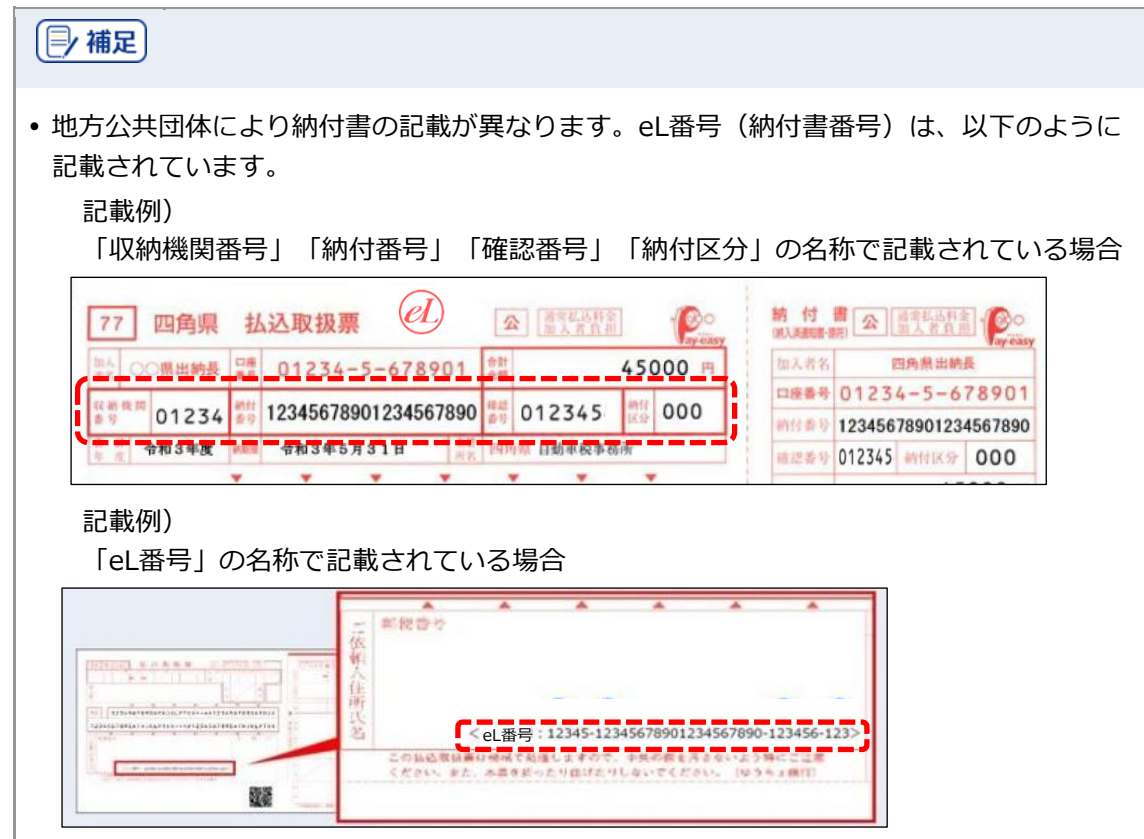
# 手順

**1. [eL番号入力]タブが表示されていることを確認します。**

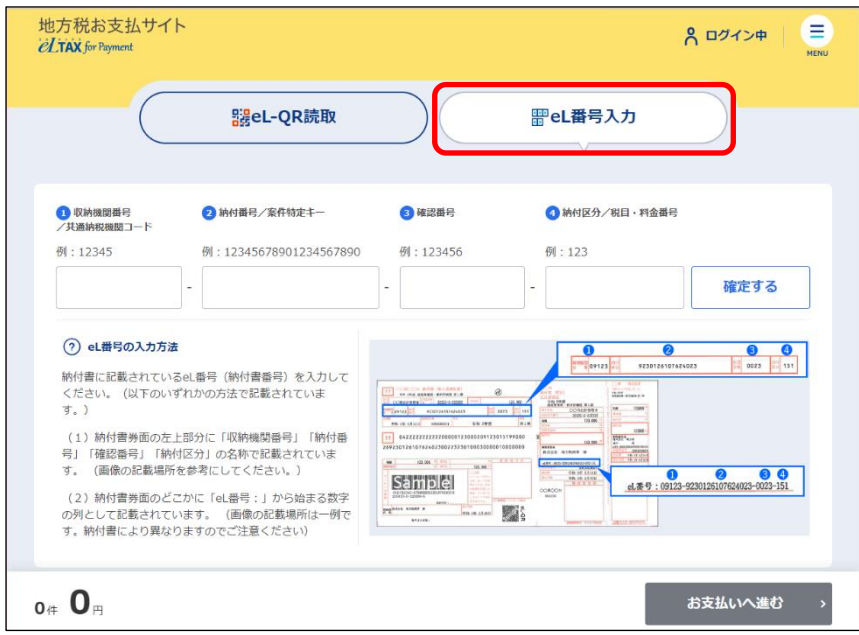

**----------------------------------------------------------------------------------------------------**

# **2. eL番号(納付書番号)(①~④)を入力します。**

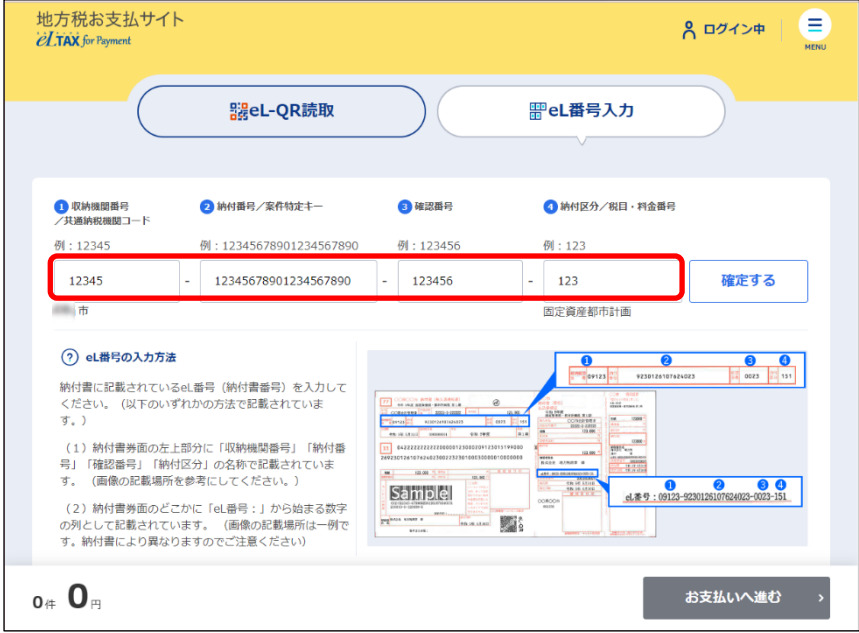

- ①:収納機関番号
- ②:納付番号
- ③:確認番号
- ④:納付区分

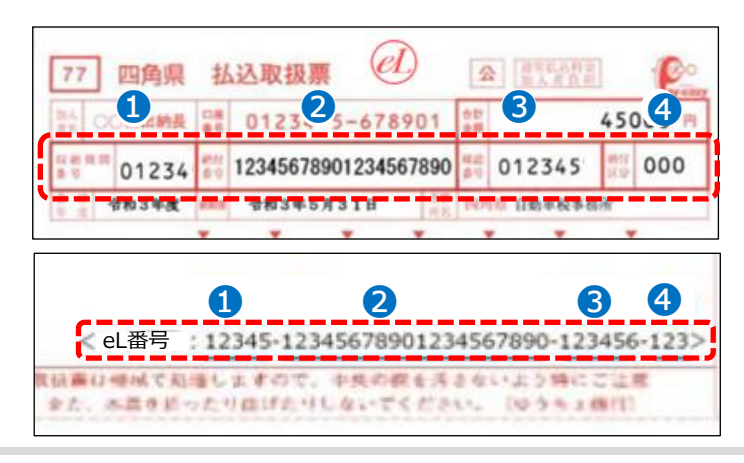

**3.** [確定する] ボタンをクリックします。

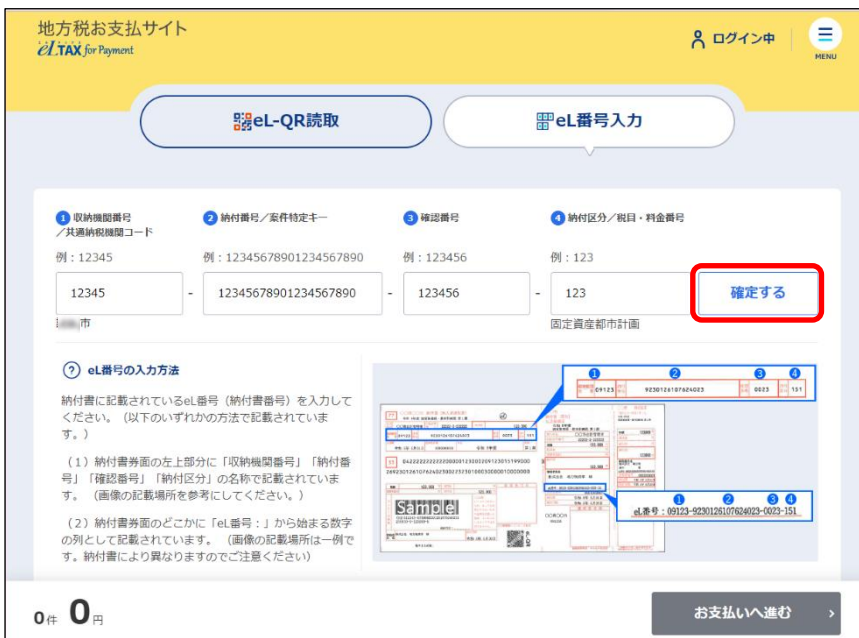

→ [お支払い可能です] ダイアログが表示されます。

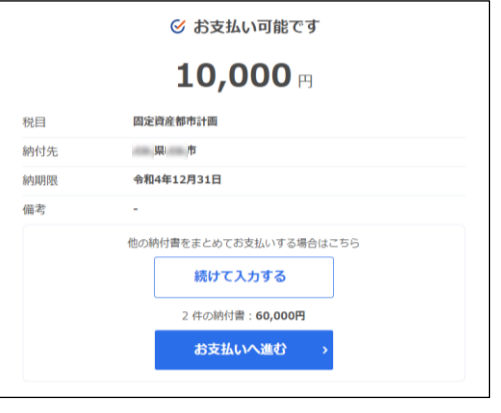

# (2補足)

• 他の納付書の支払いもまとめて行う場合は、 [続けて入力する]ボタンをクリックして残 りの納付書の情報を読み取ります。

→ 申請が必要な納付書の場合は、 [申請が必要です] ダイアログが表示されます。

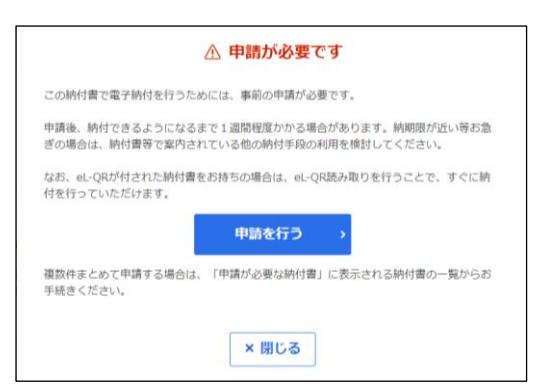

納付先へ電子納付を行うための申請を行います。

[「電子納付の申請を行う」](#page-39-0)(P[.36](#page-39-0))に進みます。

**4. 納付する内容を確認し、[お支払いへ進む]ボタンをクリックします。**

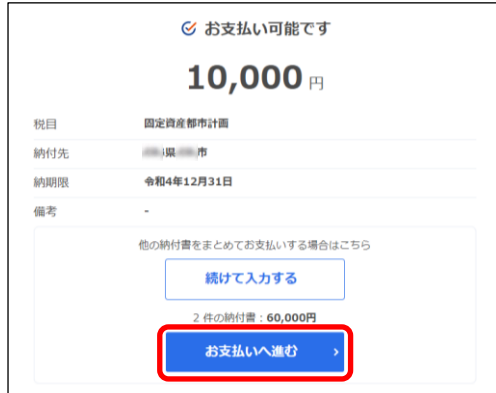

納付書の読み取り結果の確認について、詳しくは[「読み取り結果の確認」](#page-45-0)(P[.42](#page-45-0))を参照ください。

次の手順)

支払い方法に応じて、以下のいずれかに進んでください。

- **▶ 「[2.4.1](#page-53-0) [クレジットカードで支払う」](#page-53-0) (P[.50](#page-53-0))**
- **▶ 「[2.4.2](#page-58-0) [インターネットバンキングで支払う」](#page-58-0) (P[.55](#page-58-0))**
- **▶ 「[2.4.3](#page-63-0) [口座振替\(ダイレクト方式\)で支払う」](#page-63-0) (P[.60](#page-63-0))**
- ◆ 「[2.4.4](#page-73-0) [ペイジー番号を発行し](#page-73-0)ATM等で支払う」 (P[.70](#page-73-0))

## <span id="page-39-0"></span>**■ 電子納付の申請を行う**

「申請が必要です」と表示されたら、納付先へ電子納付の申請を行います。 複数の納付書の申請をまとめて行うこともできます。

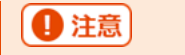

この申請には数日かかる場合がありますので、納付の期限にご注意ください。

# (2補足)

 eL-QRが表示されている納付書の場合は、eL-QRを読み取ることで、申請せずに納付でき ます。eL-QRを読み取る方法について、詳しくは「[2.3.1](#page-28-0) eL-QR[を読み取る」](#page-28-0)(P[.25](#page-28-0))を 参照ください。

**----------------------------------------------------------------------------------------------------**

手順)

#### **1. 申請を行います。**

#### **eL番号(納付書番号)を入力した納付書のみを申請する場合**

**1.** [申請を行う]ボタンをクリックします。

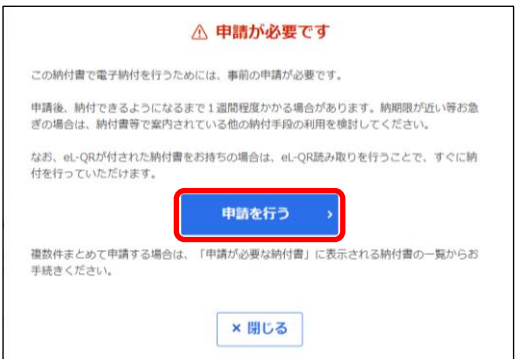

➔ [納付先へ申請する]画面が表示されます。

# **他の納付書とまとめて申請を行う場合**

- 1. [申請が必要です] ダイアログが表示されている場合は、[閉じる] ボタンをクリックしま す。
- **2.** まとめて申請する納付書情報の読み取りが終了したら、[納付書読み取り]画面で、[申請が 必要な納付書]をクリックします。

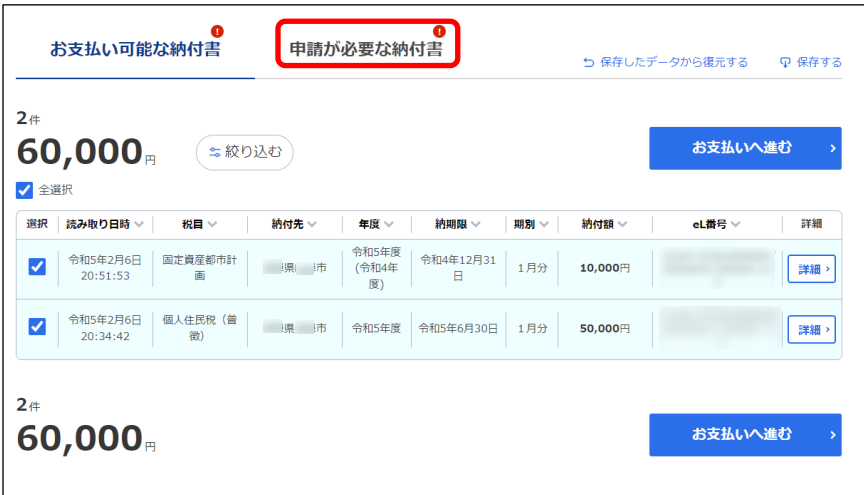

**3.** 申請する納付書にチェックをつけます。

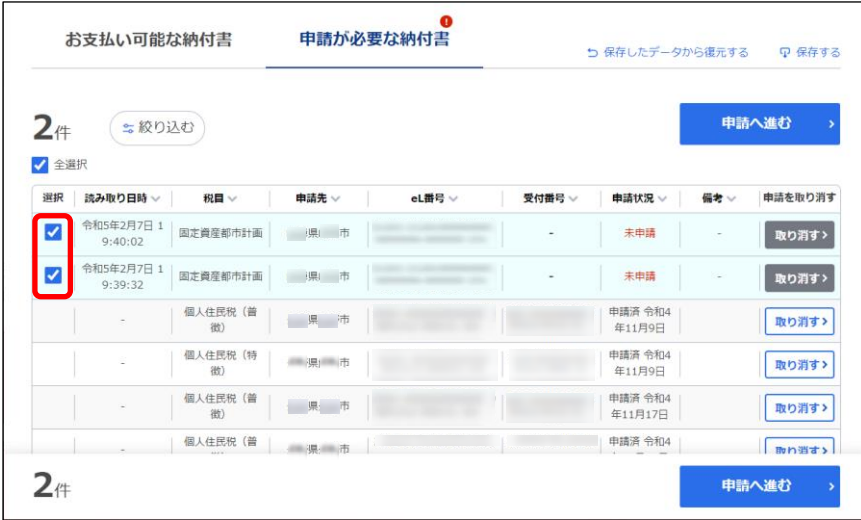

**4.** [申請へ進む]ボタンをクリックします。

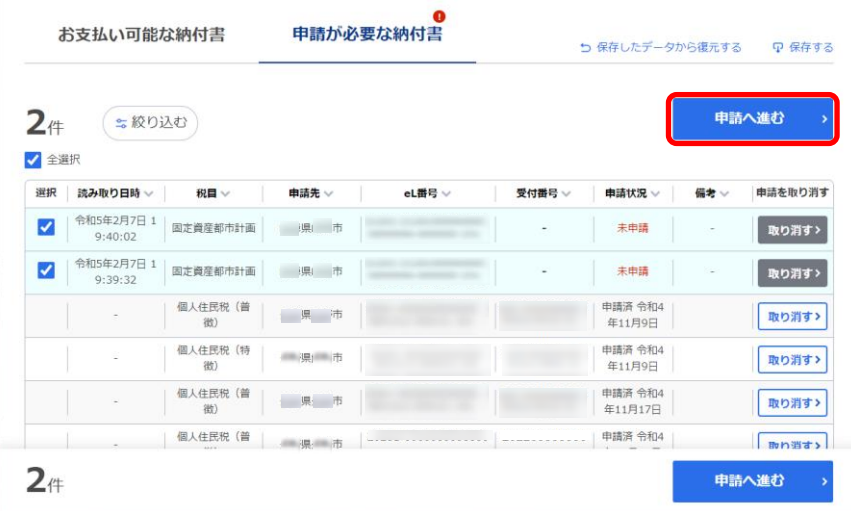

# **2. 申請内容を確認し、申請します。**

# **ログインしている場合**

1. [申請する] ボタンをクリックします。

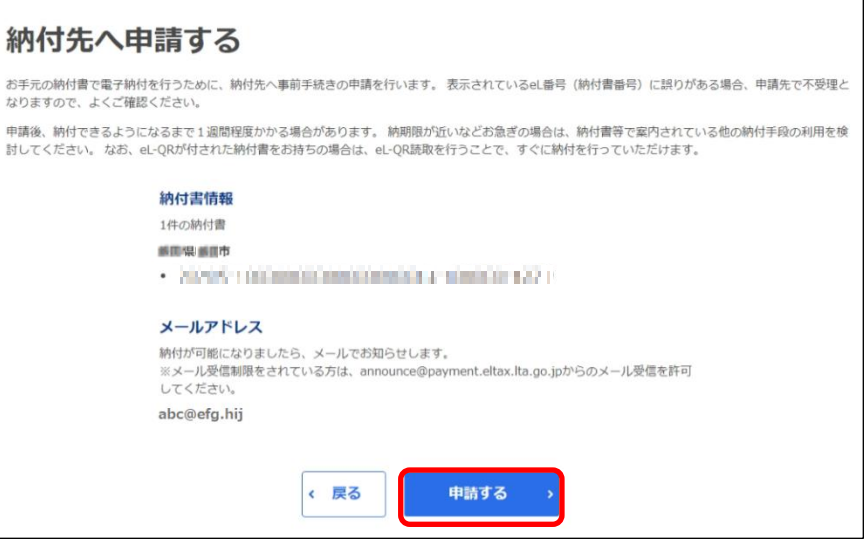

➔ [納付書情報登録依頼完了]画面が表示され、設定しているメールアドレスに「納付先への電子納 付事前申請完了のお知らせ」メールが届きます。

申請先で手続きが完了すると、設定したメールアドレスに「電子納付準備完了のお知らせ」メール が届きます。

# **ログインしていない場合**

**1.** 申請先から手続き完了の通知を受け取るメールアドレスを入力し、[申請する]ボタンをク リックします。

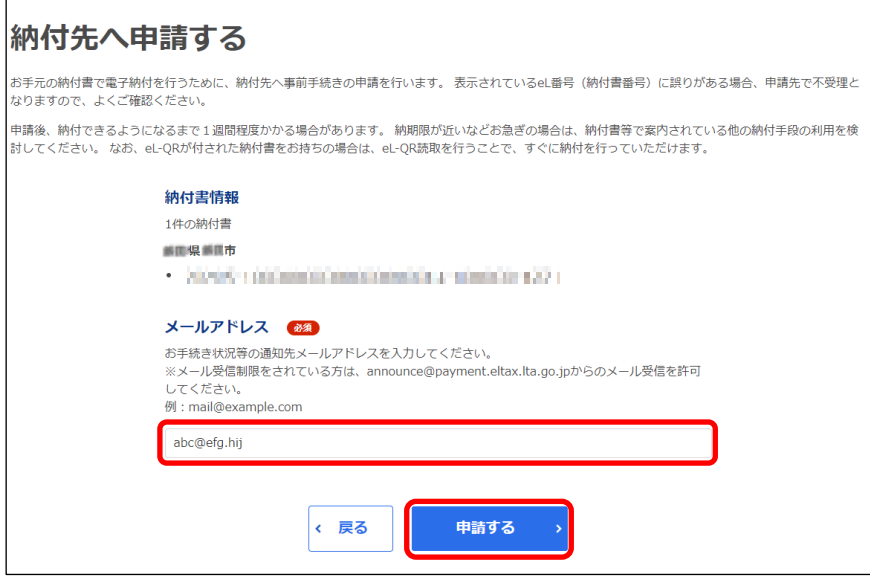

→ [確認コードを入力]画面が表示されます。

設定したメールアドレスに確認コードが通知されます。

**2.** メールに届いた数字6桁を半角で[確認コード]に入力し、[次へ進む]ボタンをクリックしま す。

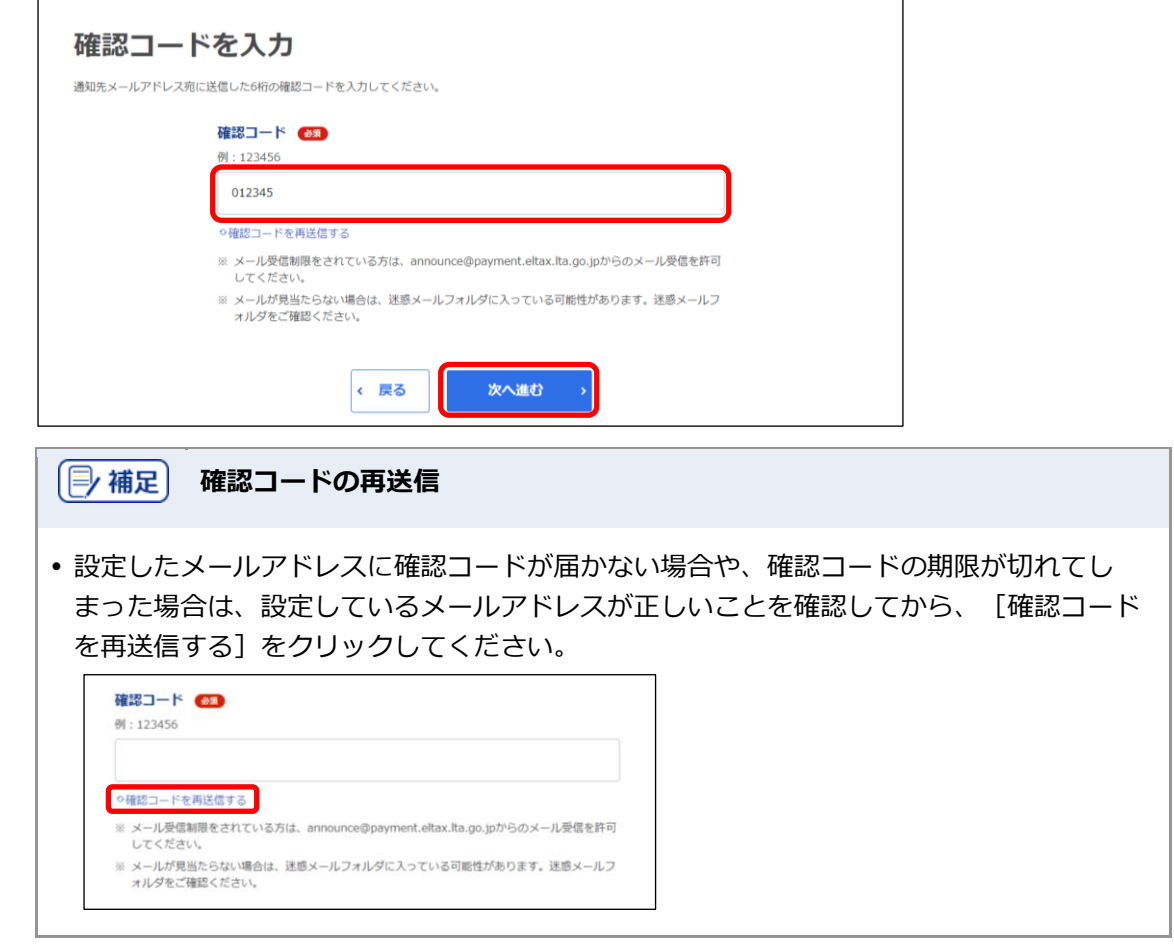

➔ [納付書情報登録依頼完了]画面が表示され、設定したメールアドレスに「納付先への電子納付事 前申請完了のお知らせ」メールが届きます。 申請先で手続きが完了すると、設定したメールアドレスに「電子納付準備完了のお知らせ」メール が届きます。

# 4 注意

 納付ができるようになるまで通常数日~1週間ほどかかります。申請中の納付書は、納付 が完了するまで大切に保管してください。

#### | (| 補足) **「電子納付準備完了のお知らせ」メールが届かない場合**

 1週間以上メールが届かない場合は、「納付先への電子納付事前申請完了のお知らせ」 メールに記載されている納付先の地方公共団体へ、eL番号(納付書番号)か受付番号を添 えて問い合わせてください。

# **3. 「電子納付準備完了のお知らせ」メールが届いたら、メールに記載のURLをクリックします。**

→ 地方税お支払サイトの [納付書読み取り]画面が表示され、 [eL番号入力] タブのeL番号 (納付書番 号) (1~4)に、申請したeL番号(納付書番号)が表示されます。

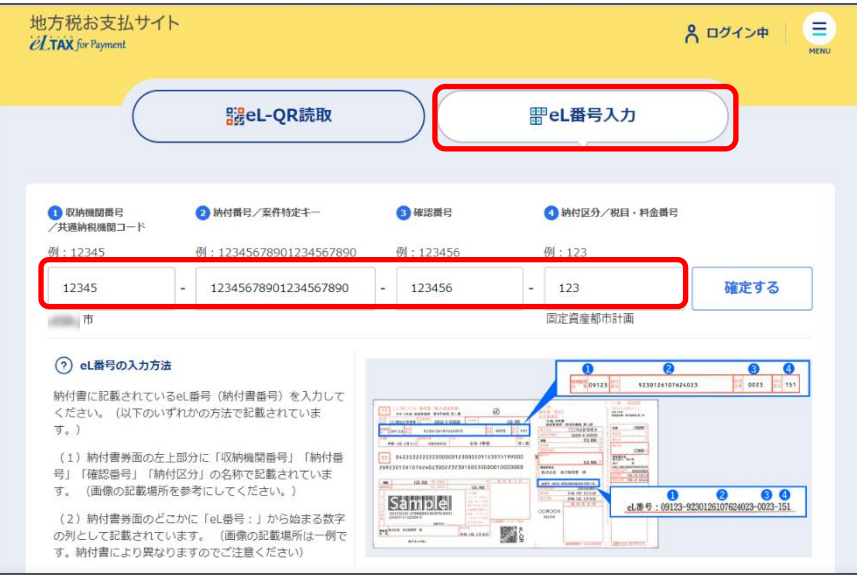

# (2) 補足

- メールのURLが開けない場合は、[納付書読み取り]画面でeL番号(納付書番号) (①~④)を直接入力してください。
- ログインしている状態で、[納付書読み取り]画面の[お支払い可能な納付書]に申請し た納付書情報が表示されている場合は、[お支払いへ進む]ボタンをクリックして手続き を進めることができます。

**4. [確定する]ボタンをクリックします。**

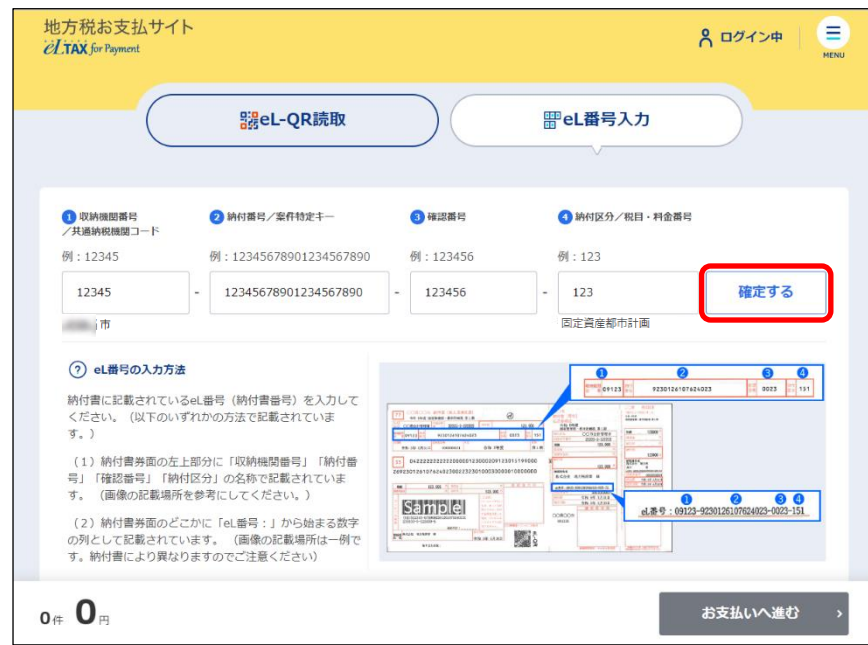

- → [お支払い可能です] ダイアログが表示されます。
- **5. 納付する内容を確認し、[お支払いへ進む]ボタンをクリックします。**

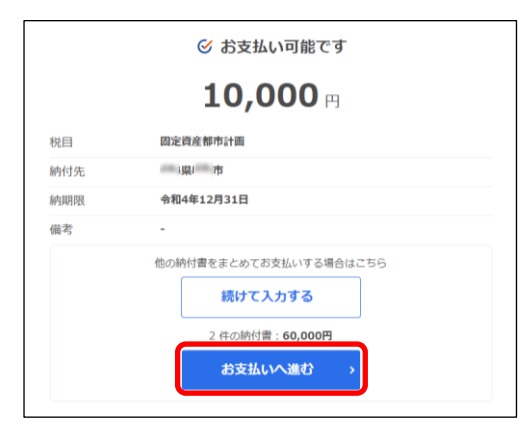

## 次の手順 〉

支払い方法に応じて、以下のいずれかに進んでください。

- **▶ 「[2.4.1](#page-53-0) [クレジットカードで支払う」](#page-53-0) (P[.50](#page-53-0))**
- **▶ 「[2.4.2](#page-58-0) [インターネットバンキングで支払う」](#page-58-0) (P[.55](#page-58-0))**
- **▶ 「[2.4.3](#page-63-0) [口座振替\(ダイレクト方式\)で支払う」](#page-63-0) (P[.60](#page-63-0))**
- ◆ 「[2.4.4](#page-73-0) [ペイジー番号を発行し](#page-73-0)ATM等で支払う」 (P[.70](#page-73-0))

#### <span id="page-45-0"></span>■ 読み取り結果の確認

納付書の情報を読み取った結果は、[お支払い可能な納付書]または[申請が必要な納付書]で確認 できます。

納付書の支払いが可能な場合は[お支払い可能な納付書]に、支払う前に電子納付の申請が必要な納 付書の場合は[申請が必要な納付書]に表示されます。

#### **[お支払い可能な納付書]の見かた**

支払い可能な納付書がある場合は、マークがつきます。

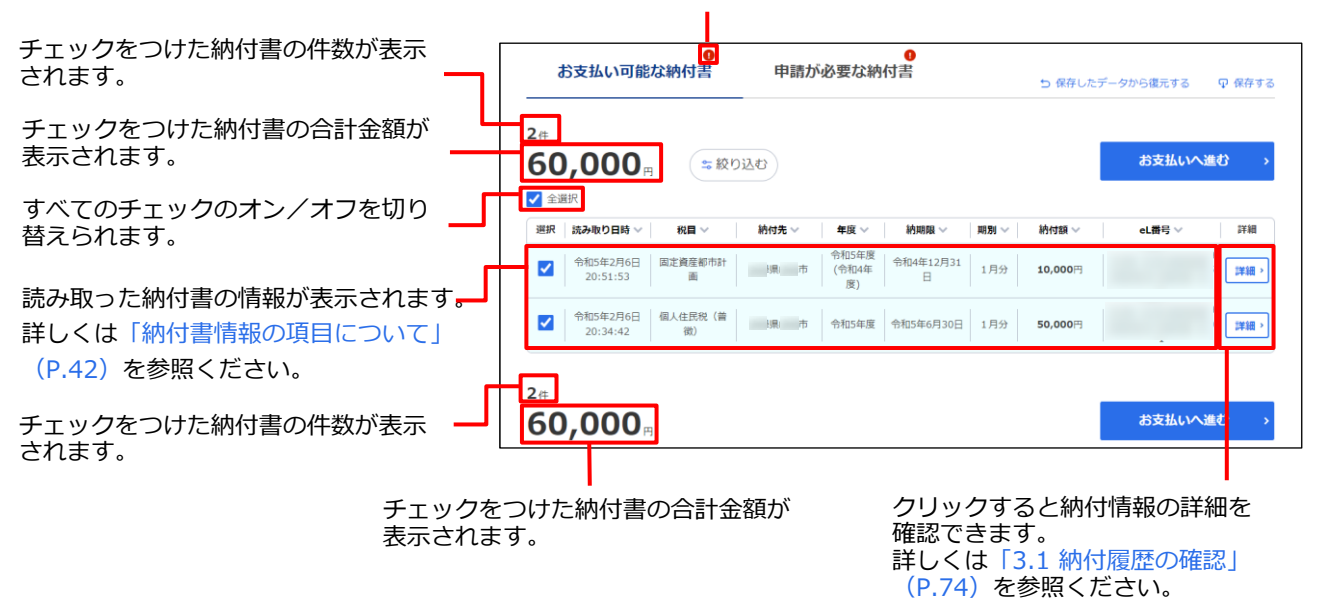

# <span id="page-45-1"></span>**納付書情報の項目について**

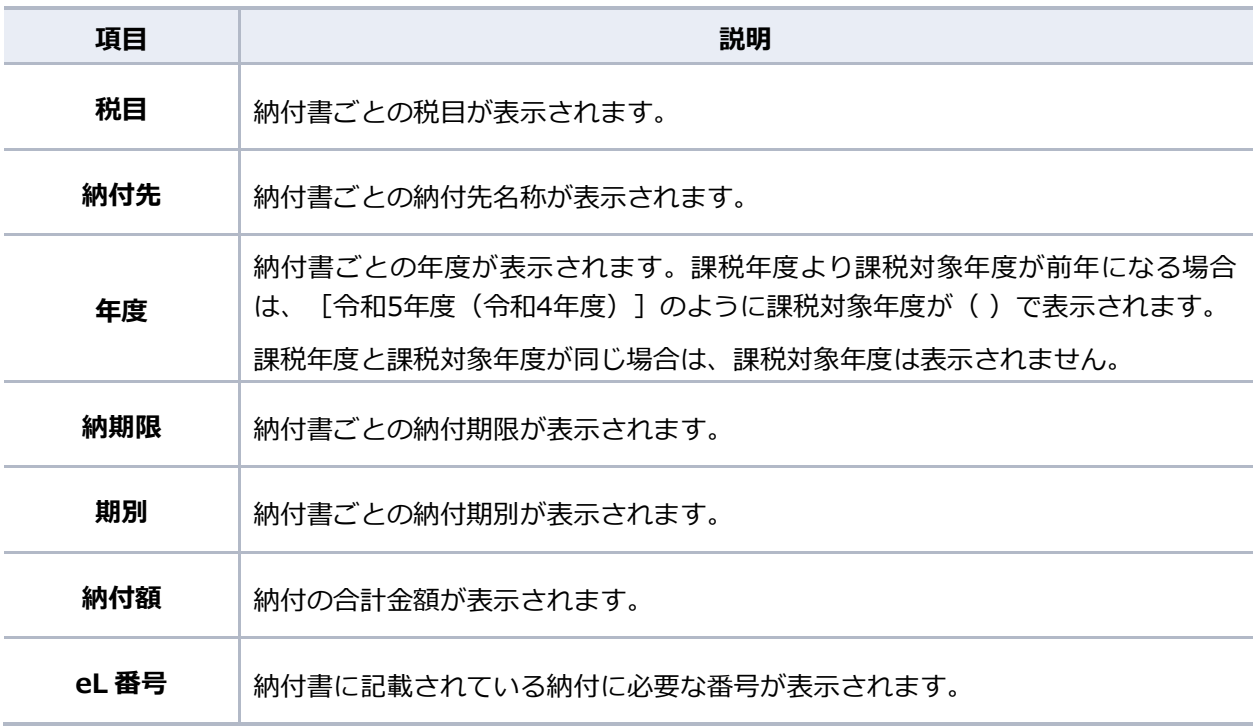

# **[申請が必要な納付書]の見かた**

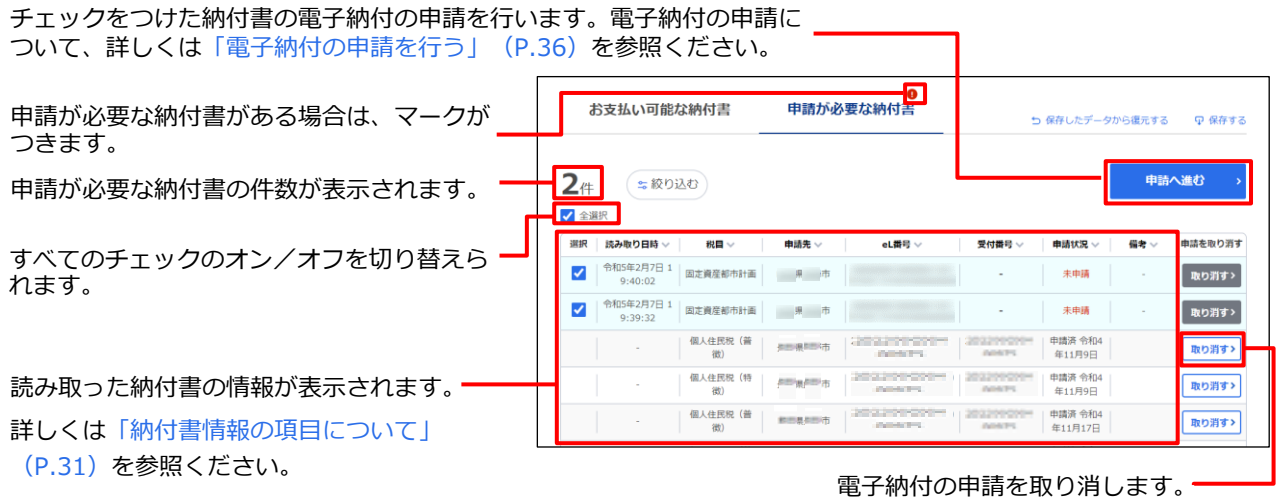

### **納付書情報の項目について**

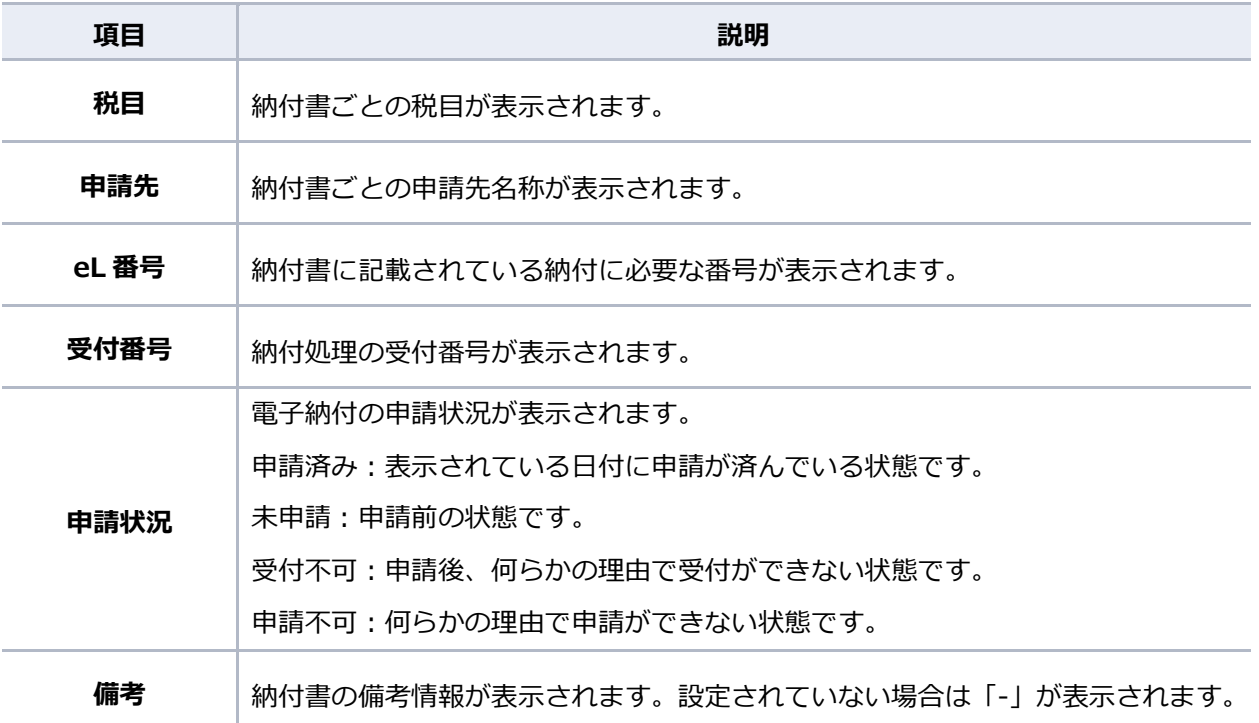

#### | 厚 補足 | **手続き途中の納付書の確認**

読み取り後に操作を中断した納付書の情報は[お手続き途中の納付書]に表示されます。

 ログインしている場合は、[お支払い可能な納付書]の情報を保存できます。複数の納付 書の読み取り途中で操作を中断する場合等に、保存しておくと便利です。詳しくは 「[2.3.4](#page-49-0) [読み取り結果を保存する・保存データを復元する」](#page-49-0)(P[.46](#page-49-0))を参照ください。

# <span id="page-47-0"></span>**2.3.3 手続き途中の支払いを再開する**

支払い手続きの途中で地方税お支払サイトを閉じたり、手続きを最後まで行わずに一定時間が経過し てしまったり等で、手続きが中断された場合でも、中断した当日中であれば途中から支払いを再開で きます。

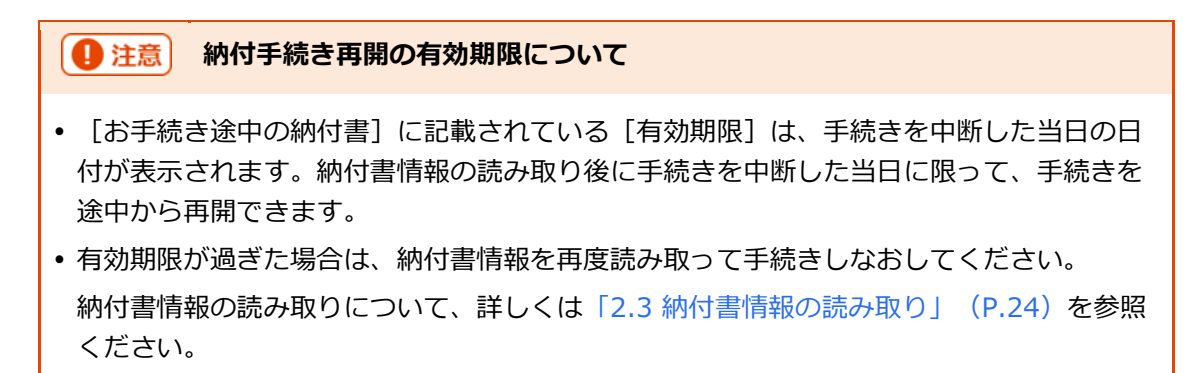

手順

**1. [お手続き途中の納付書]から、支払いを続ける納付書の[再開]ボタンをクリックします。**

**----------------------------------------------------------------------------------------------------**

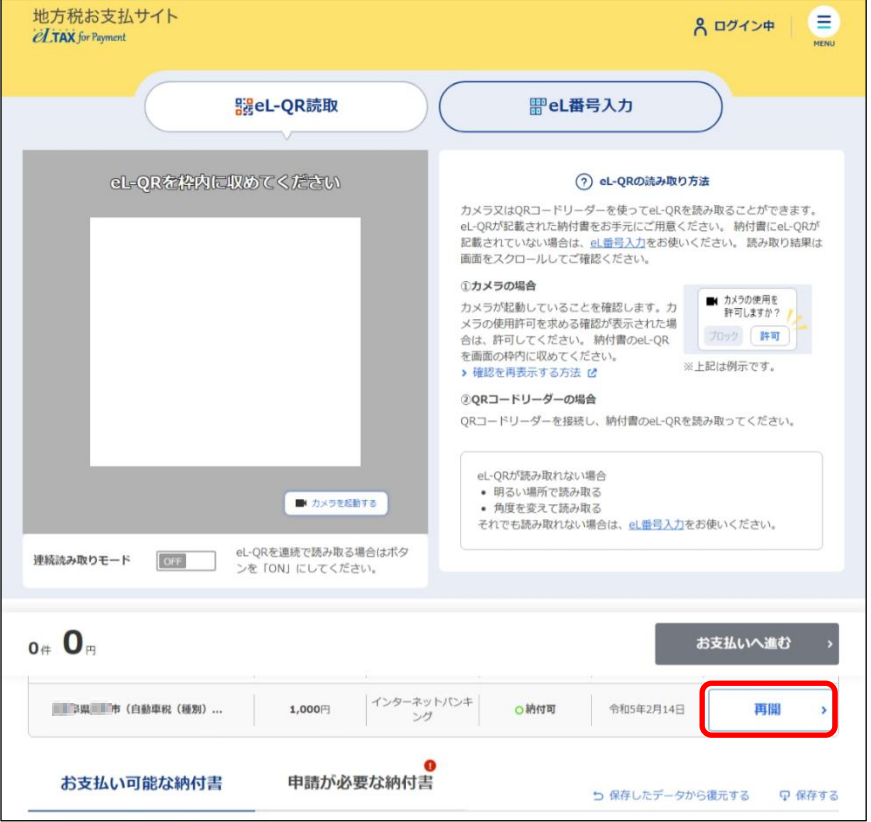

| 厚 補足 |

- [お手続き途中の納付書]に表示される納付書の情報は、手続きを中断した当日に有効期限 が切れます。有効期限が切れてから3日を経過した納付書の情報は一覧から削除されます。
- [再開]ボタンがクリックできない場合は、納付書情報を再度読み取って手続きしなおして ください。

**2. 納付する内容を確認し、[お支払いへ進む]ボタンをクリックします。**

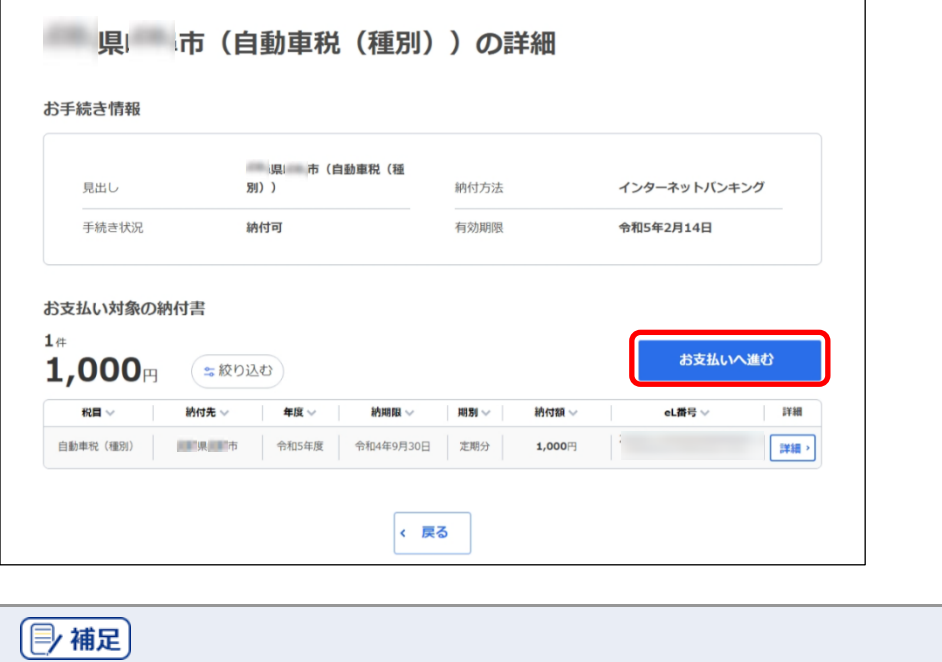

納付の詳細を確認する場合は、[詳細]ボタンをクリックしてください。

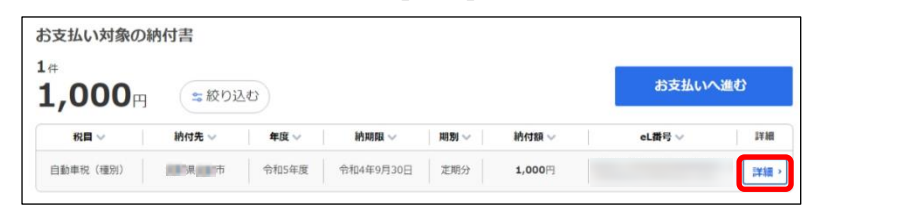

#### 次の手順 〉

支払い方法に応じて、以下のいずれかに進んでください。

- **▶ 「[2.4.1](#page-53-0) [クレジットカードで支払う」](#page-53-0) (P[.50](#page-53-0))**
- **▶ 「[2.4.2](#page-58-0) [インターネットバンキングで支払う」](#page-58-0) (P[.55](#page-58-0))**
- **▶ 「[2.4.3](#page-63-0) [口座振替\(ダイレクト方式\)で支払う」](#page-63-0) (P[.60](#page-63-0))**
- **▶ 「[2.4.4](#page-73-0) [ペイジー番号を発行し](#page-73-0)ATM等で支払う」 (P[.70](#page-73-0))**

# <span id="page-49-0"></span>**2.3.4 読み取り結果を保存する・保存データを復元する**

地方税お支払サイトにログインしている場合は、読み取り結果の[お支払い可能な納付書]の情報を 保存できます。処理を中断するときに保存しておくと、保存したデータを復元して処理を再開できま す。

### ■ 読み取り結果を保存する

**----------------------------------------------------------------------------------------------------**

**1. [保存する]をクリックします。**

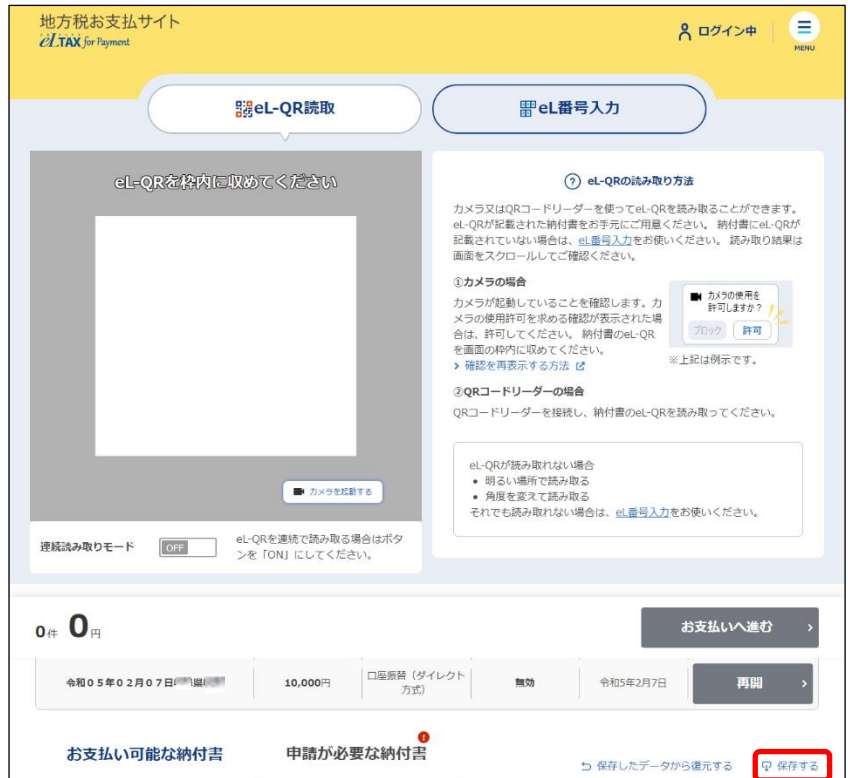

→ ファイルを保存する画面が表示されます。 保存の画面はWebブラウザの種類等によって異なります。

# **2. 保存するデータに任意のファイル名を設定し、[保存]ボタンをクリックします。**

お使いの環境の「ダウンロード」フォルダやデスクトップ等に保存してください。

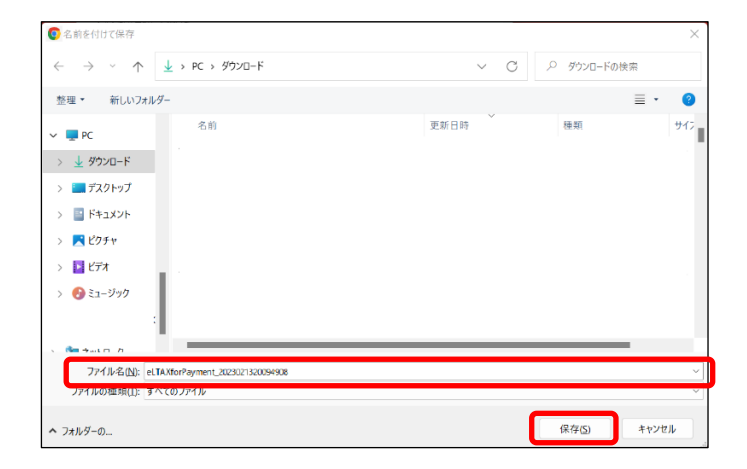

→ お支払い可能な納付書の情報が保存されます。

**■ 保存データを復元する** 

手順》

**1. [保存したデータから復元する]をクリックします。**

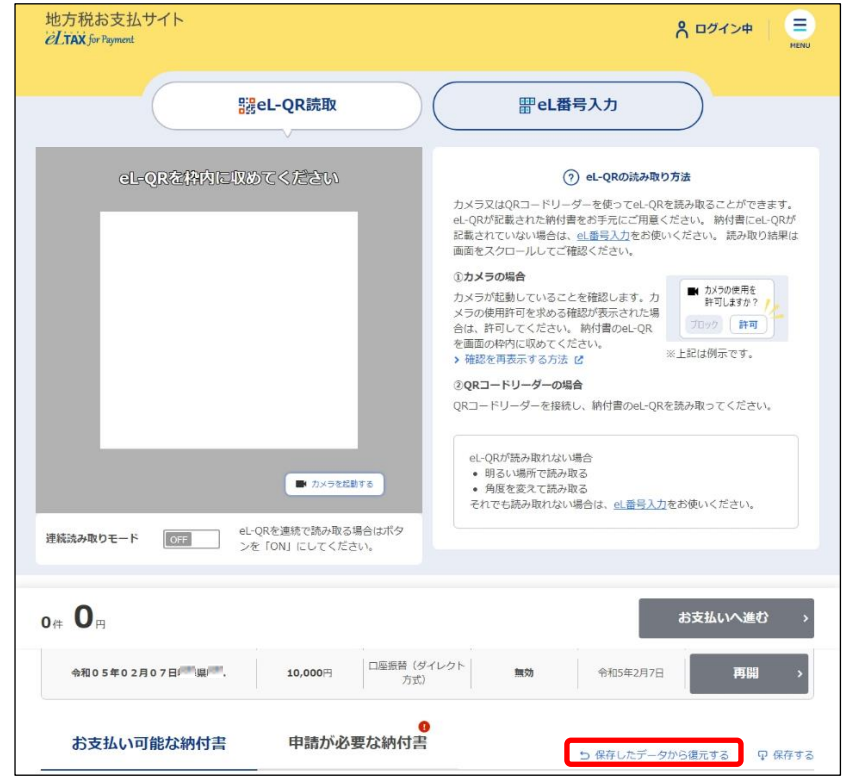

**----------------------------------------------------------------------------------------------------**

→ ファイルを開く画面が表示されます。

ファイルを開く画面はWebブラウザの種類等によって異なります。

**2. 保存したファイルを指定し、[開く]ボタンをクリックします。**

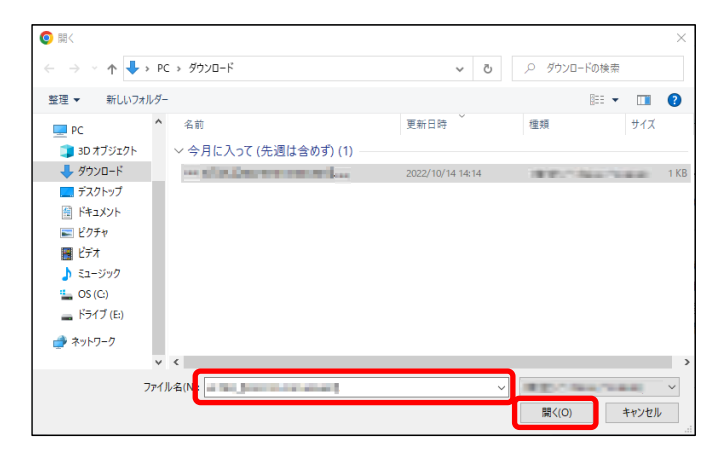

→ [お支払い可能な納付書]に情報が読み込まれます。

(2) 補足 復元した情報と本サイトのデータベースに保存されていた情報に差異があった場合は、 データベースの内容が優先され、差分は[差分更新結果]画面に表示されます。

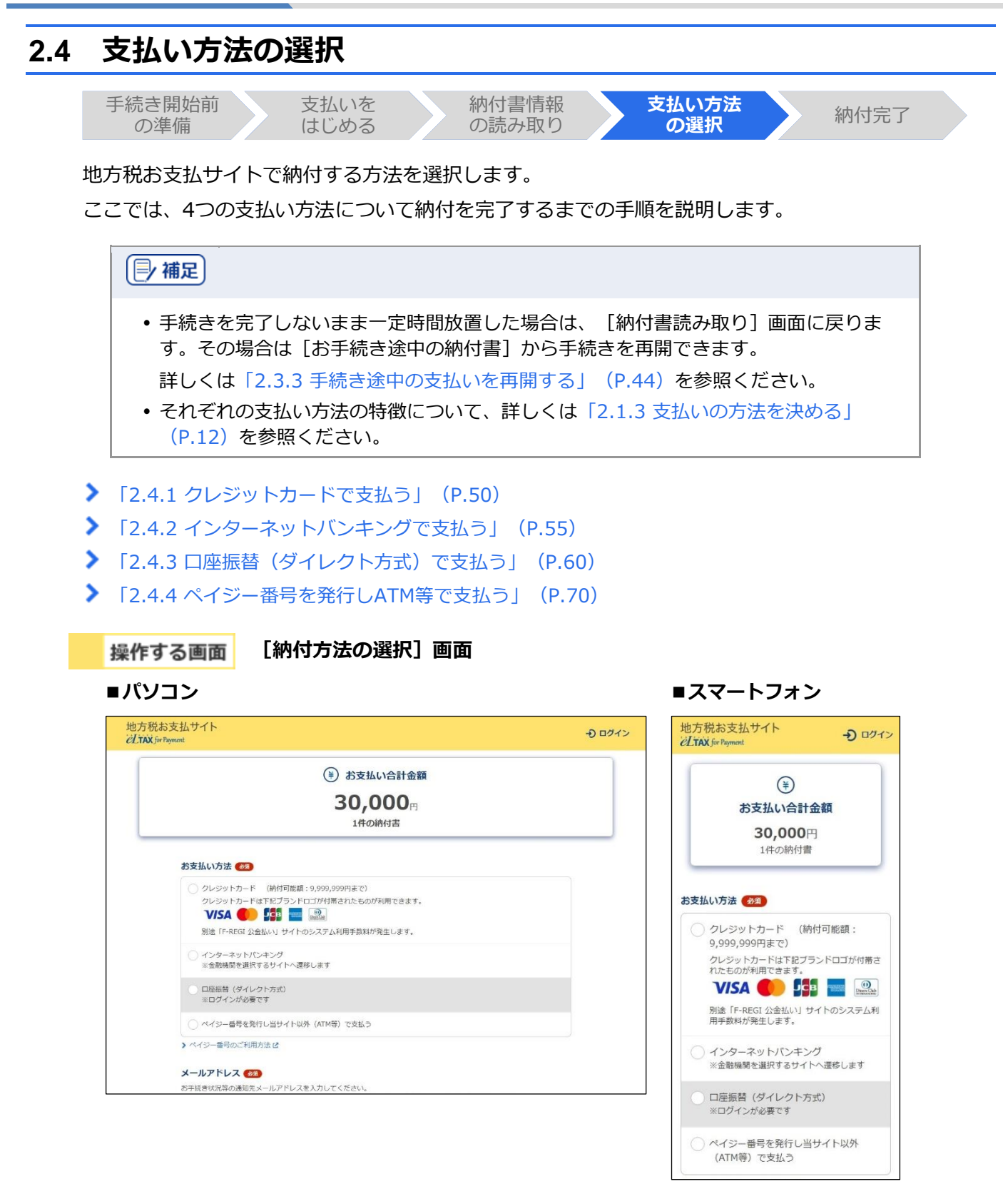

# <span id="page-53-0"></span>**2.4.1 クレジットカードで支払う**

クレジットカードの情報を入力して納付します。また、納付書が複数あり、まとめて納付する場合 は、eLTAXのサービス利用可能時間内に手続きする必要があります。

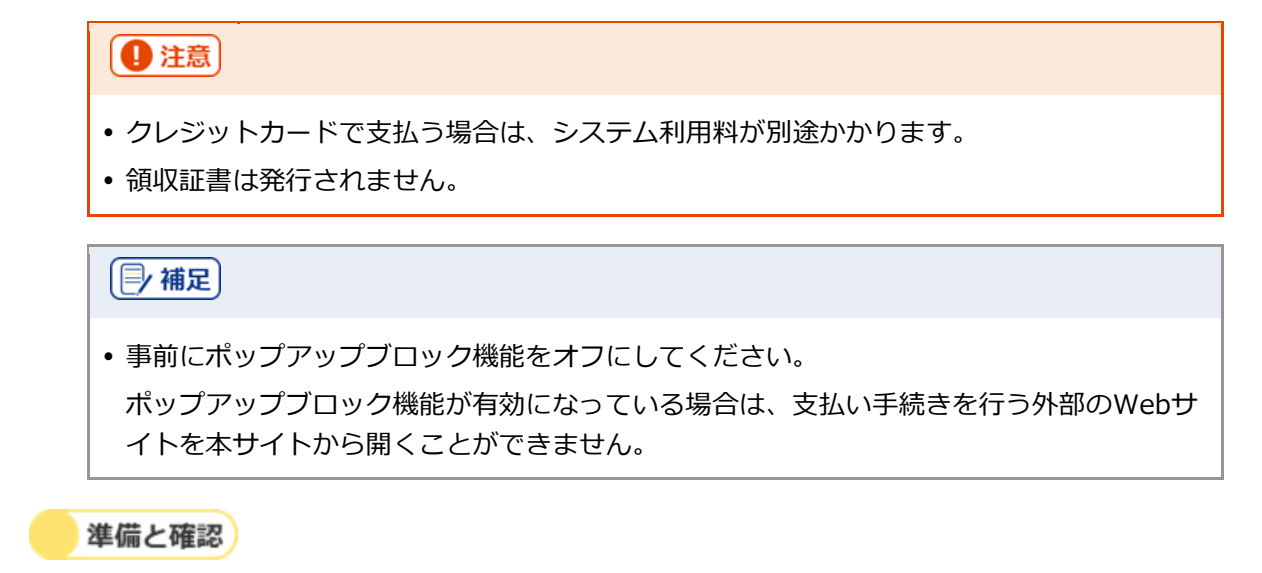

1. クレジットカードとクレジットカードの決済時に必要なパスワードは準備できましたか?

**----------------------------------------------------------------------------------------------------**

手順》

## **1. [お支払い方法]で[クレジットカード]を選択します。**

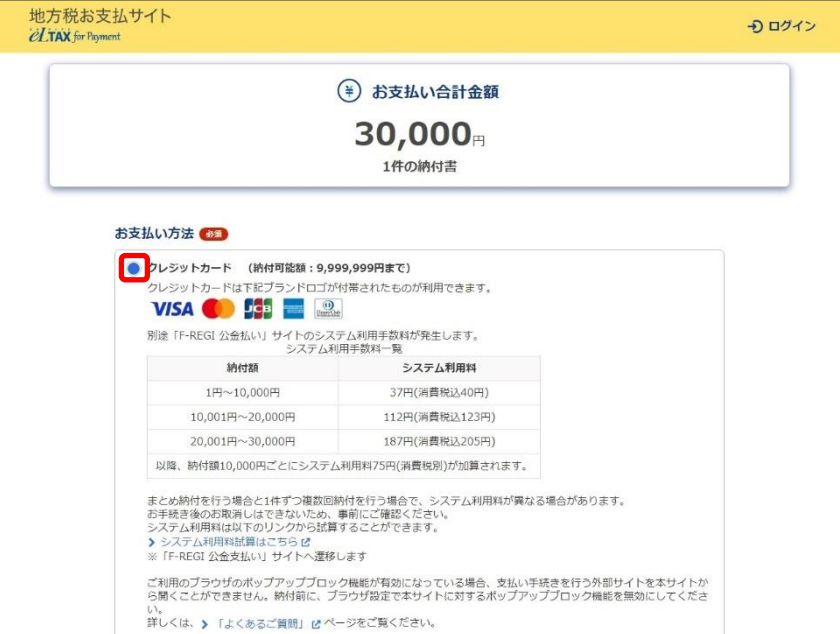

**2. 手続き状況等の通知を受け取るメールアドレスを設定します。**

# **ログインしている場合**

**1.** 設定しているメールアドレスが表示されます。誤りがないか確認します。

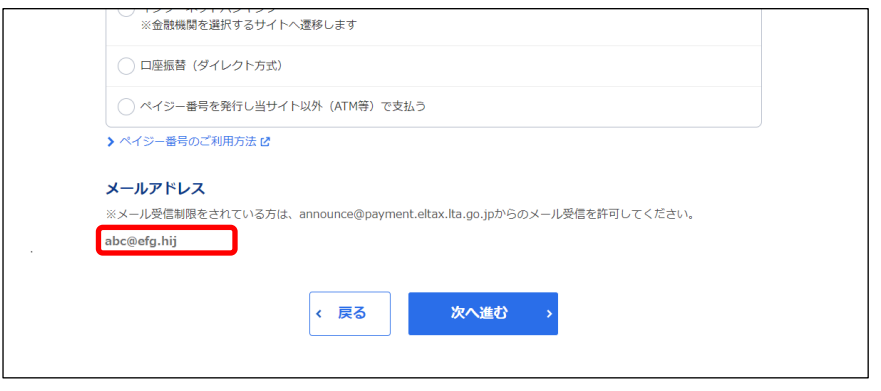

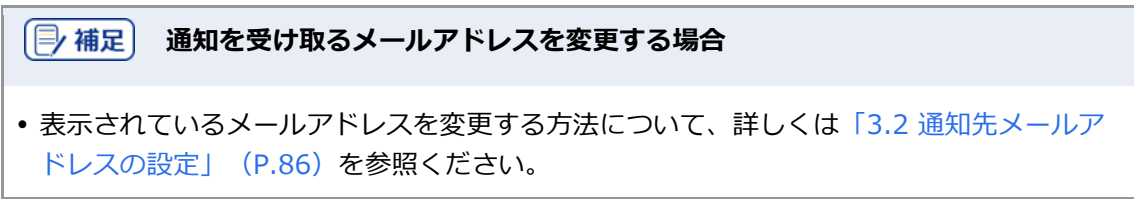

# **ログインしていない場合**

**1.** 手続き状況等の通知を受け取るメールアドレスを入力します。

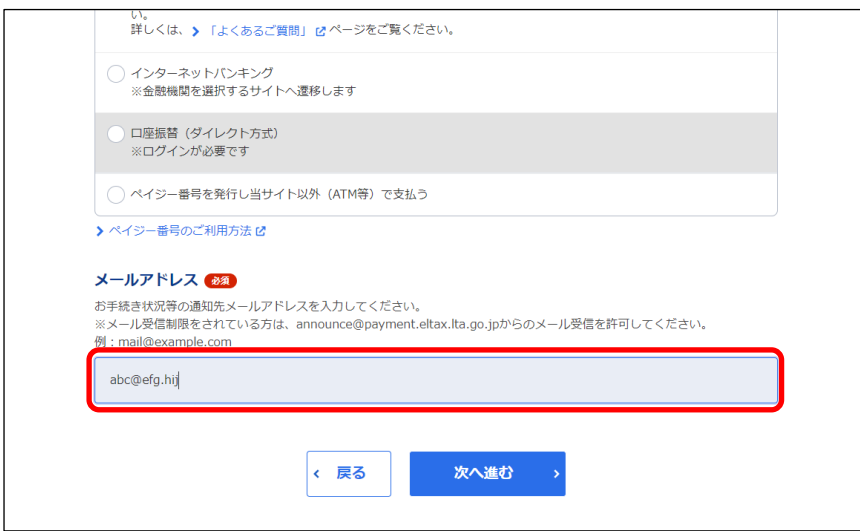

# **3. 複数の納付書をまとめて納付する場合は、他の手続きと区別するための[見出し]を入力しま す。**

設定した内容は通知メールや納付履歴等に表示されます。

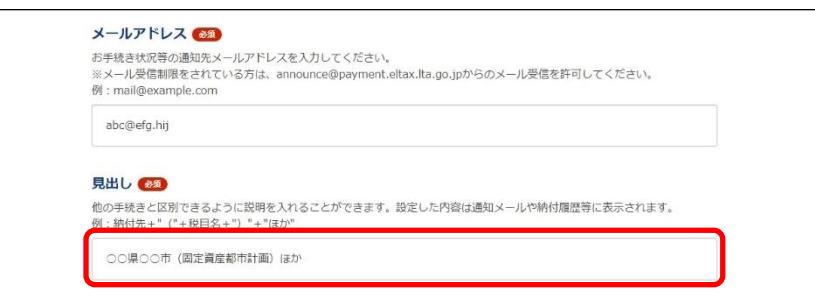

# **4. [次へ進む]ボタンをクリックします。**

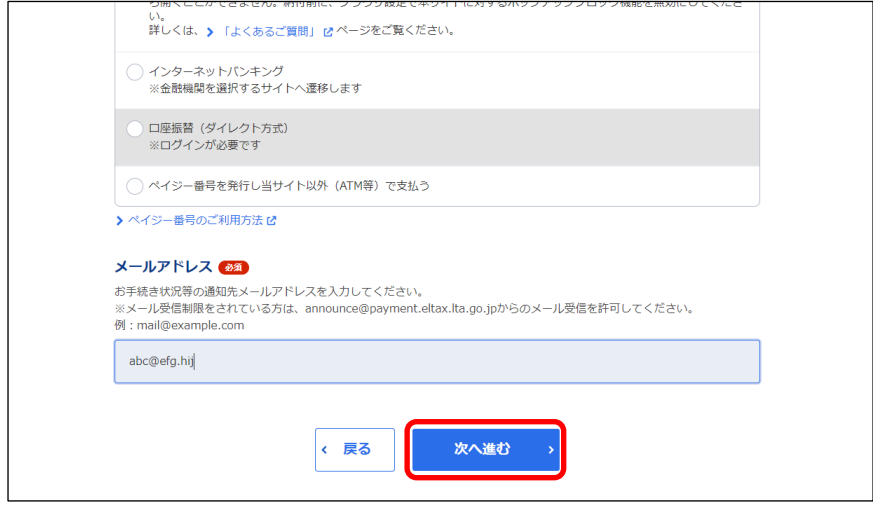

### **ログインしている場合**

→ クレジットカードの支払いの手続きをするWebサイト(外部ページ)が表示されます。

#### **ログインしていない場合**

- ➔ [確認コードを入力]画面が表示されます。 設定したメールアドレスに確認コードが通知されます。
- **1.** メールに届いた数字6桁を半角で[確認コード]に入力し、[次へ進む]ボタンをクリックしま す。

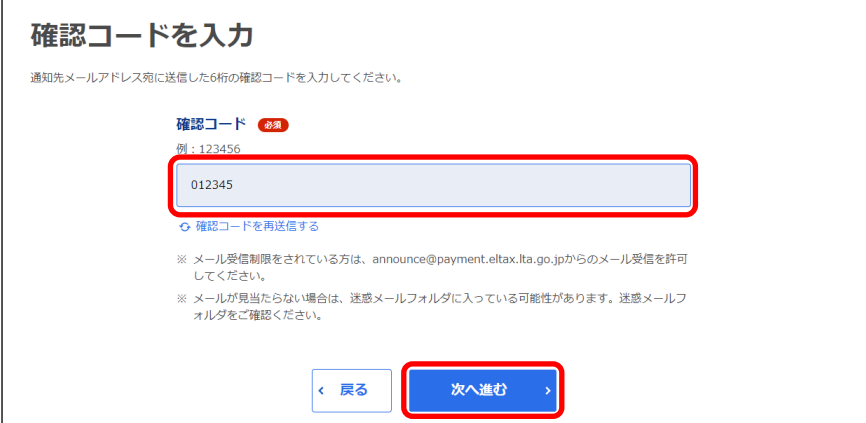

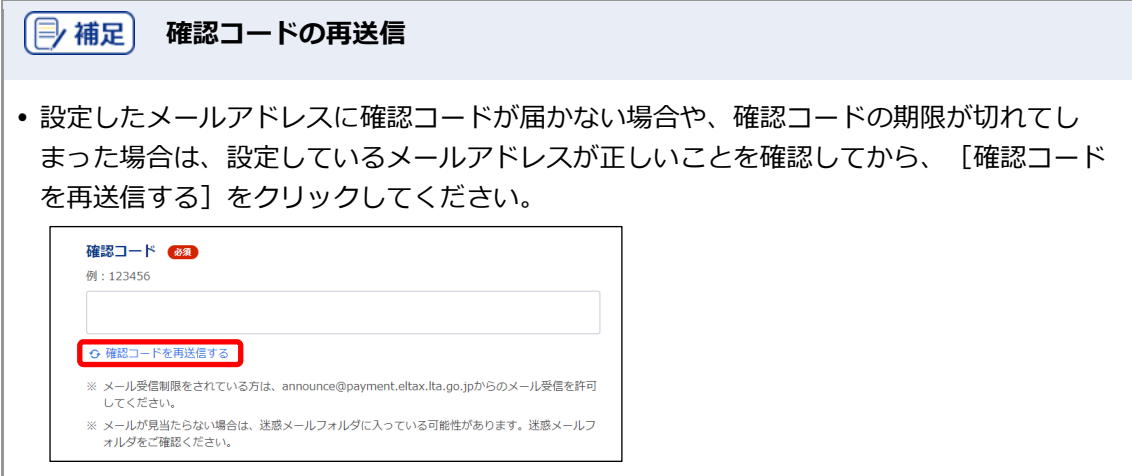

- **5. 表示されたWebサイトで支払い手続きを行います。**
- **6. 支払い手続きが完了したら、クレジットカードの支払いの手続きを行ったWebサイトを閉じま す。**
- → 地方税お支払サイトには納付手続き完了の画面が表示されます。

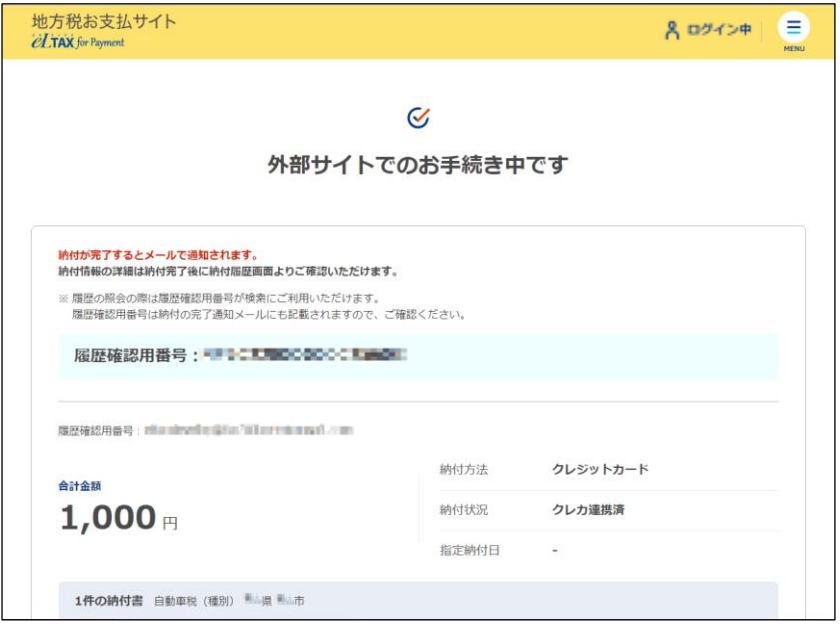

**7. 設定したメールアドレスに「納付完了のお知らせ」メールが届いたことを確認します。**

「納付完了のお知らせ」メールが届いたら、納付手続きは完了です。

**8.** [回答する] ボタンをクリックし、アンケートにご協力ください。

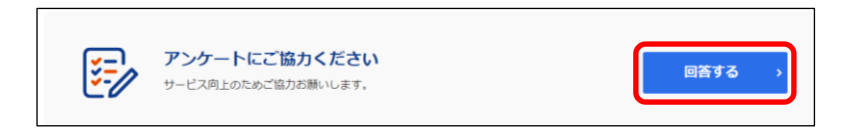

# **9. 画面を閉じます。**

ログインしている場合は、ログアウトしてから画面を閉じてください。

# (2) 補足 • ログアウトする場合は、メニューボタンから [ログアウト] をクリックします。 納付履歴は[納付履歴一覧]画面で確認できます。 詳しくは「[3.1](#page-77-0) [納付履歴の確認」](#page-77-0)(P[.74](#page-77-0))を参照ください。

# <span id="page-58-0"></span>**2.4.2 インターネットバンキングで支払う**

インターネットバンキングの口座を利用して納付します。

# (厚補足) 事前にポップアップブロック機能をオフにしてください。 ポップアップブロック機能が有効になっている場合は、支払い手続きを行う外部のWebサ イトを本サイトから開くことができません。

準備と確認

- 1. eLTAXのサービス利用可能時間内ですか?
- 2. インターネットバンキングでの手続きに必要なIDやパスワード等の準備はできましたか? インターネットバンキングを利用する場合は、事前に金融機関において、登録が必要です。

**----------------------------------------------------------------------------------------------------**

手順)

**1. [お支払い方法]で[インターネットバンキング]を選択します。**

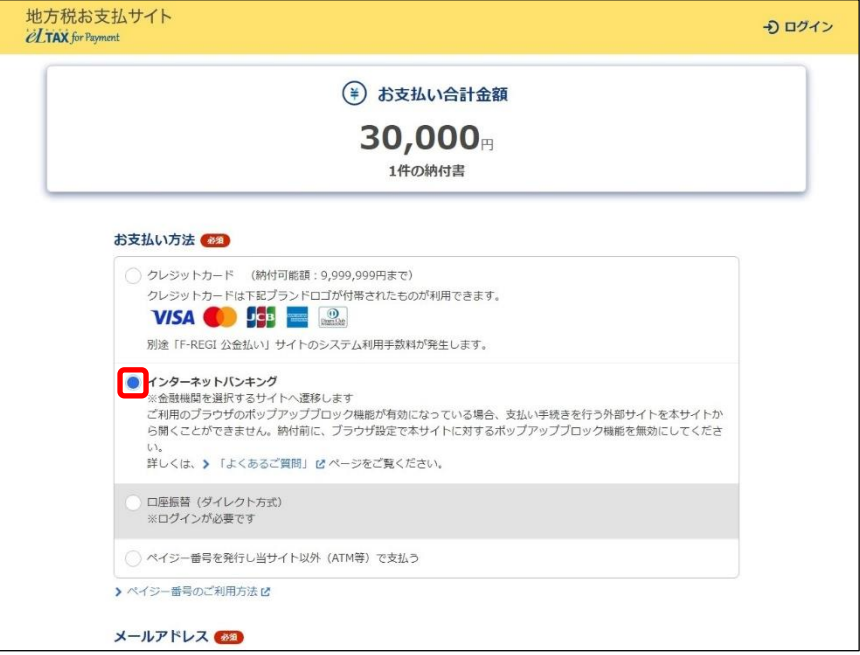

**2. 手続き状況等の通知を受け取るメールアドレスを設定します。**

# **ログインしている場合**

**1.** 登録しているメールアドレスが表示されます。誤りがないか確認します。

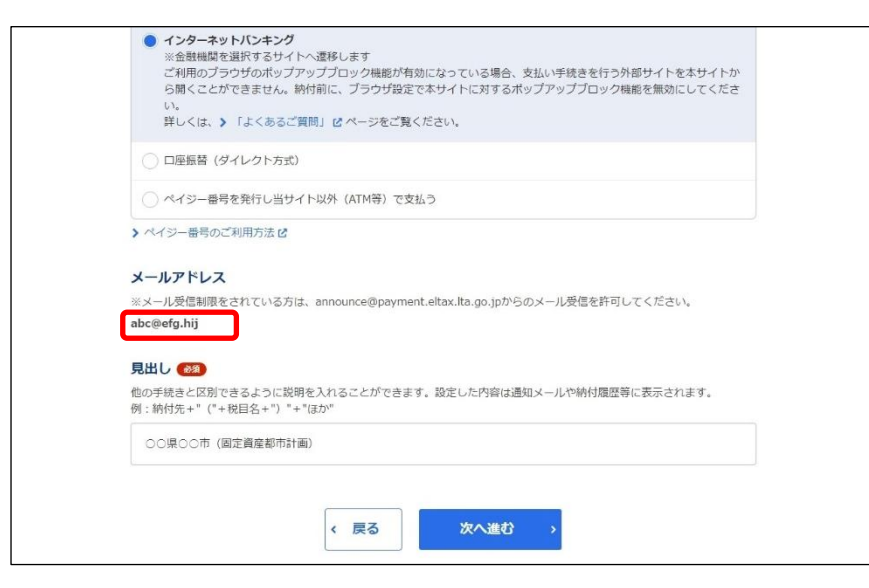

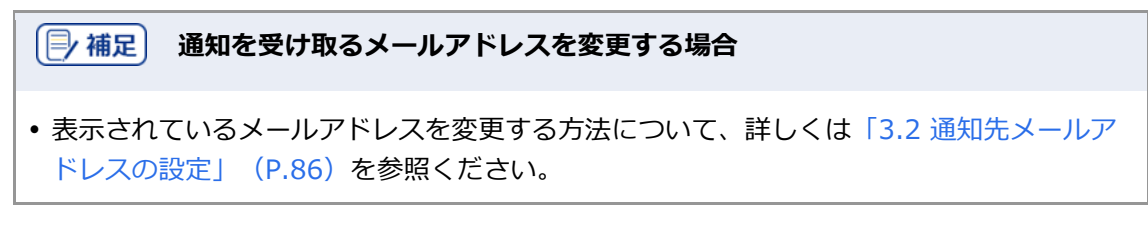

# **ログインしていない場合**

**1.** 手続き状況等の通知を受け取るメールアドレスを入力します。

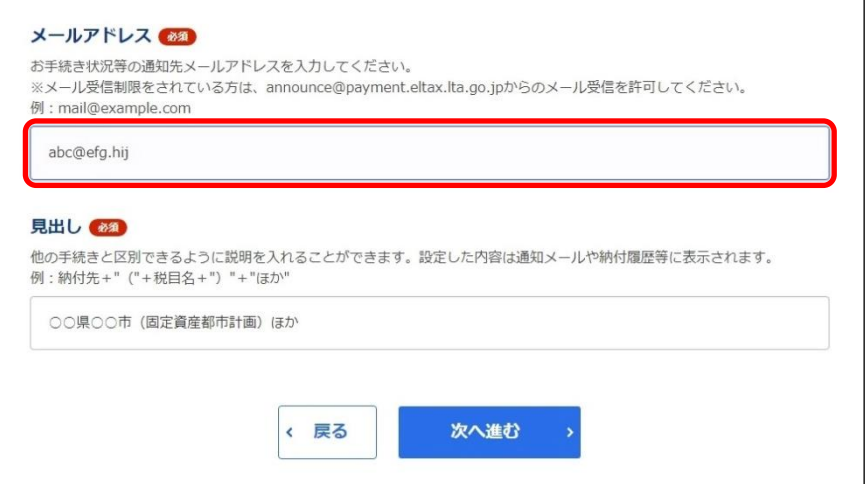

**3. 他の手続きと区別するための[見出し]を入力します。**

設定した内容は通知メールや納付履歴等に表示されます。

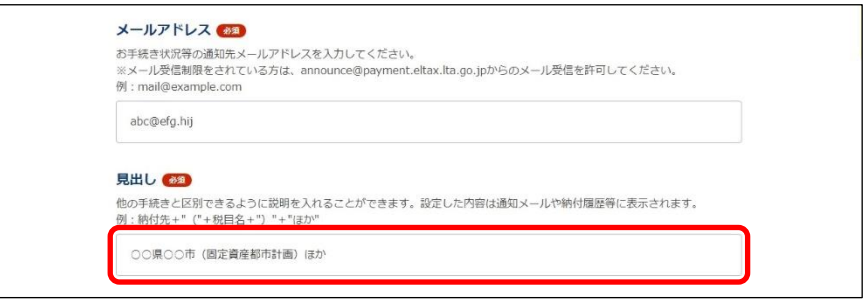

# **4. [次へ進む]ボタンをクリックします。**

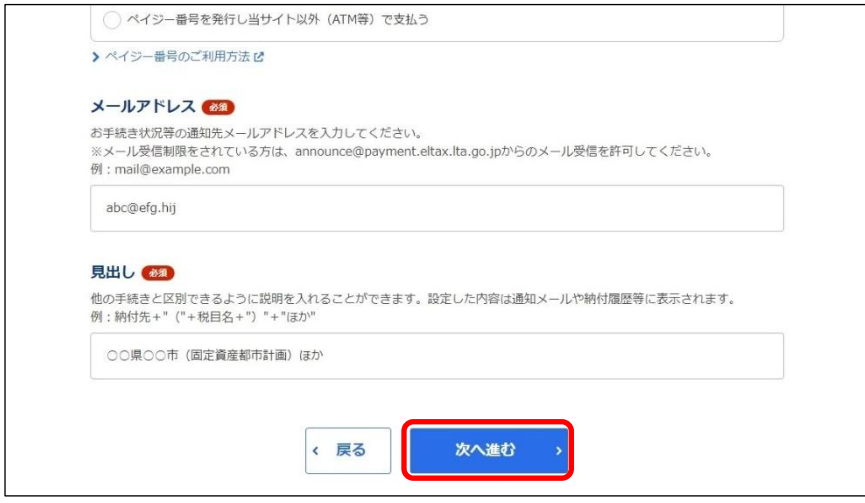

### **ログインしている場合**

→ 金融機関を選択するWebサイト(外部ページ)が表示されます。

### **ログインしていない場合**

- → [確認コードを入力]画面が表示されます。 設定したメールアドレスに確認コードが通知されます。
- 1. メールに届いた数字6桁を半角で [確認コード] に入力し、 [次へ進む] ボタンをクリックしま す。

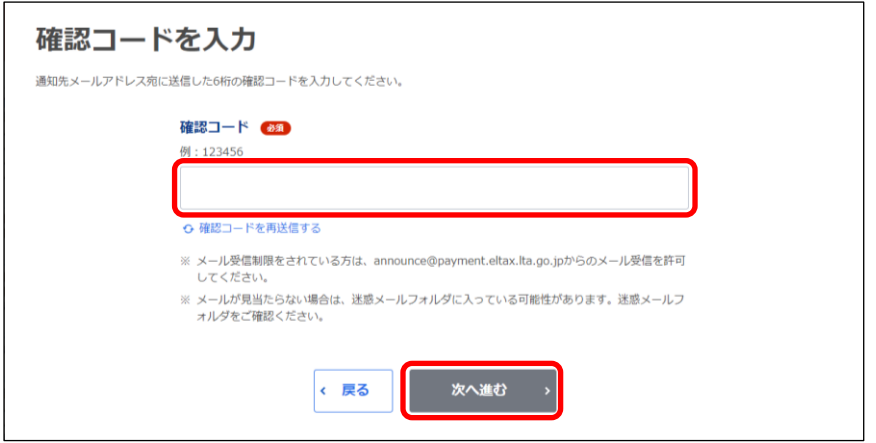

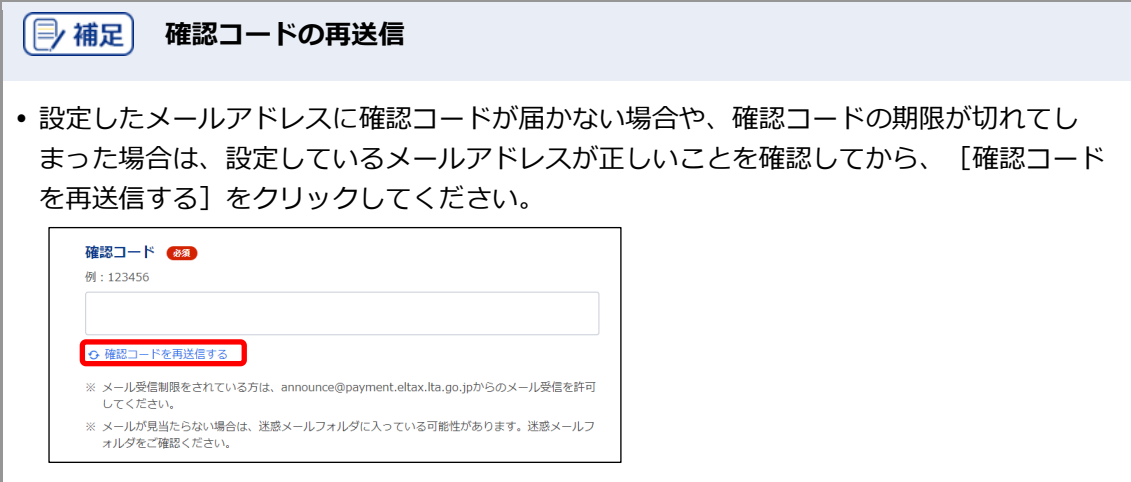

**5. 金融機関のリンクをクリックし、表示された金融機関のWebサイトで支払い手続きを行いま す。**

#### **6. 支払い手続きが完了したら、金融機関のWebサイトを閉じます。**

→ 地方税お支払サイトには納付手続き完了の画面が表示されます。

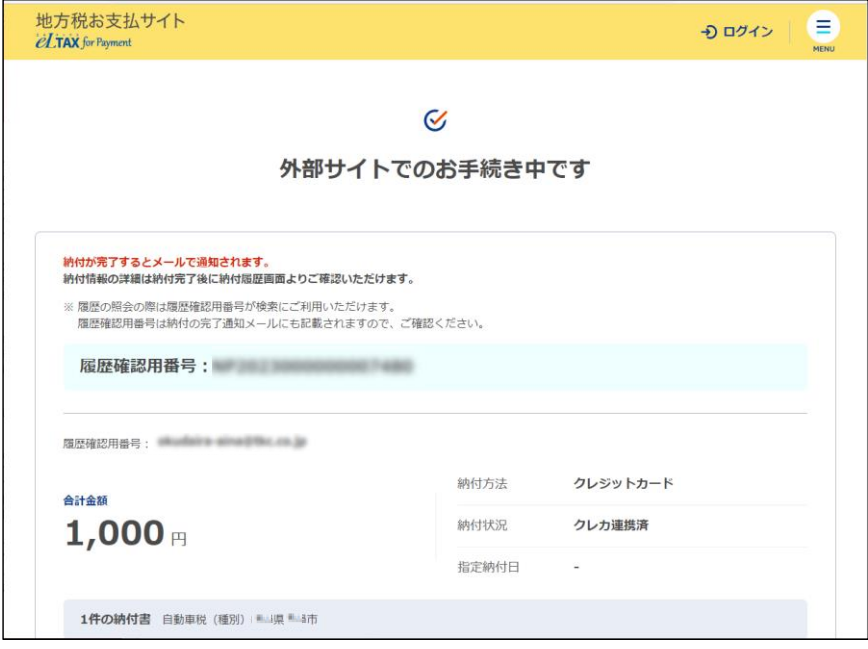

**7. 設定したメールアドレスに「納付完了のお知らせ」メールが届いたことを確認します。**

「納付完了のお知らせ」メールが届いたら、納付手続きは完了です。

**8.** [回答する] ボタンをクリックし、アンケートにご協力ください。

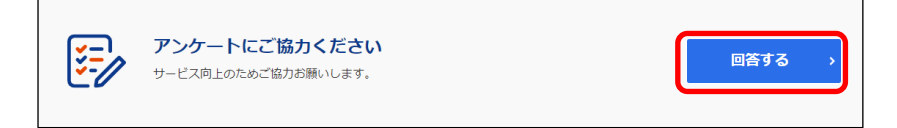

### **9. 画面を閉じます。**

ログインしている場合は、ログアウトしてから画面を閉じてください。

# (2) 補足 • ログアウトする場合は、メニューボタンから [ログアウト] をクリックします。 納付履歴は[納付履歴一覧]画面で確認できます。 詳しくは「[3.1](#page-77-0) [納付履歴の確認」](#page-77-0)(P[.74](#page-77-0))を参照ください。

# <span id="page-63-0"></span>**2.4.3 口座振替(ダイレクト方式)で支払う**

金融機関の口座を利用し、引き落とし日を指定して直接納付します。

準備と確認

- 1. ログインしていますか?
	- ログインしていない場合は、口座振替(ダイレクト方式)を利用できません。 ログインする方法について、詳しくは[「ログインしてはじめる\(](#page-21-0)eLTAXの利用者登録が済んでい [る場合\)」](#page-21-0)(P[.18](#page-21-0))を参照ください。
- 2. 利用する金融機関の口座情報は、eLTAXまたは地方税お支払サイトで登録していますか?
	- eLTAXで登録済みの口座情報は本サイトにも引き継がれ、そのまま利用できます。eLTAXに登録 されていない口座を利用する場合は、事前に口座の登録が必要です。 詳しくは「[3.3](#page-93-0) [口座情報の確認・変更」](#page-93-0)(P[.90](#page-93-0))を参照ください。

**----------------------------------------------------------------------------------------------------**

3. 利用する金融機関の口座の残高をご確認ください。

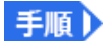

# **1. [お支払い方法]で[口座振替(ダイレクト方式)]を選択します。**

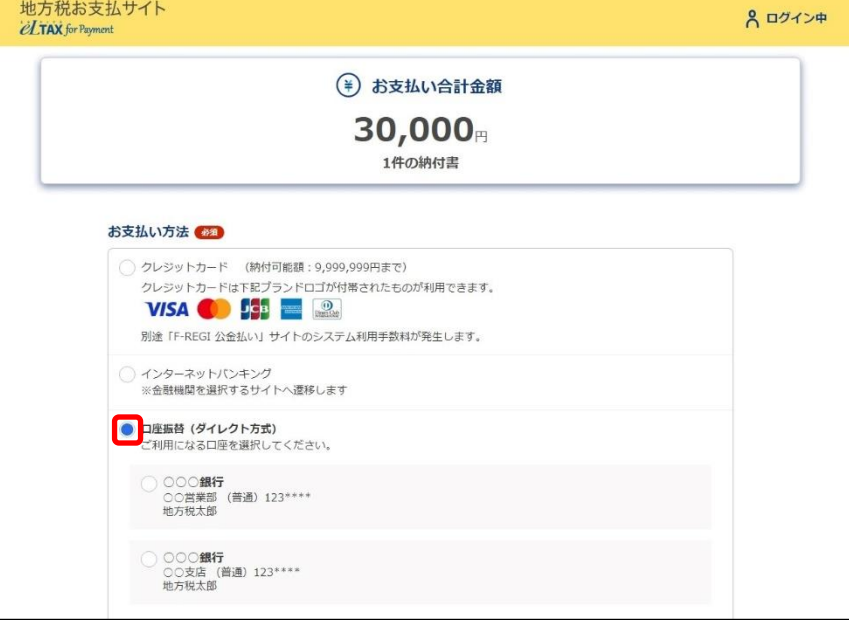

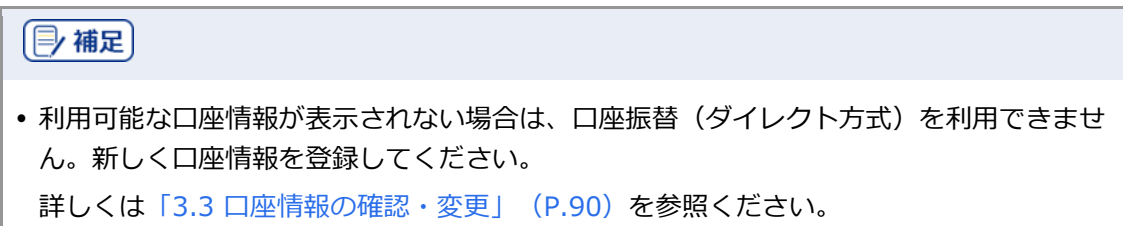

# **2. 利用する口座を選択します。**

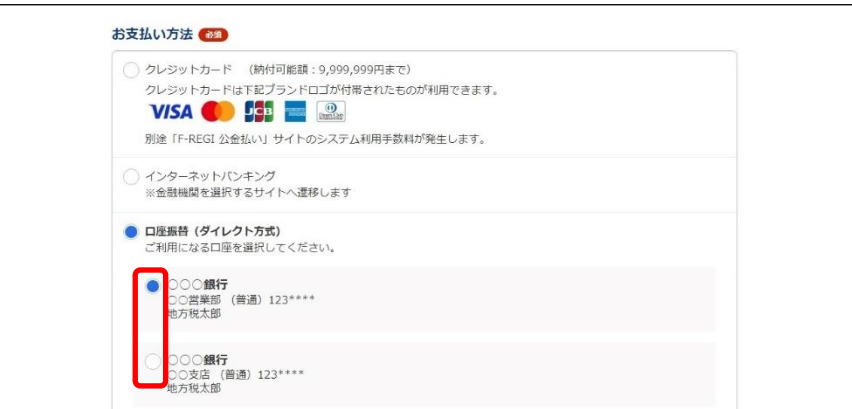

# **3. [期日の指定]で、納付する日を設定します。**

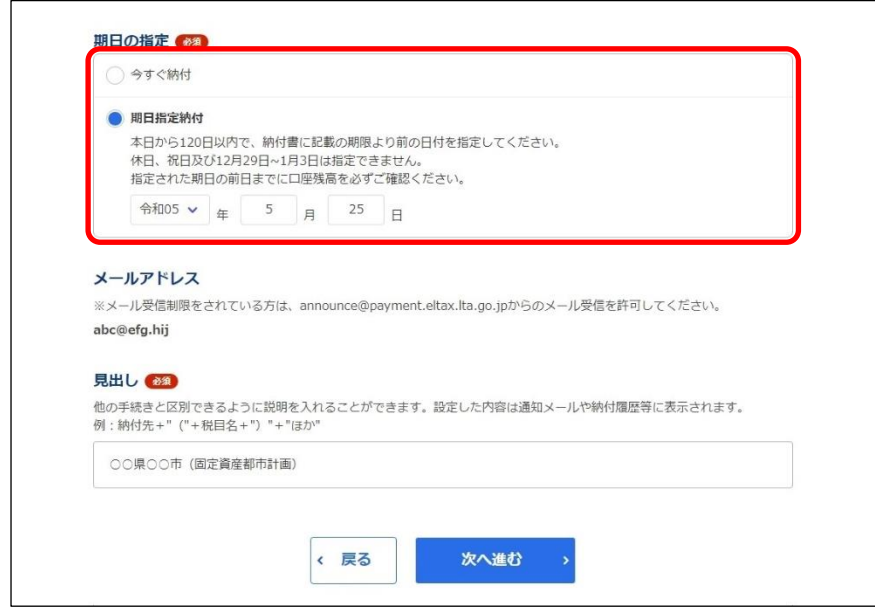

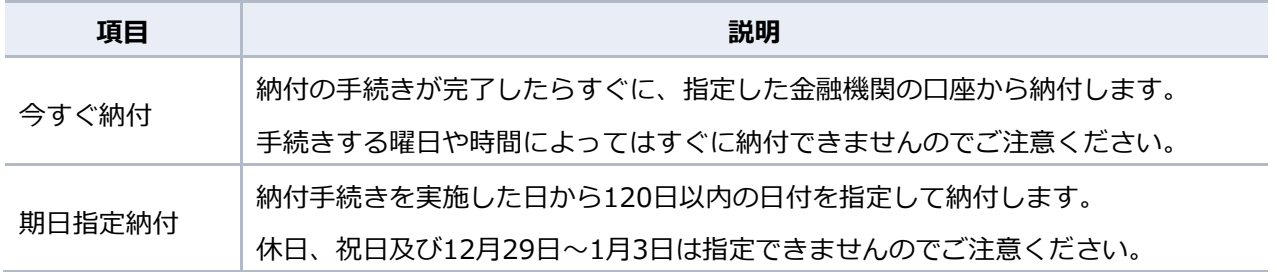

**4. 手続き状況等の通知を受け取るメールアドレスに誤りがないか確認します。**

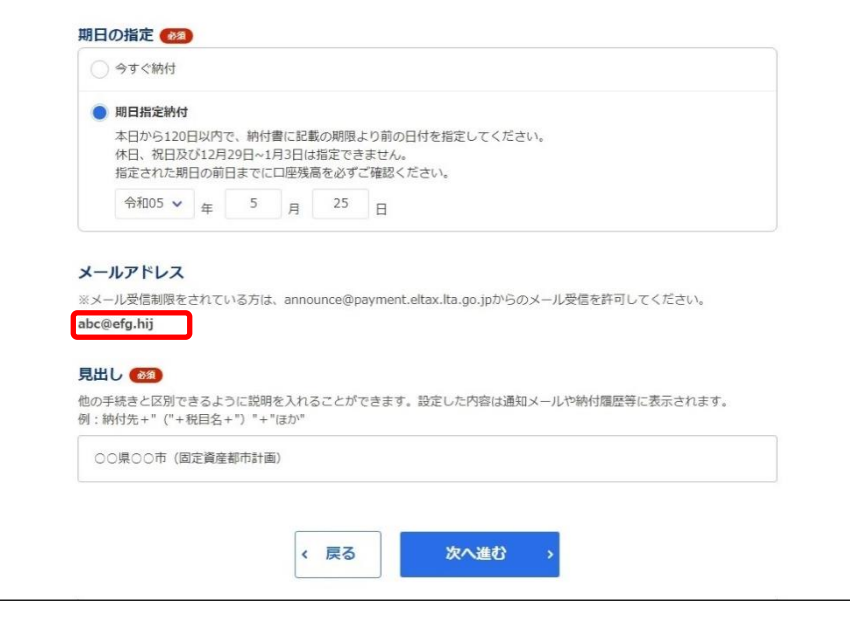

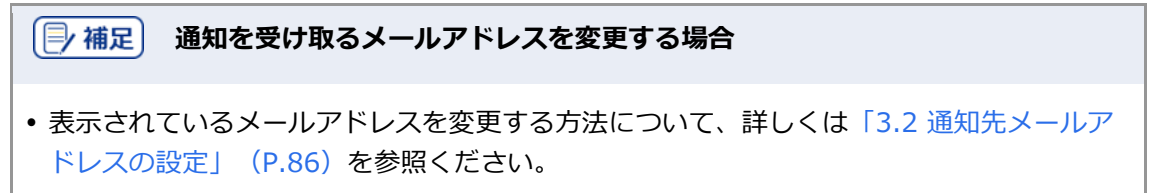

# **5. 他の手続きと区別するための[見出し]を入力します。**

設定した内容は通知メールや納付履歴等に表示されます。

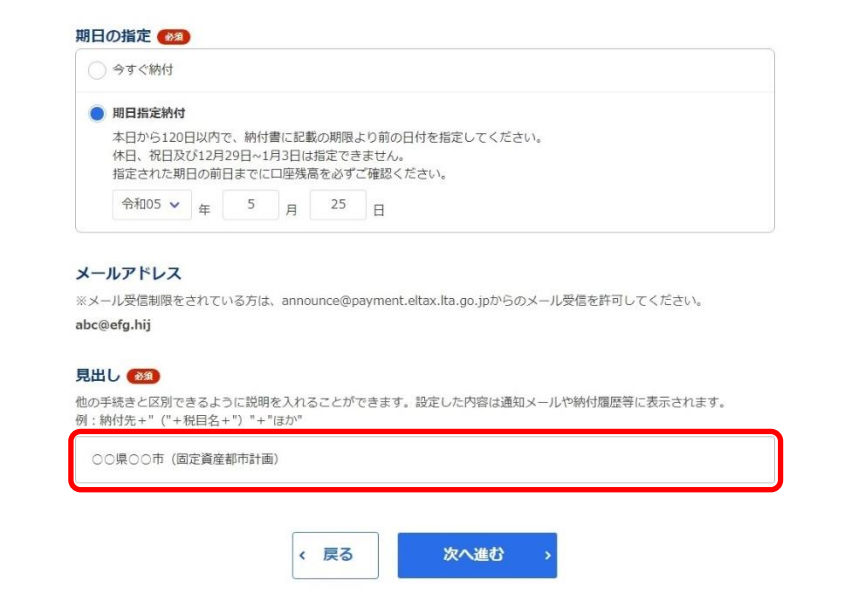

**6.** [次へ進む] ボタンをクリックします。

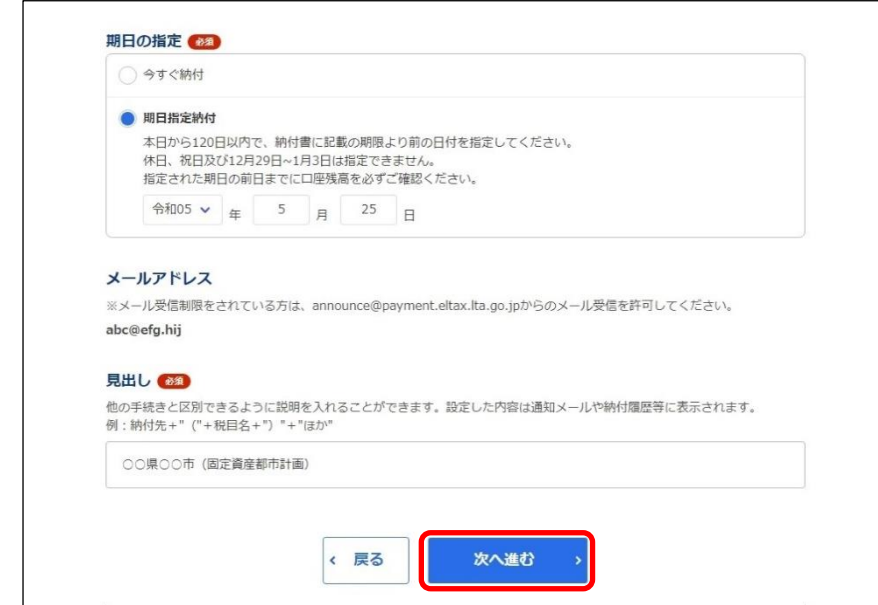

→ [ワンタイムパスワードを入力]画面が表示されます。 設定したメールアドレスにワンタイムパスワードが通知されます。

**7. メールに届いた数字を半角で[ワンタイムパスワード]に入力します。** 

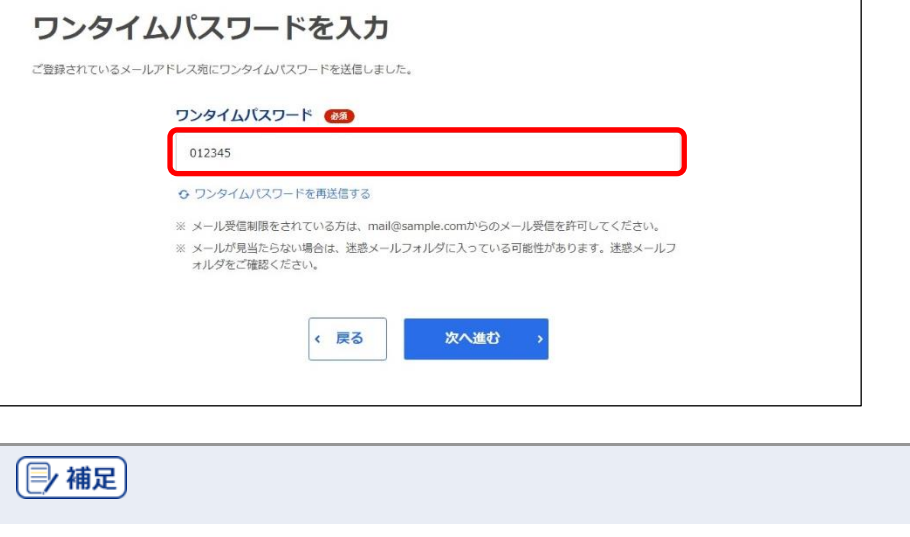

 設定したメールアドレスにワンタイムパスワードが届かない場合や、ワンタイムパスワー ドの期限が切れてしまった場合は、設定しているメールアドレスが正しいか確認してか ら、[ワンタイムパスワードを再送信する]をクリックしてください。ワンタイムパスワード 68

O ワンタイムパスワードを再送信する

**8.** [次へ進む] ボタンをクリックします。

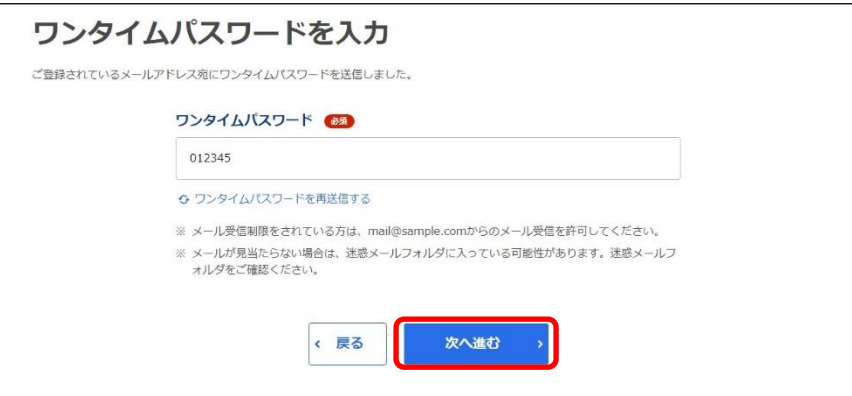

→ 納付手続き完了の画面が表示されます。

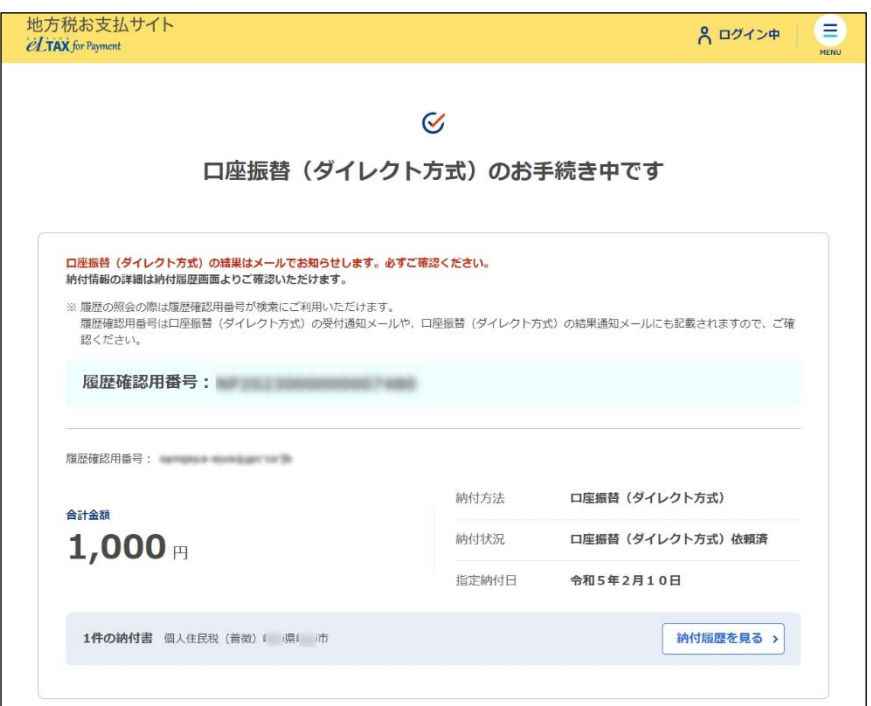

# 1注意

 ワンタイムパスワードの入力を一定回数以上誤ると、[ワンタイムパスワードを再送信す る]も[次へ進む]ボタンもクリックできなくなります。その場合は、ログアウトしてか らやり直してください。

(2) 補足

 [履歴確認用番号]は、納付履歴を確認する際に使用します。 納付履歴の確認について、詳しくは「[3.1](#page-77-0) [納付履歴の確認」](#page-77-0)(P[.74](#page-77-0))を参照ください。

### **9. 設定したメールアドレスに「納付完了のお知らせ」メールが届いたことを確認します。**

「納付完了のお知らせ」メールが届いたら、納付手続きは完了です。

# **10.** [回答する] ボタンをクリックし、アンケートにご協力ください。

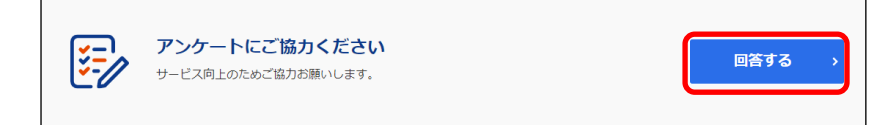

## **11. 画面を閉じます。**

ログアウトしてから画面を閉じてください。

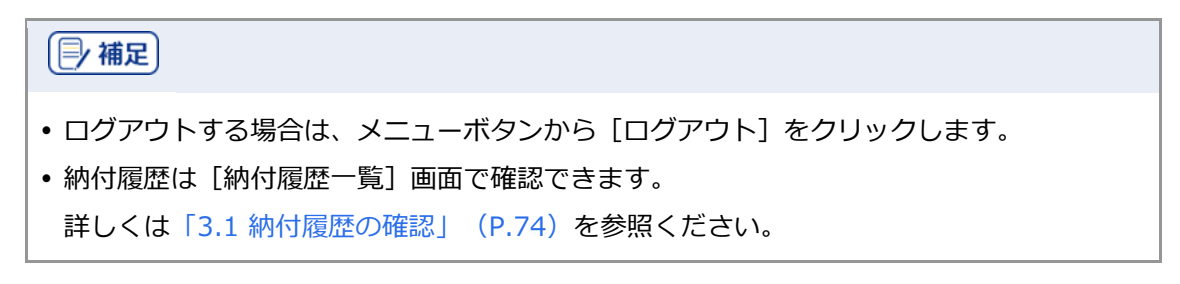

# **■ 口座振替(ダイレクト方式)の納付日を変更する**

口座振替(ダイレクト方式)の期日指定納付の納付日をキャンセルし、別の日に変更することができ ます。

# **[厚補足]**  eLTAXのサービス利用可能時間外の場合や、期日指定した納付日を過ぎている場合は、納 付日を変更できません。 準備と確認

- 1. ログインしていますか?
	- ログインする方法について、詳しくは[「ログインしてはじめる\(](#page-21-0)eLTAXの利用者登録が済んでい [る場合\)」](#page-21-0)(P[.18](#page-21-0))を参照ください。

**----------------------------------------------------------------------------------------------------**

**1. メニューボタンをクリックし、設定メニューから[納付履歴]をクリックします。**

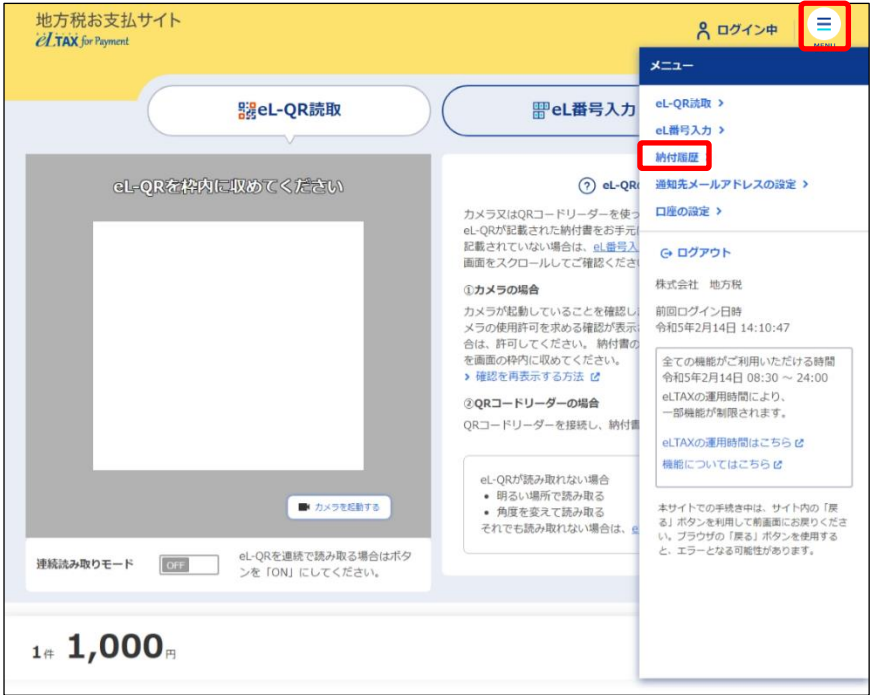

→ [納付履歴]画面が表示されます。

**2. 納付日を変更する[納付履歴]画面の[履歴詳細を見る]ボタンをクリックします。**

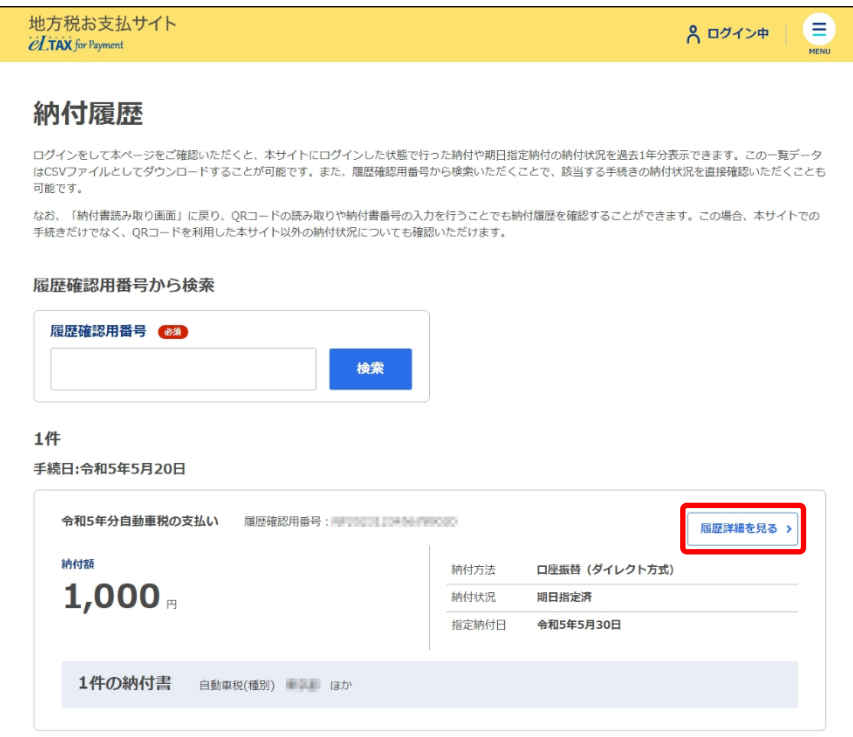

◆ 納付情報の詳細画面が表示されます。

# **3. [期日指定をキャンセルする]をクリックします。**

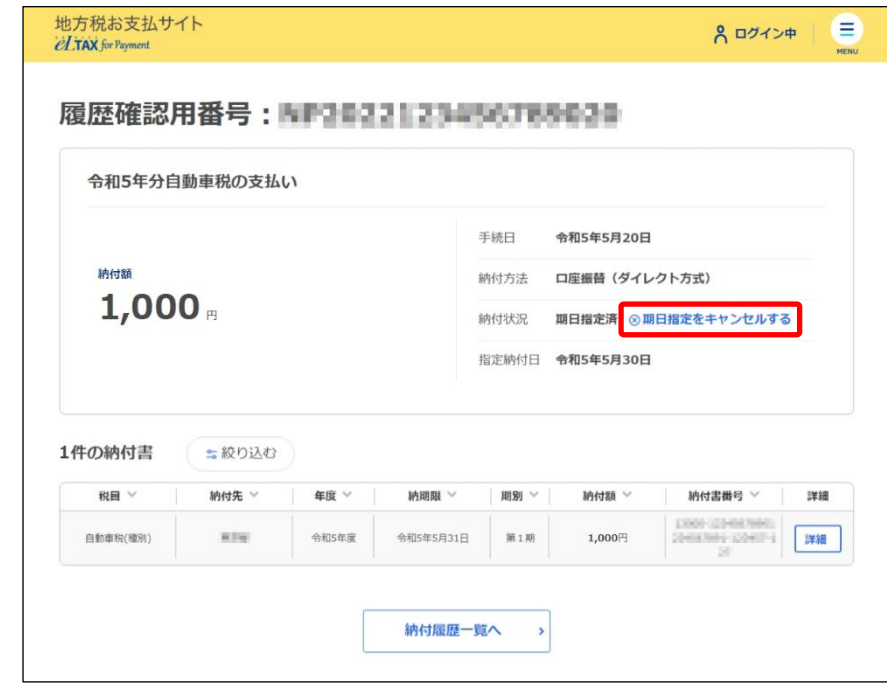

→ 確認メッセージが表示された後、期日指定納付がキャンセルされます。

**4. 期日指定納付がキャンセルされたことを確認し、[納付書読み取り画面へ戻る]ボタンをク リックします。**

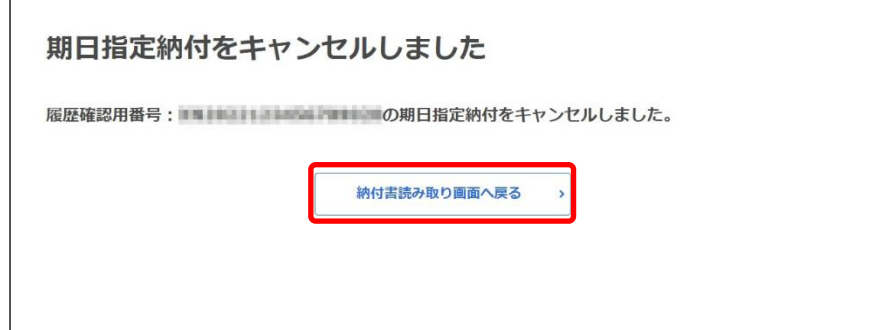

→ [納付書読み取り]画面が表示されます。

**5. [納付書読み取り]画面の[お支払い可能な納付書]から期日指定をキャンセルした納付書に チェックをつけて、[お支払いへ進む]ボタンをクリックします。**

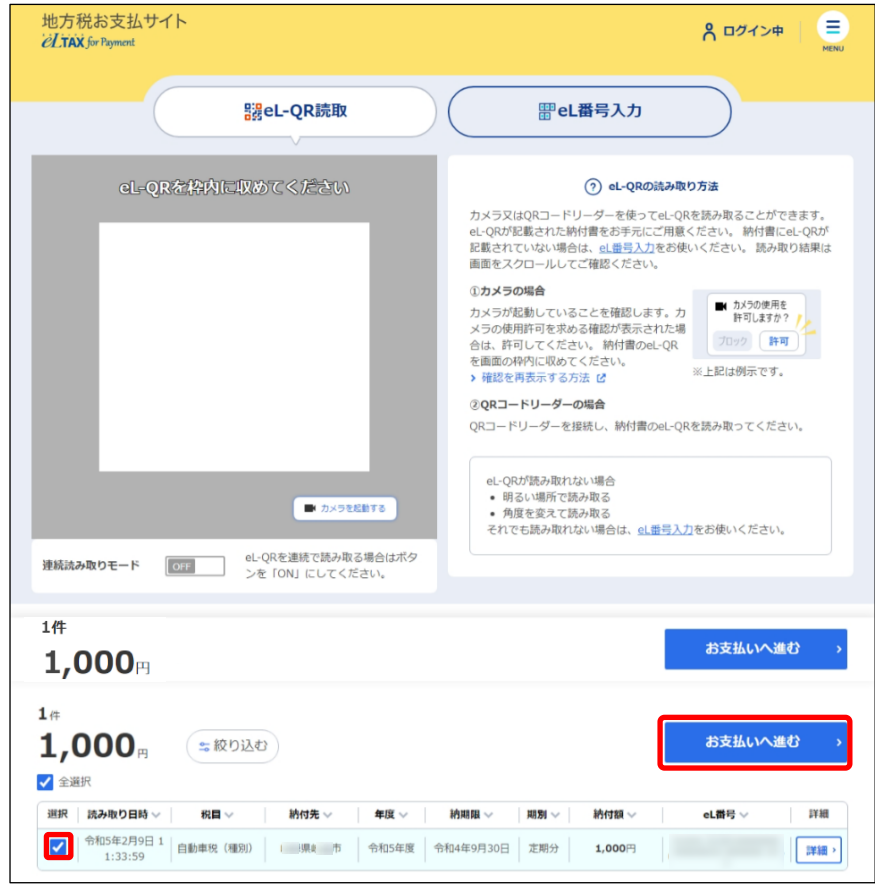

→ [納付方法の選択]画面が表示されます。
**6. [納付方法の選択]画面の[期日の指定]で、納付する日を設定しなおします。**

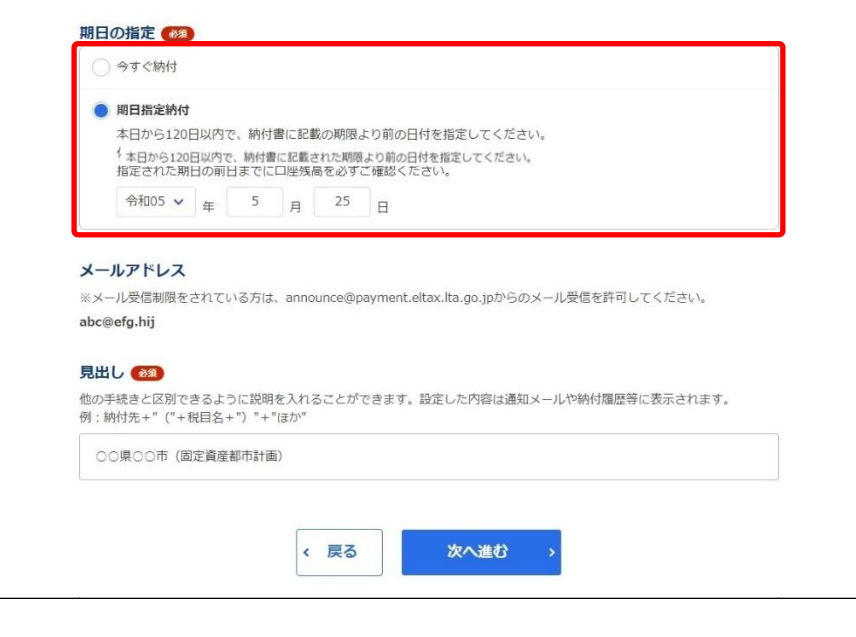

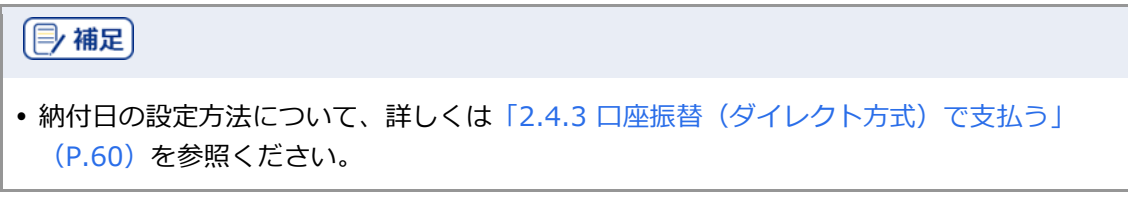

# **2.4.4 ペイジー番号を発行し ATM 等で支払う**

地方税お支払サイトでペイジー番号を発行し、そのペイジー番号を使用してATMやインターネットバ ンキング等で納付します。

準備と確認

1. eLTAXのサービス利用可能時間内ですか?

手順》

**1. [お支払い方法]で[ペイジー番号を発行し当サイト以外(ATM等)で支払う]を選択しま す。**

**----------------------------------------------------------------------------------------------------**

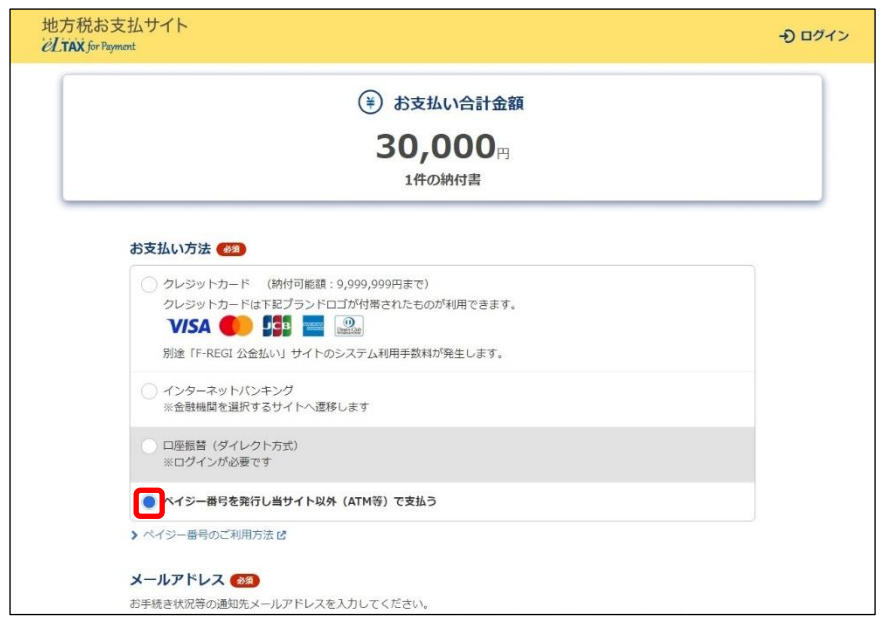

- **2. 手続き状況等の通知を受け取るメールアドレスを設定します。 ログインしている場合**
	- **1.** 設定しているメールアドレスが表示されます。誤りがないか確認します。

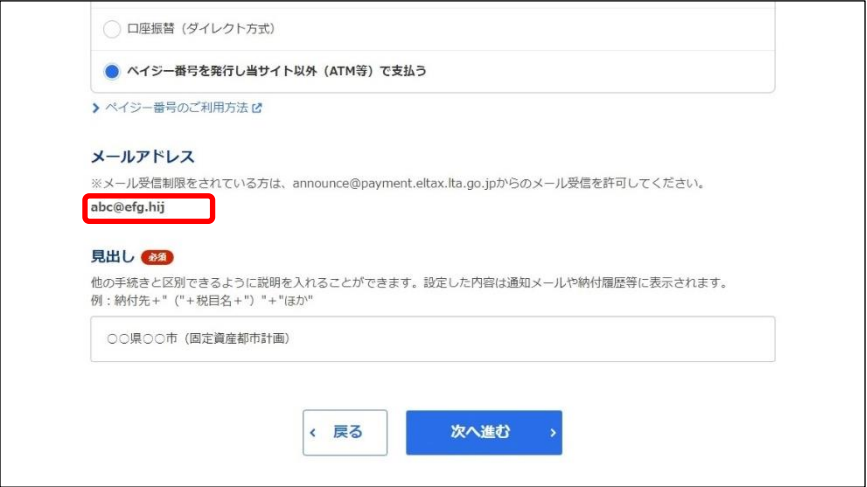

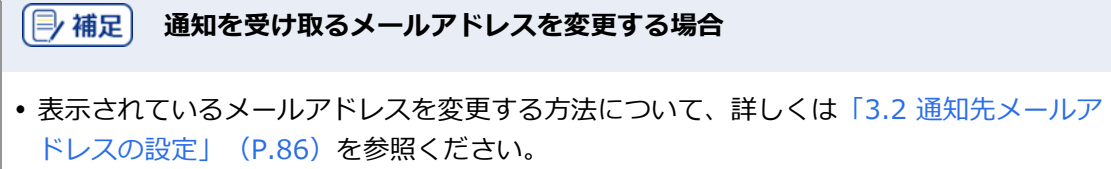

# **ログインしていない場合**

**1.** 手続き状況等の通知を受け取るメールアドレスを入力します。

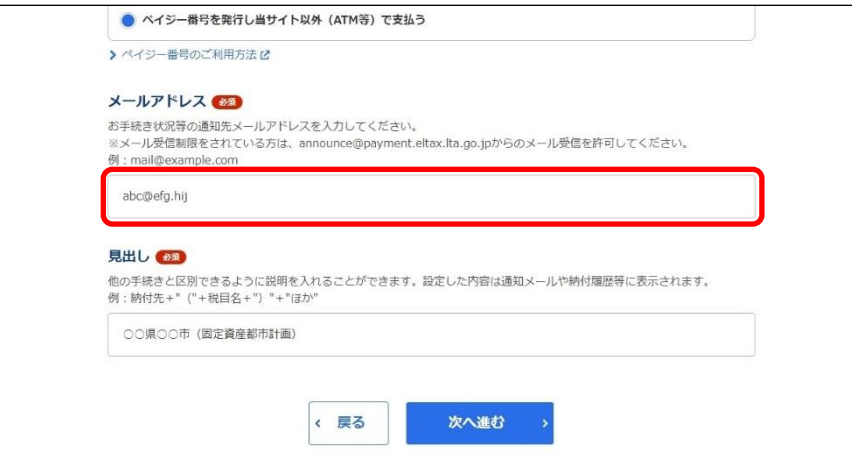

# **3. 他の手続きと区別するための[見出し]を入力します。**

設定した内容は通知メールや納付履歴等に表示されます。

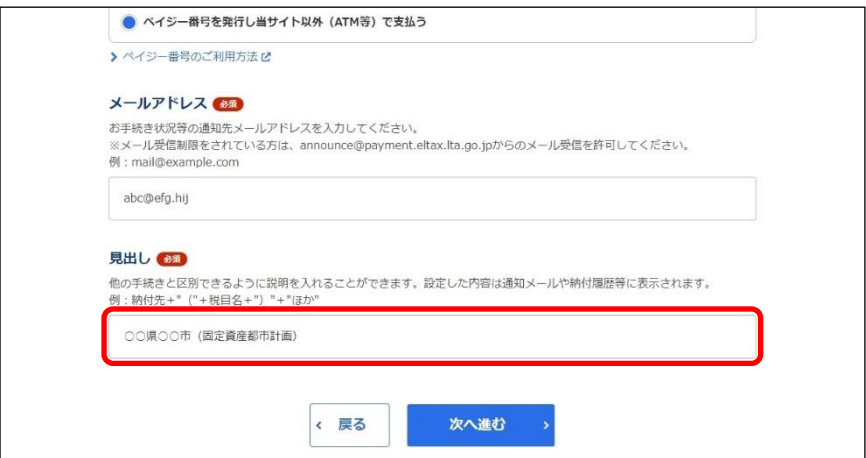

# **4. [次へ進む]ボタンをクリックします。**

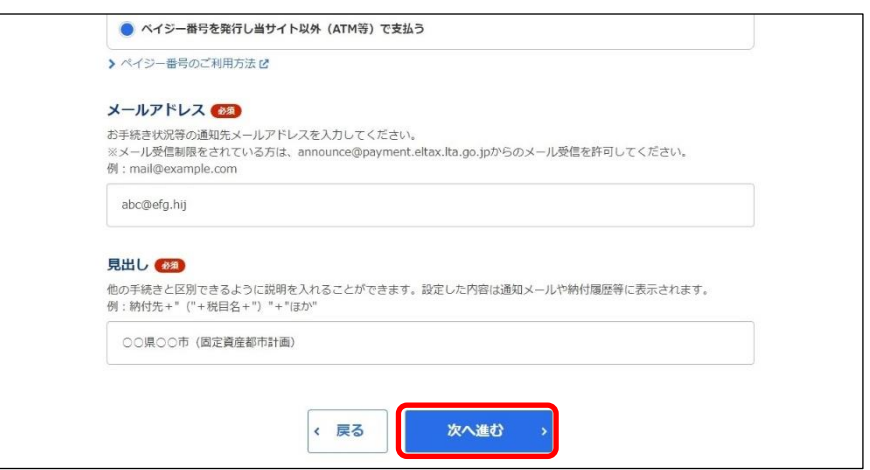

### **ログインしていない場合**

- → [確認コードを入力]画面が表示されます。 設定したメールアドレスに確認コードが通知されます。
- 1. メールに届いた数字6桁を半角で「確認コード]に入力し、「次へ進む]ボタンをクリックしま す。

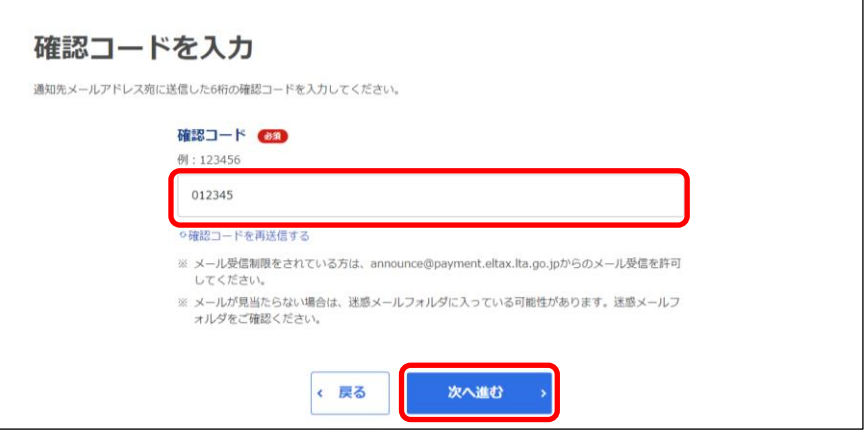

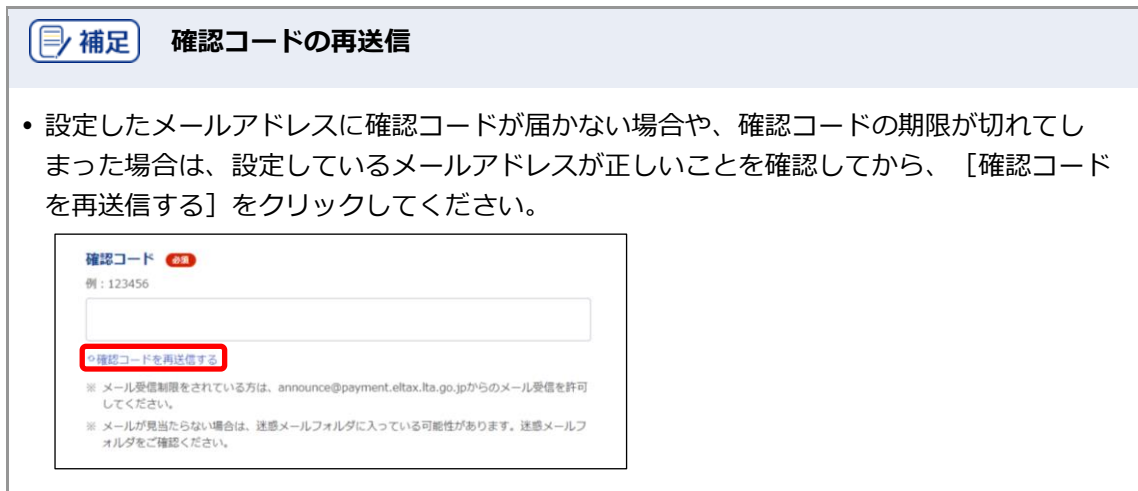

**5.** [納付情報詳細へ]ボタンをクリックします。

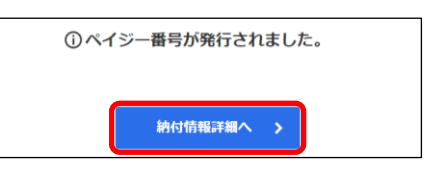

◆ [納付書情報詳細]画面が表示されます。

### **6. [納付書情報詳細]画面の[ペイジー情報]が表示されていることを確認し、メモします。**

[ペイジー情報]は、ATMやインターネットバンキング等で支払い手続きを行う際に必要な情報です。

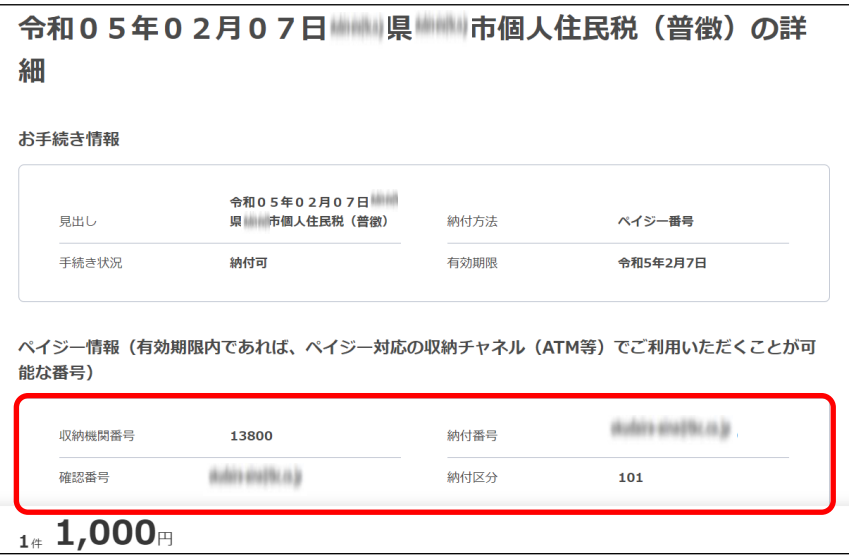

#### **7. 画面を閉じます。**

ログインしている場合は、ログアウトしてから画面を閉じてください。

(2補足)

• ログアウトする場合は、メニューボタンから [ログアウト] をクリックします。

**8. 発行されたペイジー情報を使用し、ATMやインターネットバンキング等で支払い手続きを行い ます。**

### → 設定したメールアドレスに「納付完了のお知らせ」メールが届いたら納付手続きは完了です。

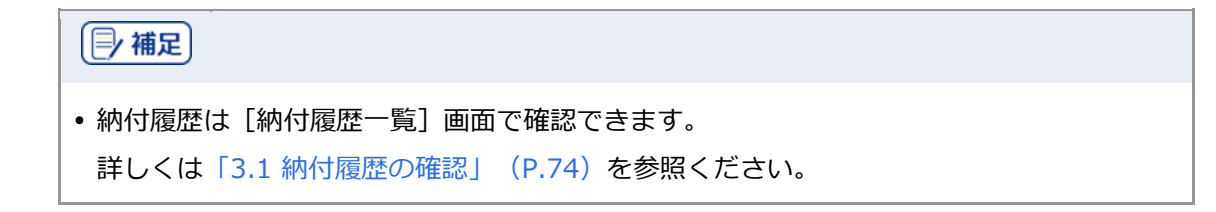

検索

# **3 確認と設定・変更**

地方税お支払サイトで納付した履歴の確認方法、登録情報(通知先メールアドレスや口座情報)の変更方 法、納付書情報の表示設定の変更方法を説明します。

# <span id="page-77-0"></span>**3.1 納付履歴の確認**

納付履歴を確認する方法を説明します。

過去の履歴を確認し、納付履歴をCSVファイルで出力することもできます。

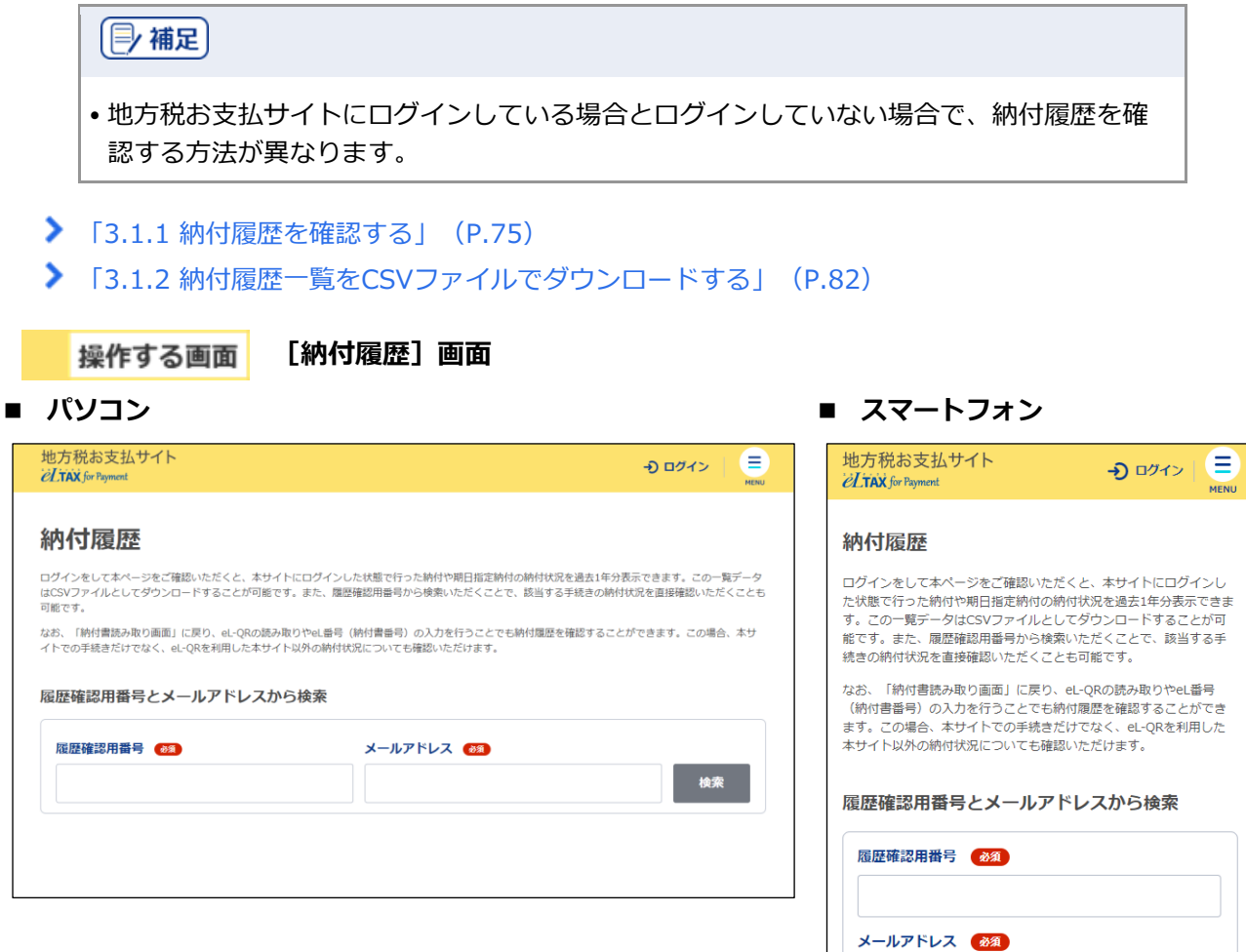

# <span id="page-78-0"></span>**3.1.1 納付履歴を確認する**

過去に納付した履歴を確認することができます。

ログインして納付した履歴は、同じ利用者IDでログインした後の納付履歴で確認できます。また、納 付履歴から、口座振替(ダイレクト方式)の支払い手続き時に設定した納付日をキャンセルすること もできます。

### | 厚 補足 |

- ログインせずに納付した履歴は、ログイン後の納付履歴には表示されません。 ログインしていない状態で、[納付履歴]画面から[履歴確認用番号]とメールアドレス を使用して確認してください。
- •口座振替(ダイレクト方式)で設定した納付日の変更について、詳しくは[「口座振替\(ダ](#page-69-0) [イレクト方式\)の納付日を変更する」](#page-69-0) (P[.66](#page-69-0)) を参照ください。

準備と確認

#### **ログインして納付履歴を確認する場合**

- 1. ログインしていますか?
	- ログインする方法について、詳しくは[「ログインしてはじめる\(](#page-21-0)eLTAXの利用者登録が済んでい [る場合\)」](#page-21-0)(P[.18](#page-21-0))を参照ください。

#### **ログインせずに納付履歴を確認する場合**

- 1. 履歴確認用番号は準備できましたか?
	- 履歴確認用番号は、納付完了や手続き完了時に送られるメールに記載されています。
	- [納付書読み取り]画面で、対象の納付書のeL-QRをカメラやQRコードリーダで読み取ったり、 eL番号(納付書番号)を入力したりすることでも、納付履歴を確認できます。 納付書情報の読み取りについて、詳しくは「[2.3](#page-27-0) [納付書情報の読み取り」](#page-27-0)(P[.24](#page-27-0))を参照くださ い。

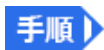

**1. メニューボタンをクリックし、設定メニューから[納付履歴]をクリックします。**

**----------------------------------------------------------------------------------------------------**

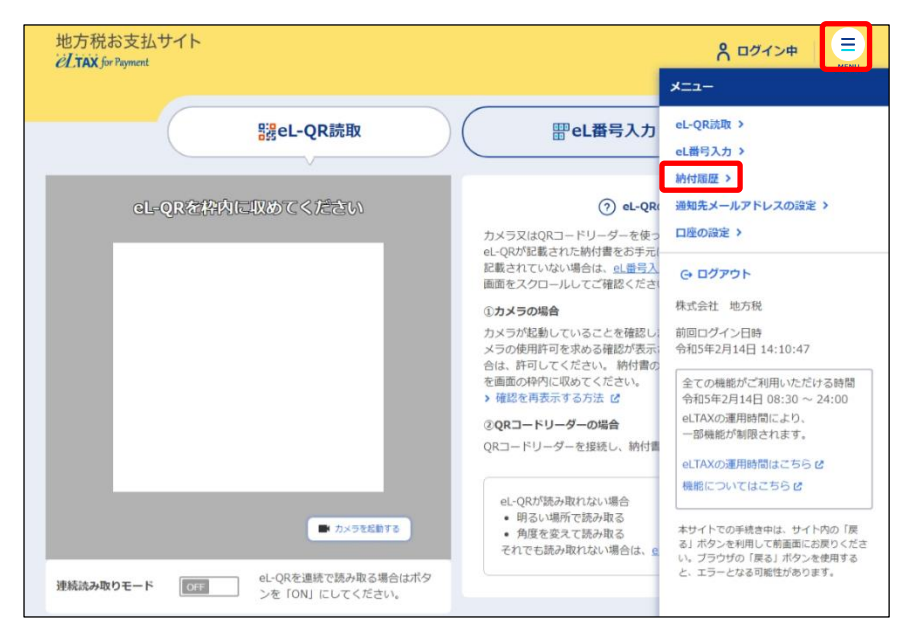

# **ログインしている場合**

納付額

1,000

1件の納付書 自動車税 (種別) 県 市

➔ [納付履歴]画面が表示され、納付履歴が一覧で表示されます。地方税お支払サイト E 8 ログイン中 *ELTAX* for Payment 納付履歴 ログインをして本ページをご確認いただくと、本サイトにログインした状態で行った納付や期日指定納付の納付状況を過去1年分表示できます。この一覧データ<br>はCSVファイルとしてダウンロードすることが可能です。また、履歴確認用番号から検索いただくことで、談当する手続きの納付状況を直接確認いただくことも 可能です。 なお、「納付書読み取り面面」に戻り、eL-QRの読み取りやeL番号(納付書番号)の入力を行うことでも納付履歴を確認することができます。この場合、本サ<br>イトでの手続きだけでなく、eL-QRを利用した本サイト以外の納付状況についても確認いただけます。 履歴確認用番号から検索 履歴確認用番号 24 検索 1件 手続日:令和5年2月7日 屈歴洋細を見る >

納付方法

納付状況

納付日

口座振替 (ダイレクト方式)

未納付

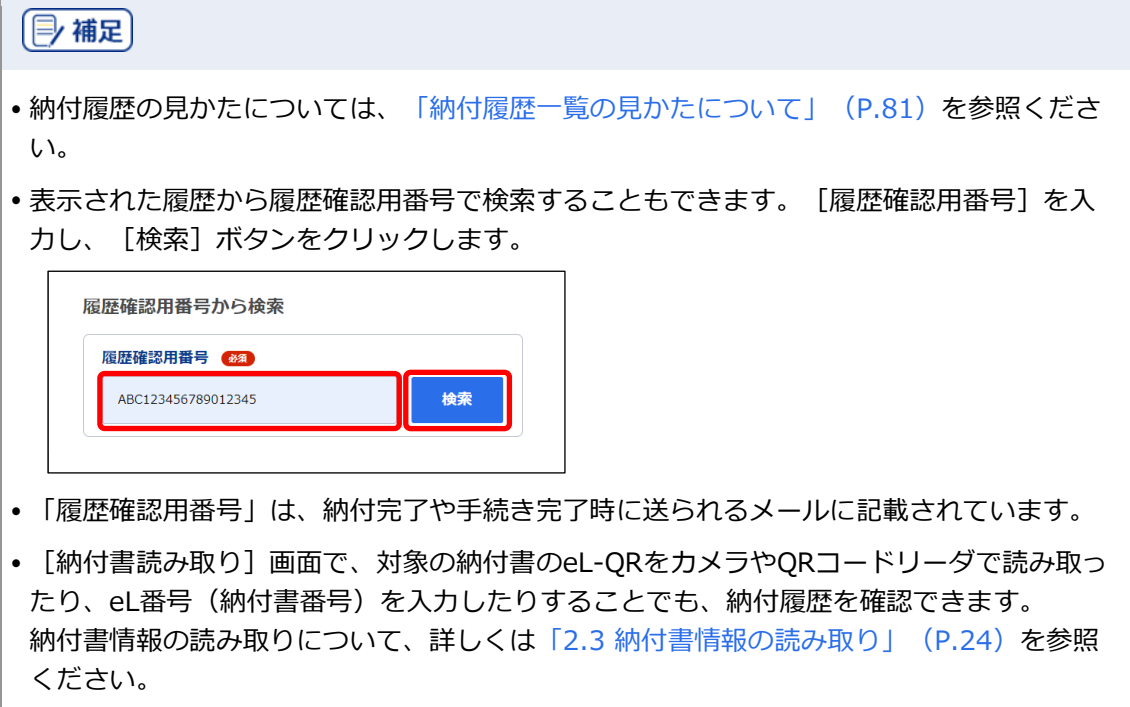

# **ログインしていない場合**

- ➔ [納付履歴]画面が表示されます。
- **1.** [履歴確認用番号]と[メールアドレス]を入力し、[検索]ボタンをクリックします。

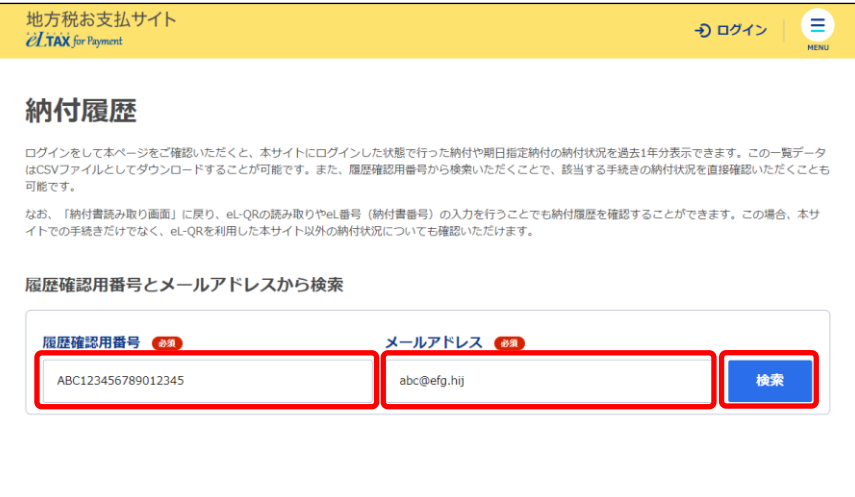

➔ 該当する納付履歴が、[納付履歴]画面に表示されます。

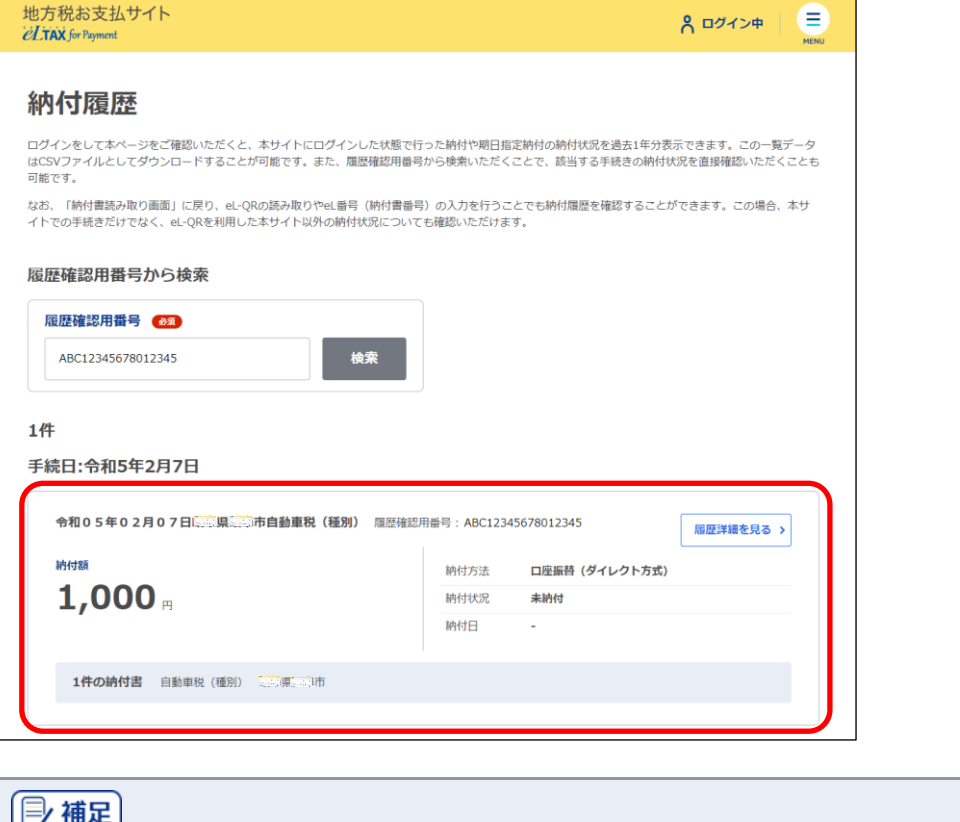

- 納付履歴の見かたについては、[「納付履歴一覧の見かたについて」](#page-84-0)(P[.81](#page-84-0))を参照くださ い。
- **2. 詳細を確認する[納付履歴]の[履歴詳細を見る]ボタンをクリックします。**

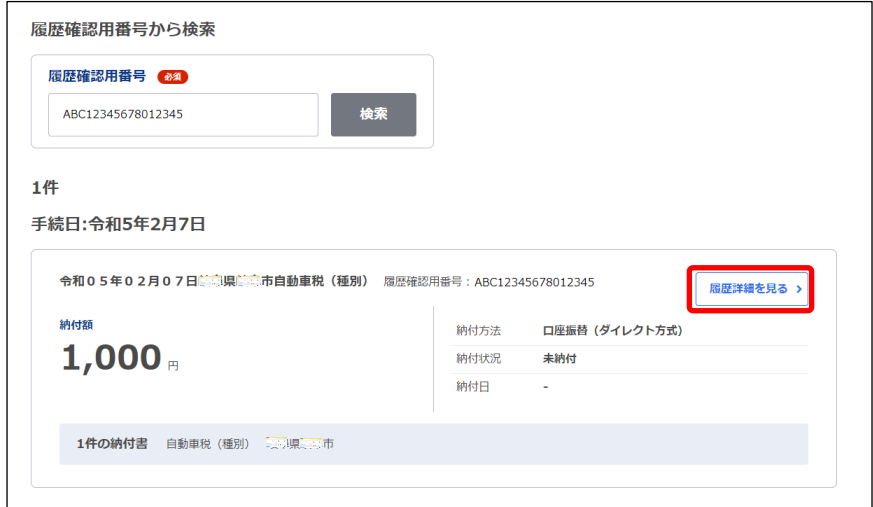

◆ 納付情報の詳細画面が表示されます。

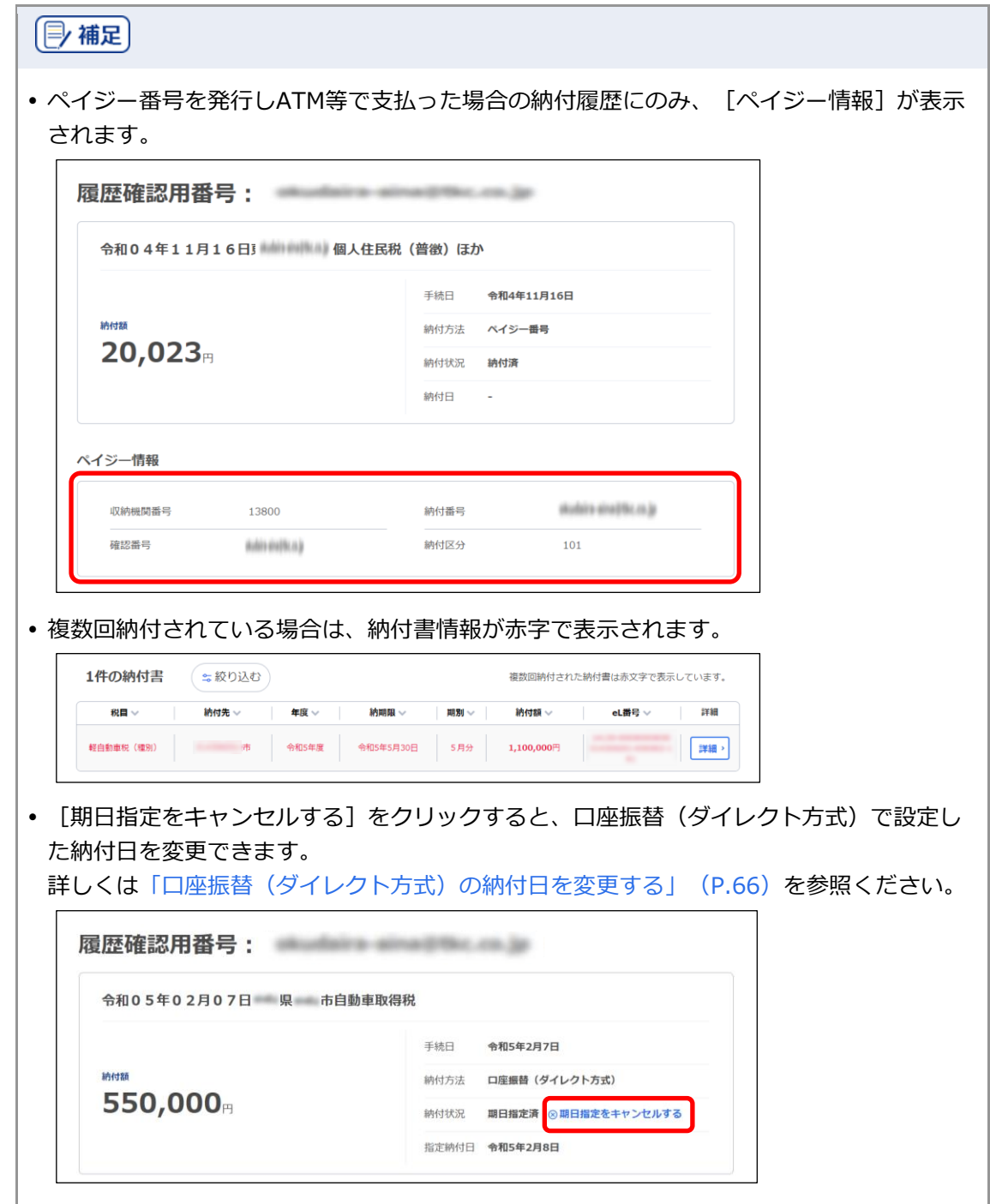

**3. 確認する納付書の[詳細]ボタンをクリックします。**

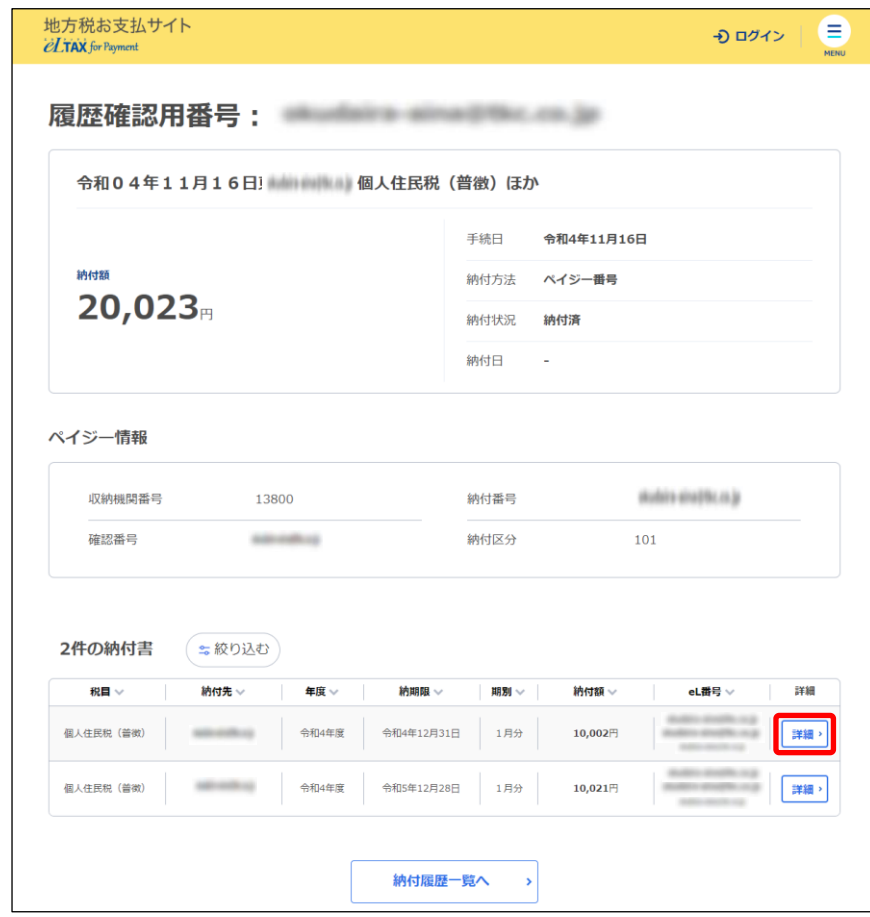

# ➔ [納付書情報]画面が表示されます。

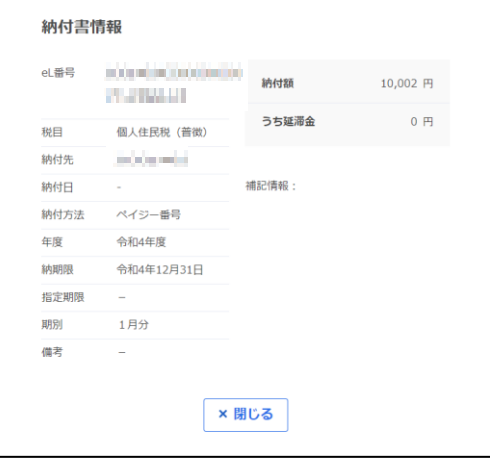

# <span id="page-84-0"></span>■ 納付履歴一覧の見かたについて

納付履歴一覧画面の見かたを説明します。

ここでは、パソコンで表示した場合の画面を例として説明します。

納付履歴の合計件数が表示されます。

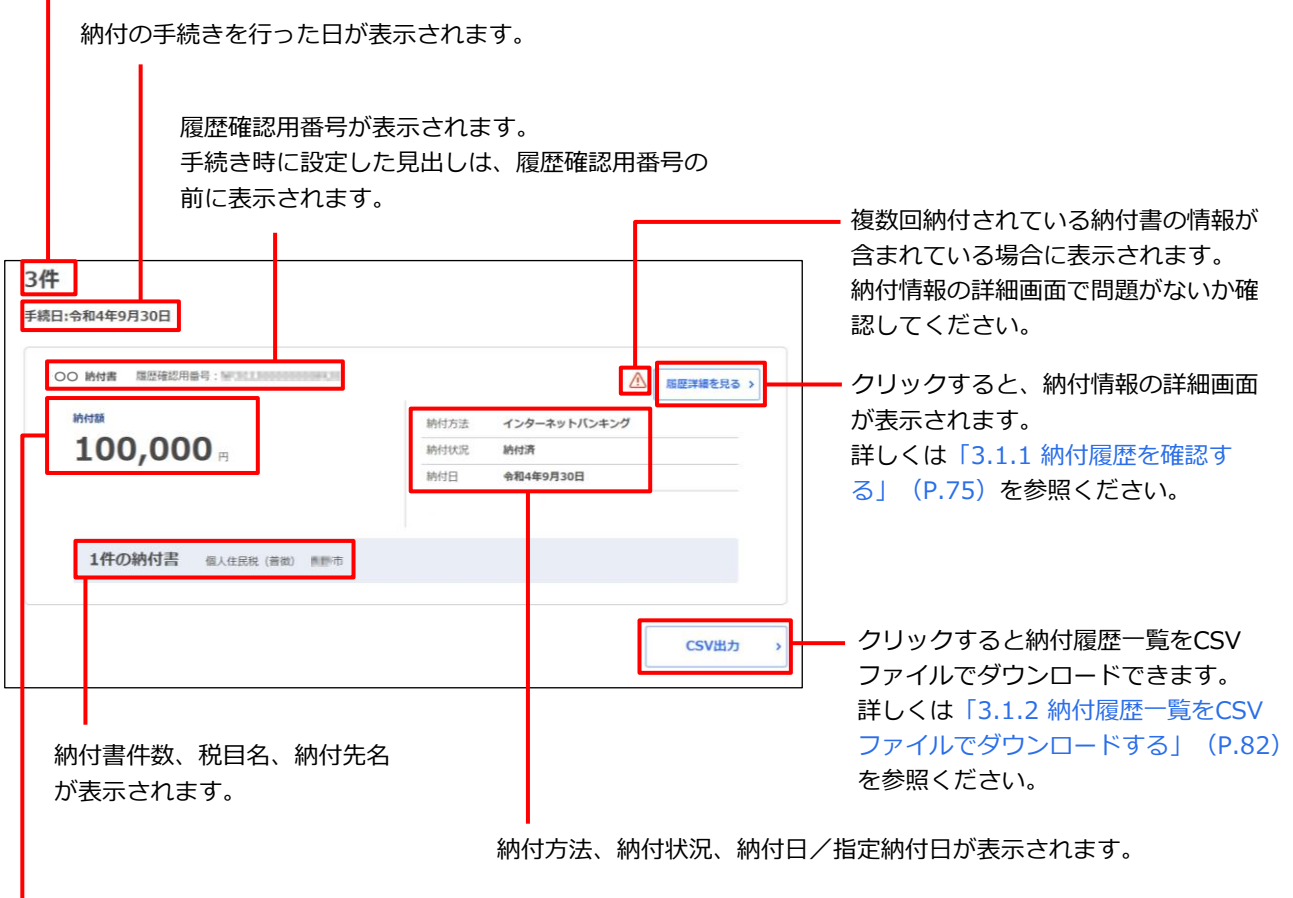

履歴確認用番号ごとの合計金額が表示されます。

# <span id="page-85-0"></span>**3.1.2 納付履歴一覧を CSV ファイルでダウンロードする**

納付履歴の一覧をCSVファイルでダウンロードできます。

[納付履歴]画面に表示されている一覧すべての内容を、納付書情報ごとにCSVファイルとしてダウ ンロードします。

| 厚 補足 |

 納付履歴一覧をダウンロードするには、ログインする必要があります。 ログインする方法について、詳しくは[「ログインしてはじめる\(](#page-21-0)eLTAXの利用者登録が済 [んでいる場合\)」](#page-21-0)(P[.18](#page-21-0))を参照ください。

準備と確認

- 1. ログインしていますか?
	- ログインする方法について、詳しくは[「ログインしてはじめる\(](#page-21-0)eLTAXの利用者登録が済んでい [る場合\)」](#page-21-0)(P[.18](#page-21-0))を参照ください。
- 2. 「納付履歴]画面が表示されていますか?
	- [納付履歴]画面の表示方法について、詳しくは「[3.1.1](#page-78-0) [納付履歴を確認する」](#page-78-0)(P[.75](#page-78-0))を参照 ください。
- 3. 必要に応じて [履歴確認用番号] を入力し、一覧に表示されている納付履歴を絞り込みます。

# 手順

# **1. [CSV出力]ボタンをクリックします。**

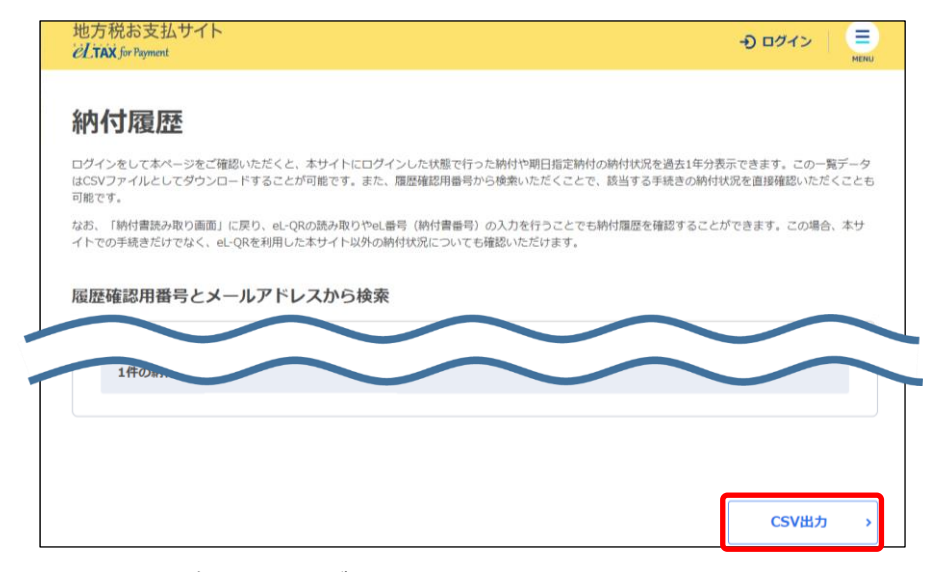

**----------------------------------------------------------------------------------------------------**

→ ファイルを保存する画面が表示されます。 保存の画面はWebブラウザの種類等によって異なります。

**2. 保存するデータに任意のファイル名を設定し、[保存]ボタンをクリックします。**

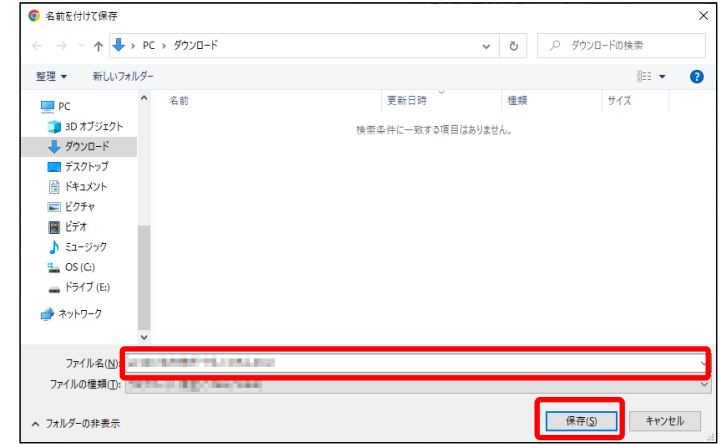

**→ CSVファイルが保存されます。** 

■ CSVファイルを確認する

# **1. 保存したCSVファイルを開きます。**

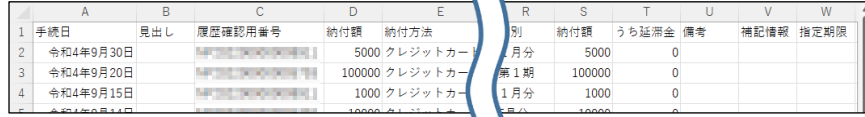

**----------------------------------------------------------------------------------------------------**

◆ [納付書情報 納付履歴一覧] が確認できます。

# **CSVファイルに出力される納付履歴一覧の各項目について**

CSVファイルには、以下の項目が記載されています。

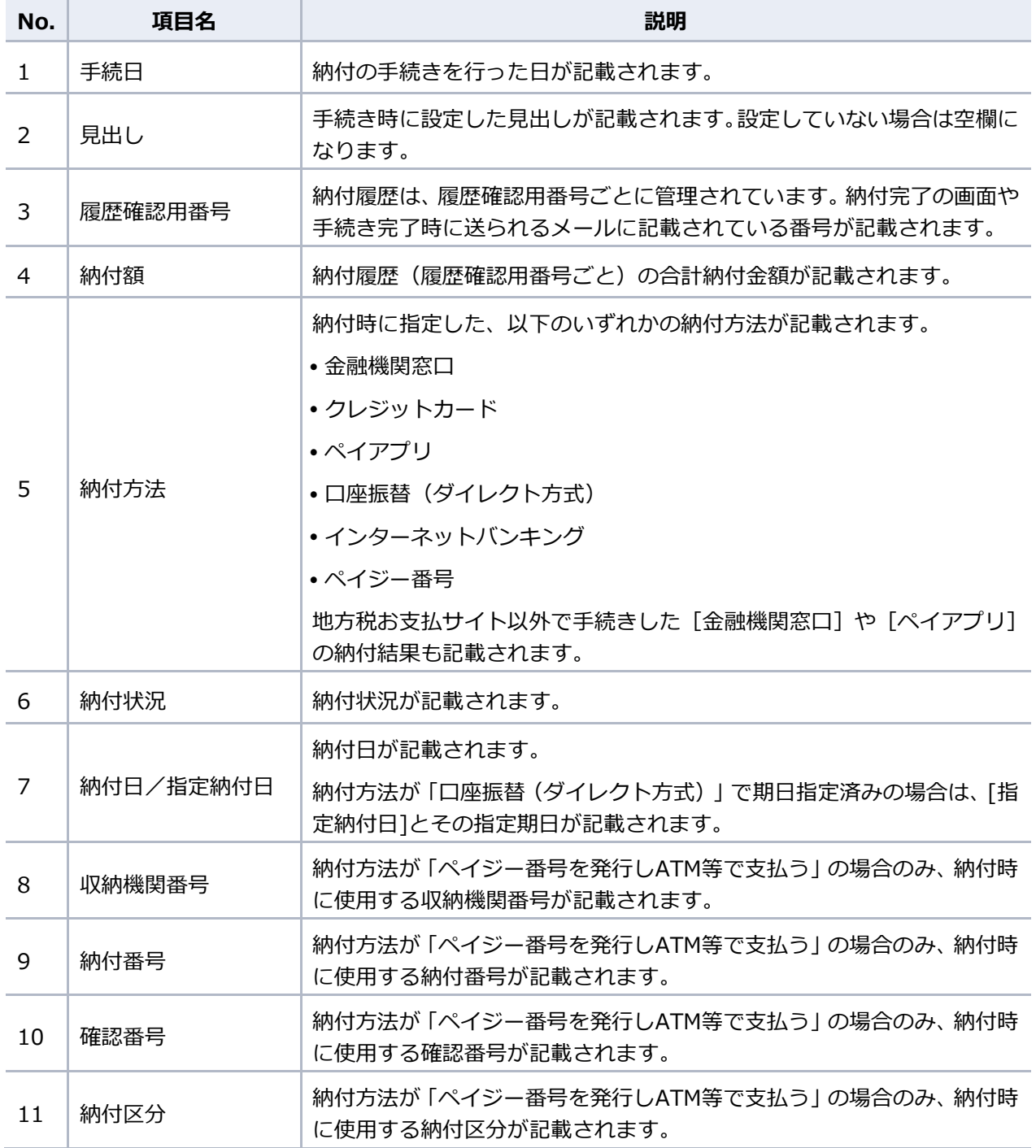

![](_page_88_Picture_138.jpeg)

設定する

# <span id="page-89-0"></span>**3.2 通知先メールアドレスの設定**

地方税お支払サイトでは、手続き完了時等の通知を受け取るメールアドレスが必要です。 ここでは、本サイトで使用するメールアドレスの設定方法を説明します。

![](_page_89_Picture_3.jpeg)

#### 操作する画面 **[通知先メールアドレスの設定]画面**

#### ■ **パソコン** ■ **スマートフォン**

![](_page_89_Picture_67.jpeg)

# 準備と確認

- 1. ログインしていますか?
	- ログインする方法について、詳しくは「ログインしてはじめる (eLTAXの利用者登録が済んでい [る場合\)」](#page-21-0)(P[.18](#page-21-0))を参照ください。

**----------------------------------------------------------------------------------------------------**

![](_page_90_Picture_4.jpeg)

**1. メニューボタンをクリックし、設定メニューから[通知先メールアドレスの設定]をクリック します。**

![](_page_90_Picture_6.jpeg)

→ [通知先メールアドレスの設定]画面が表示されます。

# **2. 通知先として設定するメールアドレスを一覧から選択します。**

一覧にないメールアドレスを設定したい場合は、[メールアドレスを追加する]を選択し、新しいアド レスを入力します。

![](_page_90_Picture_114.jpeg)

# (2) 補足

• 新しいメールアドレスを追加したい場合で [メールアドレスを追加する]が表示されない ときは、まず登録済みのメールアドレスを選択し、この後の手順で認証を行ってから、改 めて[通知先メールアドレスの設定]画面を開いてください。

# **3. [設定する]ボタンをクリックします。**

![](_page_91_Picture_55.jpeg)

→ [確認コードを入力]画面が表示され、設定したメールアドレスに確認コードが通知されます。

**4. メールに届いた数字6桁を半角で[確認コード]に入力します。**

![](_page_91_Picture_56.jpeg)

![](_page_92_Picture_53.jpeg)

# **5.** [次へ進む] ボタンをクリックします。

![](_page_92_Picture_54.jpeg)

→ [確認コードを入力]画面が閉じ、 [通知先メールアドレスの設定]画面に戻ります。

# **6. 通知先のメールアドレスが変更されたことを確認します。**

![](_page_92_Picture_55.jpeg)

# **3.3 口座情報の確認・変更**

口座振替(ダイレクト方式)で納付手続きをする場合は、使用する口座情報を事前に登録しておく必 要があります。

ログインすると、eLTAXに登録されている口座情報が地方税お支払サイトに引き継がれます。 口座情報は、最大10口座まで登録できます。

# (二) 補足

- 口座情報を確認、変更、削除、登録するには、ログインする必要があります。 ログインする方法について、詳しくは[「ログインしてはじめる\(](#page-21-0)eLTAXの利用者登録が済 [んでいる場合\)」](#page-21-0)(P[.18](#page-21-0))を参照ください。
- **▶ 「[3.3.1](#page-94-0) [口座情報を確認する」](#page-94-0) (P[.91](#page-94-0))**
- **▶ 「[3.3.2](#page-96-0) [口座情報を変更・削除する」](#page-96-0) (P[.93](#page-96-0))**
- **▶ 「[3.3.3](#page-101-0) [口座情報を登録する」](#page-101-0) (P[.98](#page-101-0))**

操作する画面 **[口座一覧]画面**

### ■ **パソコン** ■ **スマートフォン**

![](_page_93_Picture_141.jpeg)

90

ステータス:本登録 登録日:令和5年2月7日

# <span id="page-94-0"></span>**3.3.1 口座情報を確認する**

地方税お支払サイトに登録済みの口座情報を確認する方法を説明します。

#### 準備と確認

- 1. ログインしていますか?
	- ログインする方法について、詳しくは[「ログインしてはじめる\(](#page-21-0)eLTAXの利用者登録が済んでい [る場合\)」](#page-21-0)(P[.18](#page-21-0))を参照ください。

**----------------------------------------------------------------------------------------------------**

手順

### **1. メニューボタンをクリックし、設定メニューから[口座の設定]をクリックします。**

![](_page_94_Picture_8.jpeg)

➔ [口座一覧]画面が表示され、登録されている口座情報が表示されます。

![](_page_94_Picture_10.jpeg)

# **■ [ロ座一覧] 画面について**

[口座一覧]画面の見かたを説明します。

ここでは、パソコンで表示した場合の画面を例として説明します。

#### 口座情報の登録状況が表示されます。

詳しくは[「ステータスについて」](#page-96-1)(P[.93](#page-96-1))を参照ください。

![](_page_95_Picture_145.jpeg)

ください。

# <span id="page-96-1"></span>**ステータスについて**

口座情報の登録の状況が表示されます。

![](_page_96_Picture_167.jpeg)

# <span id="page-96-0"></span>**3.3.2 口座情報を変更・削除する**

登録済みの口座情報は地方税お支払サイトから変更や削除ができます。

# | ❶ 注意 】

- 「ステータス] が「仮登録」で、口座振替依頼書を郵送済みの場合は、「ステータス] が 「本登録」に変更されるまで、口座情報の変更や削除を行わないでください。
- [口座情報の変更]画面では、以下の項目のみ変更できます。
	- 住所
	- 電話番号
	- 氏名・名称
	- 口座名義人氏名

```
[金融機関名] [支店名] [口座種別] [口座番号] [記号-番号] は変更できません。変
更が必要な場合は、新しい口座として登録してください。
```
#### 準備と確認

- 1. ログインしていますか?
	- ログインする方法について、詳しくは[「ログインしてはじめる\(](#page-21-0)eLTAXの利用者登録が済んでい [る場合\)」](#page-21-0)(P[.18](#page-21-0))を参照ください。

#### ◼ **口座情報を変更する**

登録済みの口座情報を変更する方法を説明します。

手順》

**1. メニューボタンをクリックし、設定メニューから [口座の設定] をクリックします。** 

**----------------------------------------------------------------------------------------------------**

![](_page_97_Picture_5.jpeg)

- → [口座一覧] 画面が表示されます。
- **2. 変更する口座情報の[変更・削除する]ボタンをクリックします。**

![](_page_97_Picture_96.jpeg)

→ [口座情報の変更]画面が表示されます。

#### | 厚 補足 |

• [ステータス] が「不受理」の口座情報の [変更・削除する] ボタンをクリックすると [口座情報の入力]画面が表示されます。再度口座の登録を行ってください。 新しい口座情報の登録について、詳しくは「[3.3.3](#page-101-0) [口座情報を登録する」](#page-101-0)(P[.98](#page-101-0))を参照 ください。

# **3. 口座情報を変更します。**

![](_page_98_Picture_95.jpeg)

# [厚補足]

- [利用者情報を転記]ボタンをクリックすると、eLTAXに登録済みの利用者情報を[口座 情報の変更]画面内の項目に転記できます。
- [郵便番号]を入力し [住所検索] ボタンをクリックすると、郵便番号に対応した住所が 入力されます。
- [金融機関名] [支店名] [口座種別] [口座番号] [記号-番号] は変更できません。変 更が必要な場合は、新しい口座として登録してください。 詳しくは「[3.3.3](#page-101-0) [口座情報を登録する」](#page-101-0)(P[.98](#page-101-0))を参照ください。

**4. 修正した内容を確認し、[変更する]ボタンをクリックします。**

![](_page_99_Picture_92.jpeg)

◆ 口座情報が変更され、 [口座一覧] 画面に戻ります。

### <span id="page-99-0"></span>■ 口座情報を削除する

登録済みの口座情報を削除する方法を説明します。

手順》

**1. メニューボタンをクリックし、設定メニューから [口座の設定] をクリックします。** 

**----------------------------------------------------------------------------------------------------**

![](_page_99_Picture_8.jpeg)

➔ [口座一覧]画面が表示されます。

**2. 削除する口座情報の[変更・削除する]ボタンをクリックします。**

![](_page_100_Picture_2.jpeg)

- → [口座情報の変更]画面が表示されます。
- **3. 削除する口座情報を確認し、[削除する]ボタンをクリックします。**

![](_page_100_Picture_74.jpeg)

→ [削除を確認する] ダイアログが表示されます。

**4. [削除する]ボタンをクリックします。**

![](_page_101_Picture_175.jpeg)

◆ [口座一覧]画面に戻ります。

| 厚 補足 |

•削除した口座情報は「ステータス]が「削除」となり、削除となってから90日後に「口座 一覧]画面から削除されます。

# <span id="page-101-0"></span>**3.3.3 口座情報を登録する**

新しい口座を地方税お支払サイトに登録し、口座振替(ダイレクト方式)で使用できます。 新しい口座を登録する場合は、地方税お支払サイトで口座の設定を行った後に作成されるPDF形式の 口座振替依頼書を印刷して金融機関に郵送する必要があります。

# 4 注意

- 口座振替依頼書を郵送後、金融機関において依頼内容の審査があります。審査終了後に、 地方税お支払サイトの口座情報のステータスが「本登録」になった後、登録した口座情報 を使用して口座振替(ダイレクト方式)の手続きができます。
- 金融機関の審査には、一定の期間が必要です。
- 登録できる口座は、納付書に記載されている納付の手続きを行う本人か法人名義の口座、 またはそれと同等に扱っている口座のみです。

準備と確認

- 1. ログインしていますか?
	- ログインする方法について、詳しくは[「ログインしてはじめる\(](#page-21-0)eLTAXの利用者登録が済んでい [る場合\)」](#page-21-0)(P[.18](#page-21-0))を参照ください。
- 2. プリンタの準備はできていますか?
- 3. PDF形式のファイルを開くためのアプリは準備できましたか?
	- 口座振替依頼書は、PDF形式で作成されます。使用しているパソコンやスマートフォン、プリン タ等によって印刷するために必要なアプリが異なります。
- 4. [口座一覧]画面に表示されている口座情報は10口座未満ですか?
	- 登録できる口座情報は10口座までです。口座情報が10口座以上の場合は、新しい口座情報を登録 できません。不要な口座情報がある場合は、削除してから登録を開始してください。 削除する方法について、詳しくは[「口座情報を削除する」](#page-99-0)(P[.96](#page-99-0))を参照ください。
- 5. 郵送時には、封筒と切手が必要です。郵送するまでに準備してください。

![](_page_102_Picture_1.jpeg)

**1. メニューボタンをクリックし、設定メニューから[口座の設定]をクリックします。**

**----------------------------------------------------------------------------------------------------**

![](_page_102_Picture_3.jpeg)

→ [口座一覧] 画面が表示されます。

**2. [新しい口座を登録する]ボタンをクリックします。**

![](_page_102_Picture_85.jpeg)

➔ [利用規約]画面が表示されます。

**3. 利用規約を確認し、[同意して次へ進む]ボタンをクリックします。**

![](_page_103_Picture_2.jpeg)

→ [口座情報の入力]画面が表示されます。

# **4. 口座情報を設定します。**

![](_page_103_Picture_52.jpeg)

#### | … 補足 】

- 登録する金融機関によって、入力する必須項目が異なります。
- [利用者情報を転記]ボタンをクリックすると、eLTAXに登録済みの利用者情報を[口座 情報の入力]画面内の項目に転記できます。
- [郵便番号]を入力し [住所検索] ボタンをクリックすると、郵便番号に対応した住所が 入力されます。
- 入力する住所や口座名義等の内容は、口座開設時に金融機関に届けた情報を入力してくだ さい。
- 入力欄には文字数の制限があります。制限を超えた場合は、途中を省略せずに先頭から入 力できる文字まで入力してください。

ただし、[口座名義人氏名(社名もしくは氏名)]の「カナ」のみ、文字数が越える場合 は、法人格を省略して入力し、先頭から入力できる文字まで入力してください。 例) カブシキガイシャ〇〇〇〇〇… → カ) 〇〇〇〇〇〇〇…

 金融機関にゆうちょ銀行以外を選択した法人名義の口座を登録する場合は、[代表者肩 書]の「カナ」、「漢字」と[代表者氏名]の「カナ」、「漢字」が必須の入力項目にな ります。

#### **金融機関を登録する**

1. [金融機関名]の[金融機関を選択する]ボタンをクリックします。

![](_page_104_Picture_116.jpeg)

→ [金融機関選択] ダイアログが表示されます。

![](_page_104_Picture_117.jpeg)

**2.** 金融機関の頭文字をカタカナで1文字以上入力します。

![](_page_105_Picture_2.jpeg)

**3.** [検索]ボタンをクリックします。

![](_page_105_Picture_54.jpeg)

**4.** 表示された一覧から、登録する金融機関の[選択]ボタンをクリックします。

![](_page_105_Picture_55.jpeg)

→ 金融機関が設定され、 [金融機関選択] ダイアログが閉じます。

# **支店を登録する**

(2) 補足

ゆうちょ銀行の場合は、支店の登録は不要です。

1. [支店名]の[支店を選択する]ボタンをクリックします。

![](_page_106_Picture_56.jpeg)

→ [支店選択] ダイアログが表示されます。

**2.** 支店の頭文字をカタカナで1文字以上入力します。

![](_page_106_Picture_57.jpeg)

**3.** [検索] ボタンをクリックします。

![](_page_107_Picture_51.jpeg)

**4.** 表示された一覧から、登録する支店の[選択]ボタンをクリックします。

![](_page_107_Picture_52.jpeg)

→ 支店が設定され、 [支店選択] ダイアログが閉じます。

**5. [口座情報の入力]画面で、必須項目がすべて入力されていることを確認し、[次へ]ボタン をクリックします。**

![](_page_107_Picture_53.jpeg)
以下のようなダイアログが表示された場合は、内容を確認し、[はい]ボタンをクリックします。

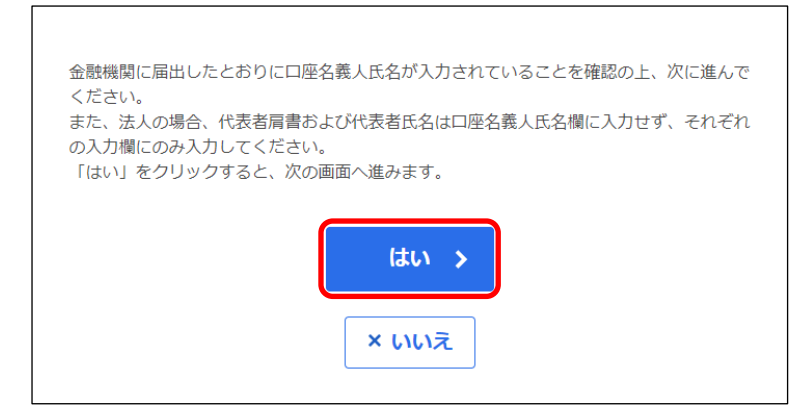

→ 口座情報が本サイトに登録され、 [口座振替依頼書の印刷] 画面が表示されます。

#### **6. 入力内容を確認します。**

**必要に応じて[社判(社名ゴム印)]の[社判使用あり]を選択します。**

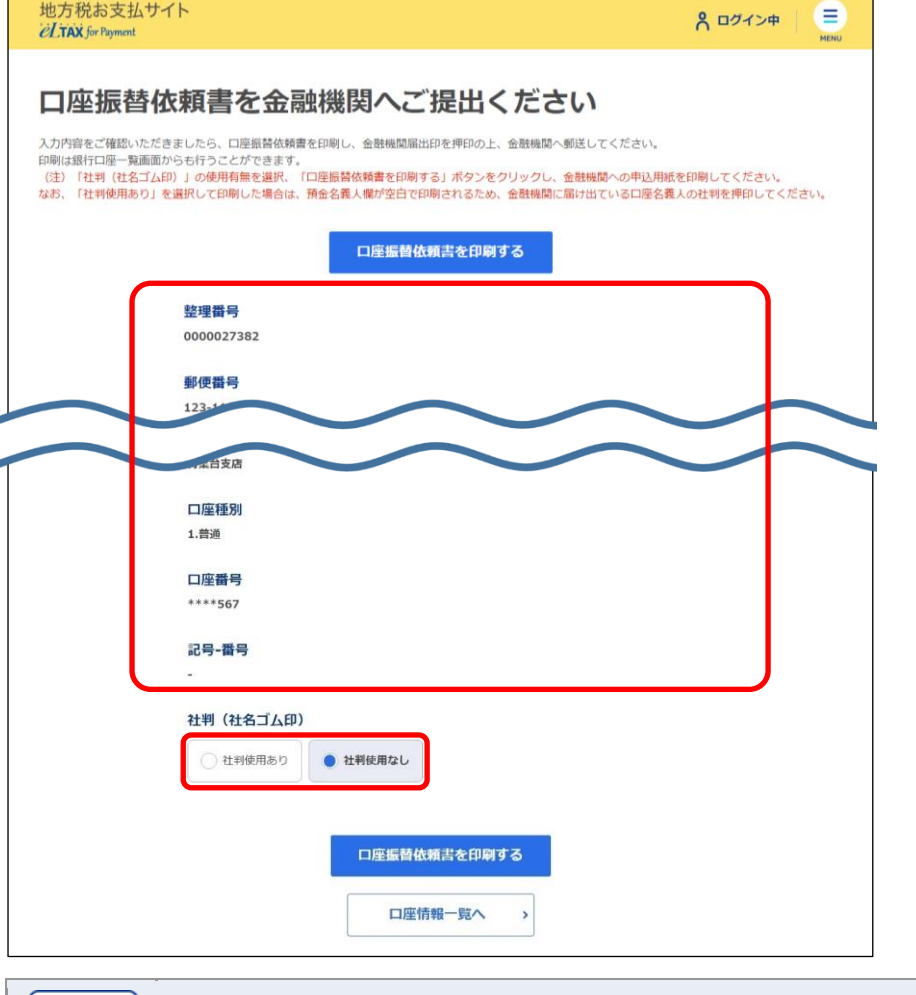

#### **[社判(社名ゴム印)]について** | i 補足

 口座振替依頼書の「預金名義人」の欄には、[口座名義人氏名(社名もしくは氏名)]の 「漢字」に入力した内容が表示されます。「預金名義人」の欄に社判(社名ゴム印)を使 用する場合は、[社判(社名ゴム印)]の[社判使用あり]を選択してください。口座振 替依頼書の「預金名義人」の欄が空欄になります。

**7. [口座振替依頼書を印刷する]ボタンをクリックします。**

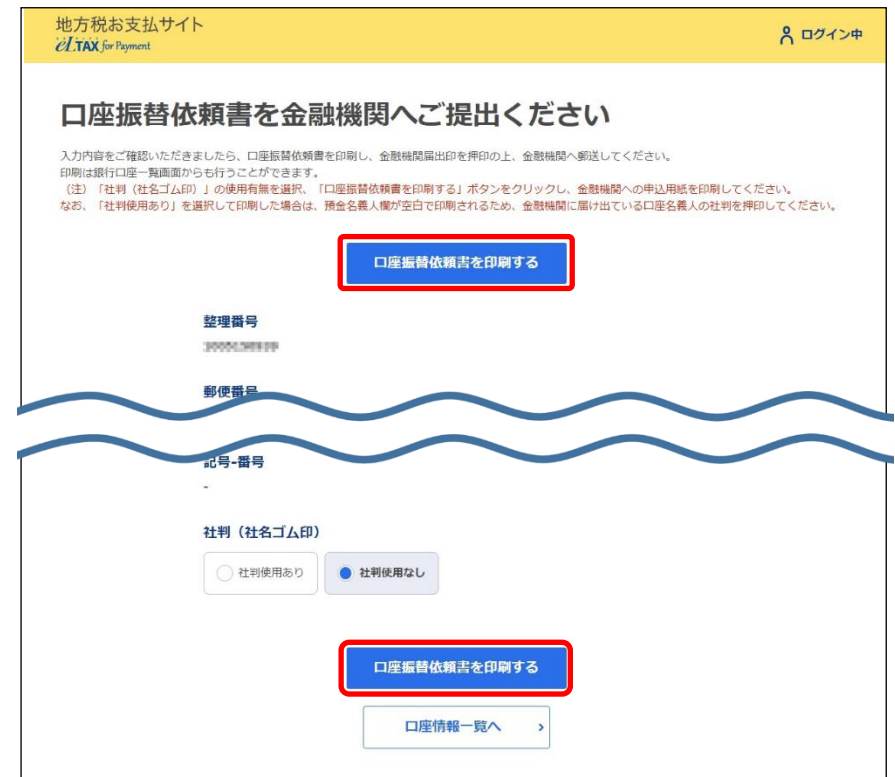

→ 口座振替依頼書がPDF形式で表示されます。

#### **8. 口座振替依頼書を印刷します。**

印刷の方法は、使用するアプリ等によって異なります。

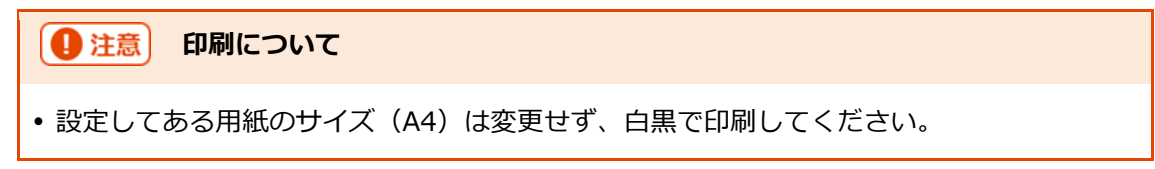

→ 印刷される内容は、以下の3点です。

- 地方税共同機構ダイレクト納付口座振替依頼書(金融機関提出用)
- 地方税共同機構ダイレクト納付口座振替依頼書(ご利用者様控え用)
- 宛名ラベル

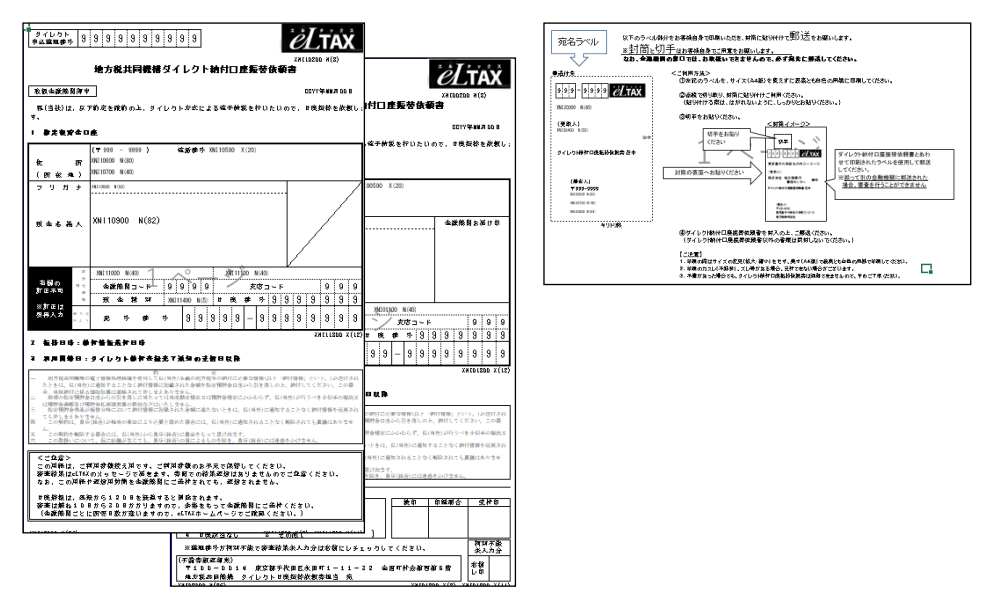

**9. 印刷された内容を確認し、「地方税共同機構ダイレクト納付口座振替依頼書(金融機関提出 用)」を封筒に入れ、「宛名ラベル」に記載の金融機関に郵送します。**

# 4 注意 **郵送について** 印刷が不鮮明な場合は、受付できないことがあります。 「地方税共同機構ダイレクト納付口座振替依頼書(金融機関提出用)」以外は、同封しな いでください。 口座振替依頼書は、印刷して郵送で金融機関に提出してください。金融機関等の窓口では 取り扱いできません。 封筒と切手はご自身で用意してください。 郵送した口座振替依頼書等は、いかなる場合も返却できません。

- 「地方税共同機構ダイレクト納付口座振替依頼書(ご利用者様控え用)」は、大切に保管 してください。
- 金融機関の審査には、一定の期間が必要です。

#### **10. 設定したメールアドレスに届く審査結果を確認します。**

必要に応じて納付の手続きを行います。

■ **パソコン** ■ **スマートフォン**

 $2#$ 

**ast2,000円** 

お支払いへ進む

# **3.4 項目を並べ替える・絞り込む**

[納付書読み取り]画面や[納付書情報詳細]画面等で、複数の納付書情報が表示されている場合 は、納付書情報の一覧の並べ替えや、条件を設定して表示する納付書情報の絞り込みができます。

- **▶ 「[3.4.1](#page-112-0) [項目を並べ替える」](#page-112-0) (P[.109](#page-112-0))**
- **▶ 「[3.4.2](#page-116-0) [項目を絞り込む」](#page-116-0) (P[.113](#page-116-0))**

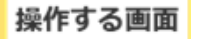

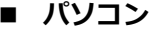

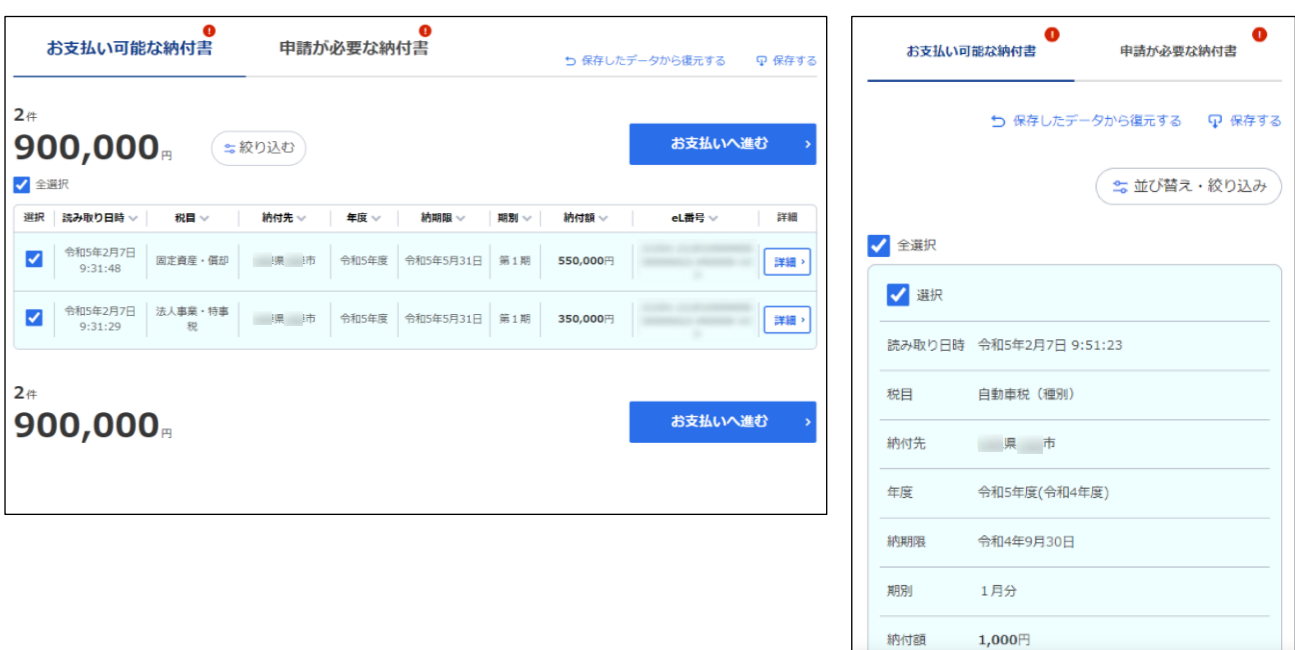

# <span id="page-112-0"></span>**3.4.1 項目を並べ替える**

表示されている納付書情報の一覧を降順や昇順に並べ替える方法を説明します。

#### ■ パソコンの場合

**1. 納付書情報の一覧で、並べ替えの基準となる列のタイトル横にある[ ]マークをクリックし**

**----------------------------------------------------------------------------------------------------**

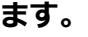

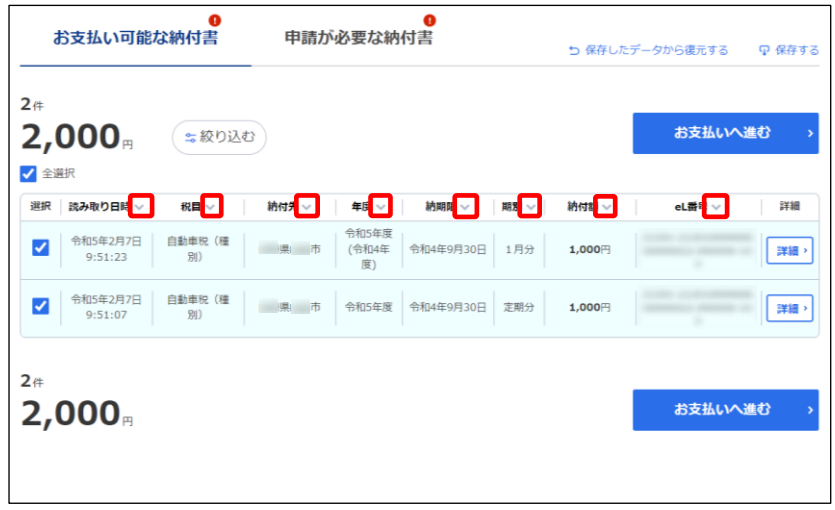

→ 納付書情報の一覧が降順に並べ替えられます。

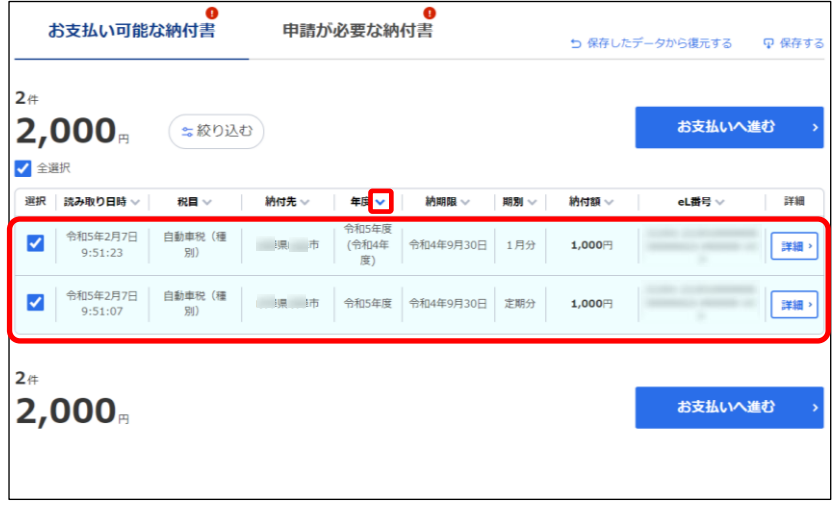

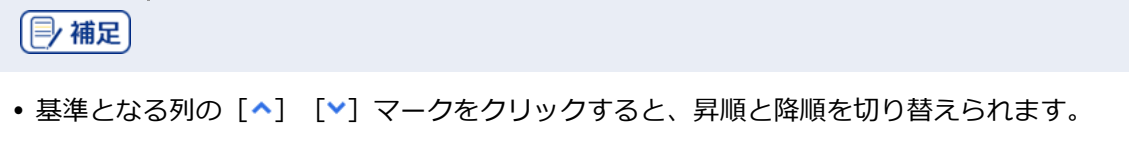

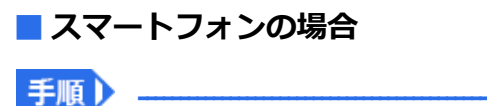

**1. 納付書情報の一覧で、[並び替え・絞り込み]ボタンをクリックします。**

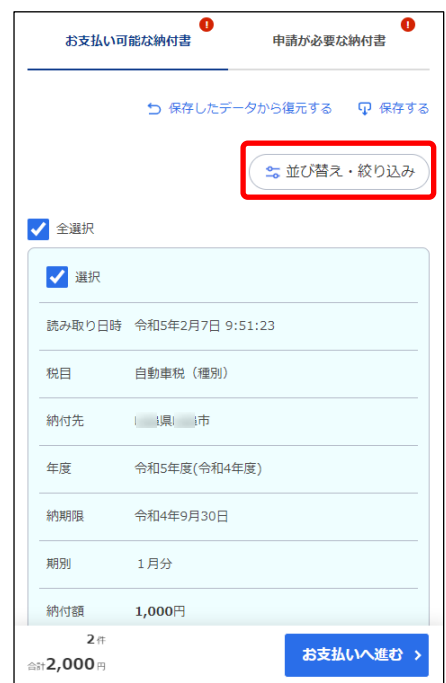

- → [並び替え・絞り込み]画面が表示されます。
- 2. [並び替え]のプルダウンメニューから並べ替えの基準となる項目のタイトルを選択します。

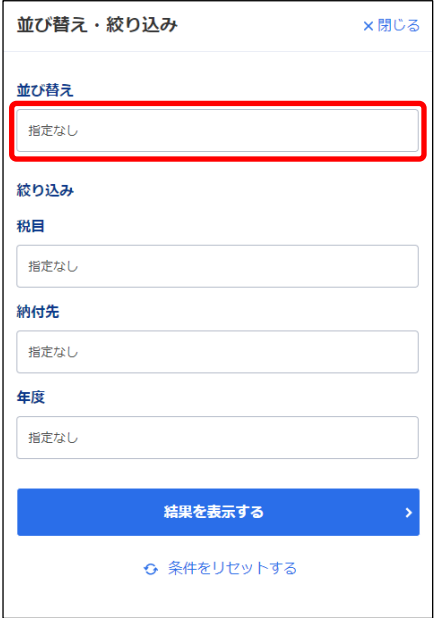

**3. [結果を表示する]ボタンをクリックします。**

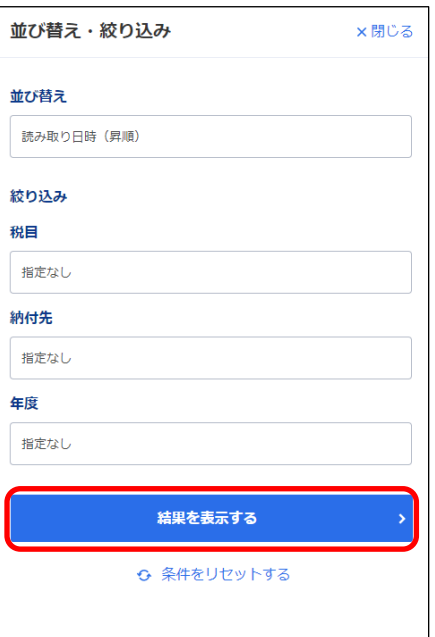

→ [並び替え・絞り込み]画面が閉じ、設定した項目で納付書情報の一覧が並べ替えられます。

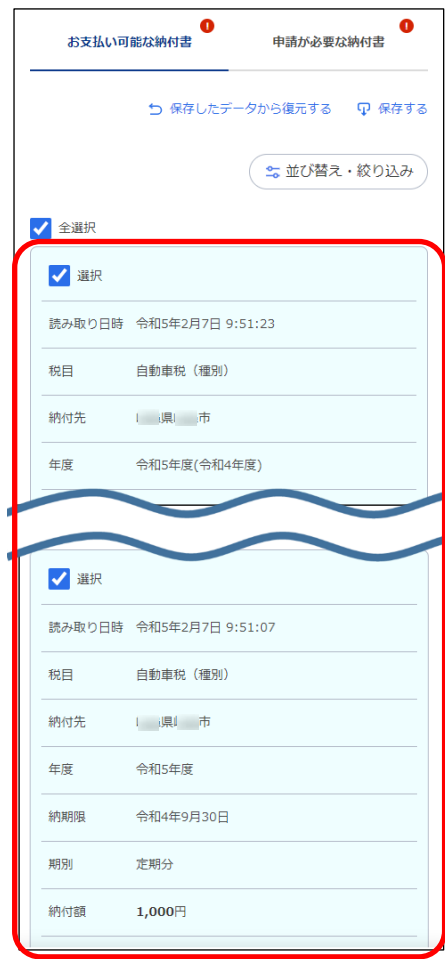

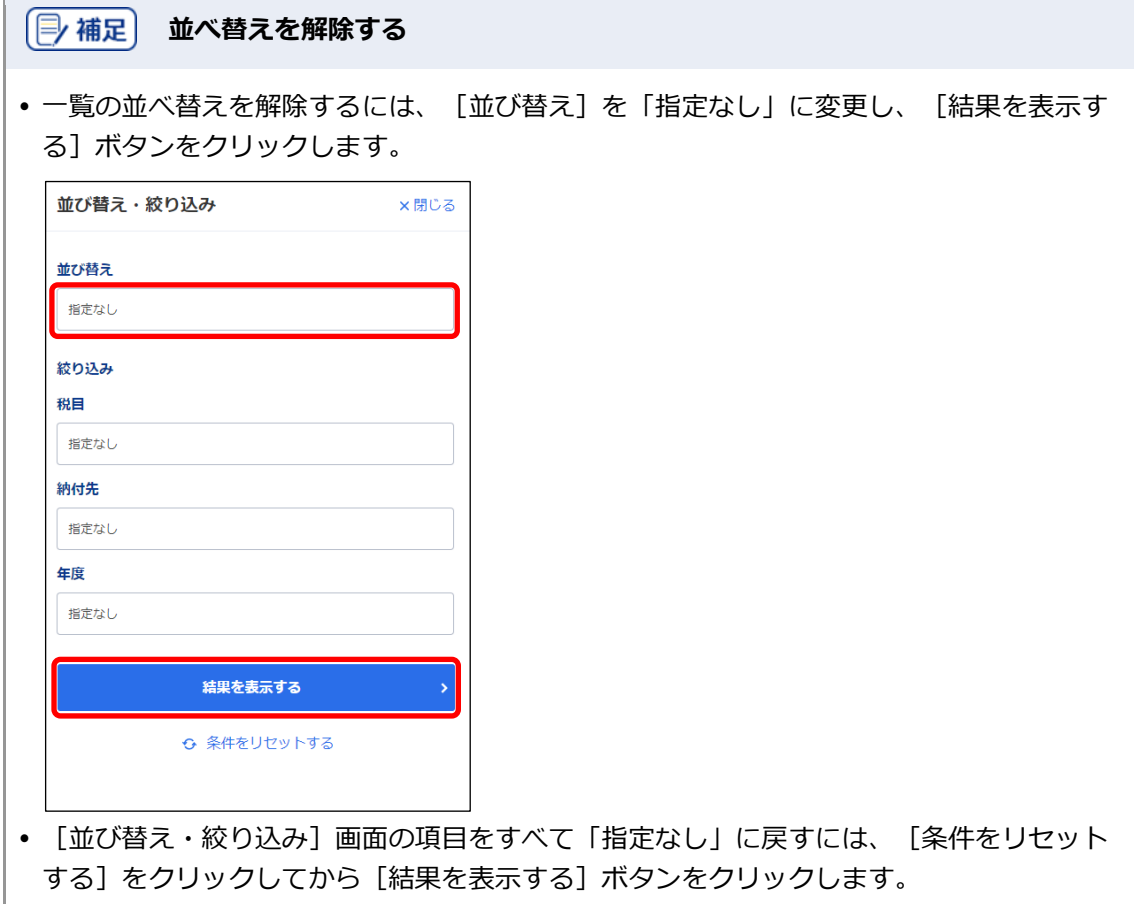

# <span id="page-116-0"></span>**3.4.2 項目を絞り込む**

表示されている納付書情報の一覧を項目で絞り込んで表示する方法を説明します。

**----------------------------------------------------------------------------------------------------**

手順〉

#### **1. 絞り込み対象の納付書情報の一覧で[絞り込む]ボタンをクリックします。**

スマートフォンの場合は、[並び替え・絞り込み]ボタンをクリックしてください。

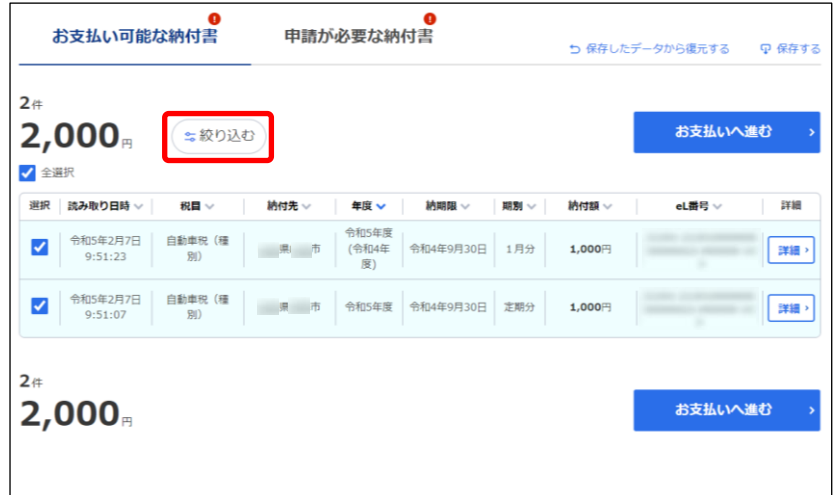

→ [絞り込み] ダイアログが表示されます。 スマートフォンの場合は、[並び替え・絞り込み]画面が表示されます。

**2.** [絞り込み] の各項目のプルダウンメニューで必要な絞り込みの条件を選択します。

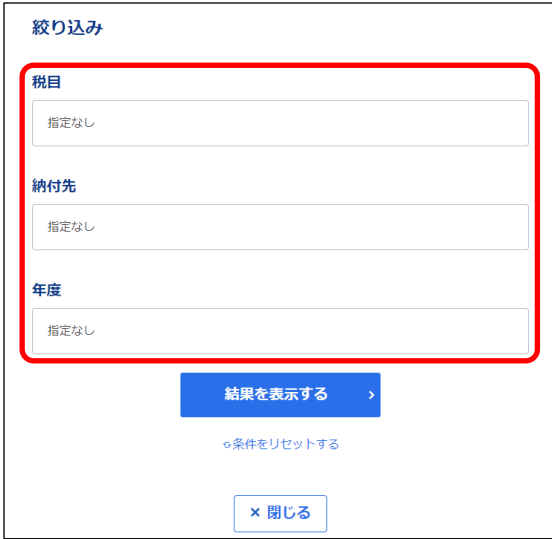

**3. [結果を表示する]ボタンをクリックします。**

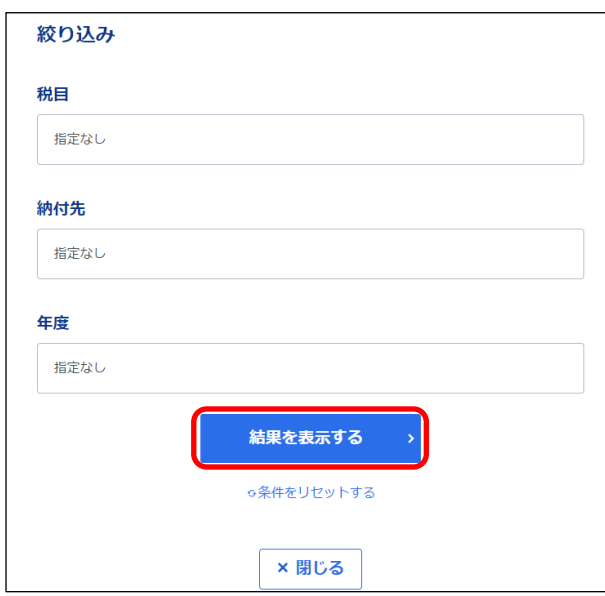

→ 画面が閉じ、設定した条件で絞り込まれた納付書のみが一覧に表示されます。

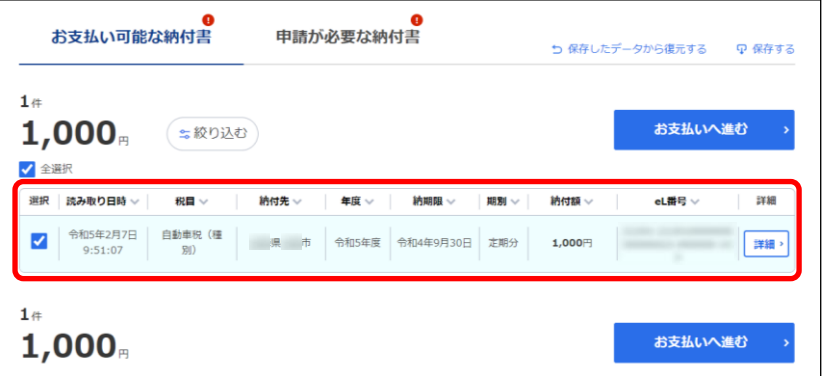

#### **絞り込みを解除する**

 一覧の絞り込みを解除するには、[絞り込み]の各項目を「指定なし」に変更し、[結果 を表示する]ボタンをクリックします。

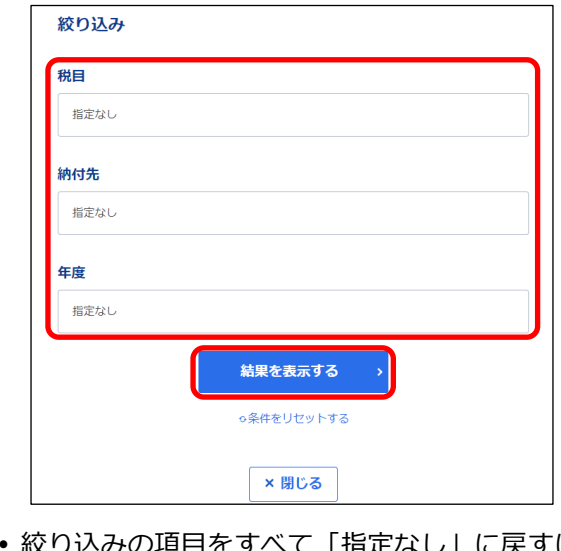

みの項目をすべて「指定なし」に戻すには、[条件をリセットする]をクリックし てから [結果を表示する] ボタンをクリックします。

# **用語集**

本マニュアルで使用している用語をまとめています。

#### ◼**A-Z**

#### **eL-QR(えるきゅーあーる)**

地方税の納付書で使用する統一規格のQRコードです。

#### **eLTAX(えるたっくす)**

インターネットを利用して地方税の申告や納付をするためのシステムのことで、「地方税ポータル システム」ともいいます。eLTAXは、electronic(電子)、Local (地方)、TAX (税)からなる造 語です。

#### **eL番号(えるばんごう)**

地方税お支払サイトで、電子納付をするときに使用する番号です。納付書に記載されている納付書 番号です。

eL番号(納付書番号)は、以下の4項目の数字、または「eL番号:」の後に続く数字です。

- 収納機関番号
- 納付番号
- 確認番号
- •納付区分

#### **eLマーク(えるまーく)**

共通納税に対応した納付書を示すマークです。

#### **OS(おーえす)**

コンピュータを操作するための基本ソフトウェアのことで、パソコンの場合は「Windows」や 「macOS」が代表的です。

#### **QRコード(きゅーあーるこーど)**

四角形内のドットの配置によりさまざまなデータを表現できるコードの規格です。地方税の納付書 で使用するQRコードは「eL-QR」といいます。

#### **QRコードリーダ(きゅーあーるこーどりーだ)**

QRコードを読み取る装置です。QRコードを読み取るためのアプリを使用すると、スマートフォン やパソコンのカメラをQRコードリーダとして使用できます。

#### **Webブラウザ(うぇぶぶらうざ)**

Webサイトをパソコンやスマートフォンで閲覧するためのアプリです。「ブラウザ」ともいいま す。

## **■あ行**

#### **インターネットバンキング**

インターネットを利用した銀行等の金融取引のサービスです。利用する金融機関で、事前にイン ターネットバンクの登録が必要です。

#### **■ か行**

#### **確認コード**

地方税お支払サイトで通知先メールアドレスを新規で入力したときに、入力したメールアドレスに 送付される確認用の番号です。この番号は1度だけ使用できます。

#### **共通納税**

地方税共通納税システムを利用した納税で、インターネット経由で、すべての地方公共団体へ一括 して納付できます。

#### ■ た行

#### **ダイアログ**

操作の途中で開く小さい画面です。

#### **ダイレクト方式**

納税者名義の預貯金口座から直接納付する方式です。事前に金融機関口座の登録が必要です。 インターネットバンキングの契約は不要です。納付の期日を指定することもできます。

#### **地方税共同機構ダイレクト納付口座振替依頼書**

口座振替(ダイレクト方式)で利用する口座を新規で登録するときに、金融機関に提出する依頼書 です。この依頼書は、地方税お支払サイトで必要事項を登録し、印刷して金融機関に郵送で提出す る必要があります。

#### **地方税お支払サイト**

自宅やオフィス等のパソコンやスマートフォンから、インターネットを利用して地方税の納付を行 う電子納付の仕組みです。地方税共通納税システムの一部です。

#### **デバイス**

パソコンやスマートフォンや、それらと接続して使用する装置の総称です。

#### **電子納付**

納税者が、インターネット等を利用して電子的に納付する仕組みです。

### **■ は行**

#### **プルダウンメニュー**

画面の特定の箇所をクリックすると、複数の項目が表示され、機能を選択できる仕組みです。

**ペイジー**

税金や公共料金、各種料金の支払いをパソコンやスマートフォンや携帯電話、ATMから行える決済 サービスです。

#### **ペイジー番号**

有効期限内に、ペイジー対応のATM等で利用できる番号です。

#### **■ら行**

#### **履歴確認用番号**

納付履歴を確認するときに使用する番号です。

#### **利用者ID**

地方税お支払サイトにログインするときに使用する番号です。地方税お支払サイトで使用する利用 者IDは、eLTAXで利用者ごとに交付される利用者IDを使用します。利用者IDは、利用届出を行う と交付されます。

#### **利用者情報**

地方税お支払サイトの利用者の情報(利用者ID、氏名または名称、住所または所在地等)です。こ の情報は、eLTAXの利用届出の内容から作成されます。

#### **利用届出**

eLTAXを使用するために行う手続きです。手続き後、利用者IDが交付されます。新規の利用届出 は、eLTAXホームページから行います。

# **■わ行**

#### **ワンタイムパスワード**

口座振替(ダイレクト方式)で納付の手続きを行う場合に、不正なアクセスを防ぐために使用する 1回限り有効な暗証番号です。ワンタイムパスワードは通知先メールアドレスに届きます。

# **改訂履歴**

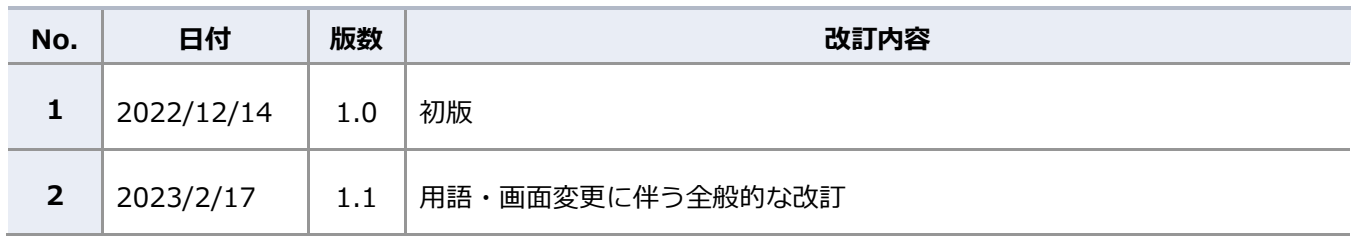

#### ■ 商標

- ●Windows は、米国 Microsoft Corporation の米国及びその他の国における登録商標です。
- ●Google Chrome は、Google LLC の商標または登録商標です。
- ●macOS は、米国及びその他の国々で登録された Apple Inc.の商標です。
- ●QR コードは、株式会社デンソーウェーブの登録商標です。
- ●その他、本書で登場するシステム名、製品名は、一般に各開発メーカの登録商標または商標です。

#### **■ご注意**

- ●本書の内容の一部または全部を無断で転載することは禁止されています。
- ●本書の内容は、将来予告なしに変更することがあります。
- ●本書の内容は、万全を期して作成しておりますが、ご不審な点や誤り、記載漏れ等お気づきの点が ありましたら、発行元までご連絡ください。
- ●本システムを利用したことにより発生した利用者の損害及び利用者が第三者に与えた損害について は、上記にかかわらず責任を負いません。